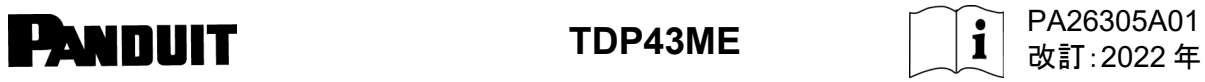

© Panduit Corp. 2022

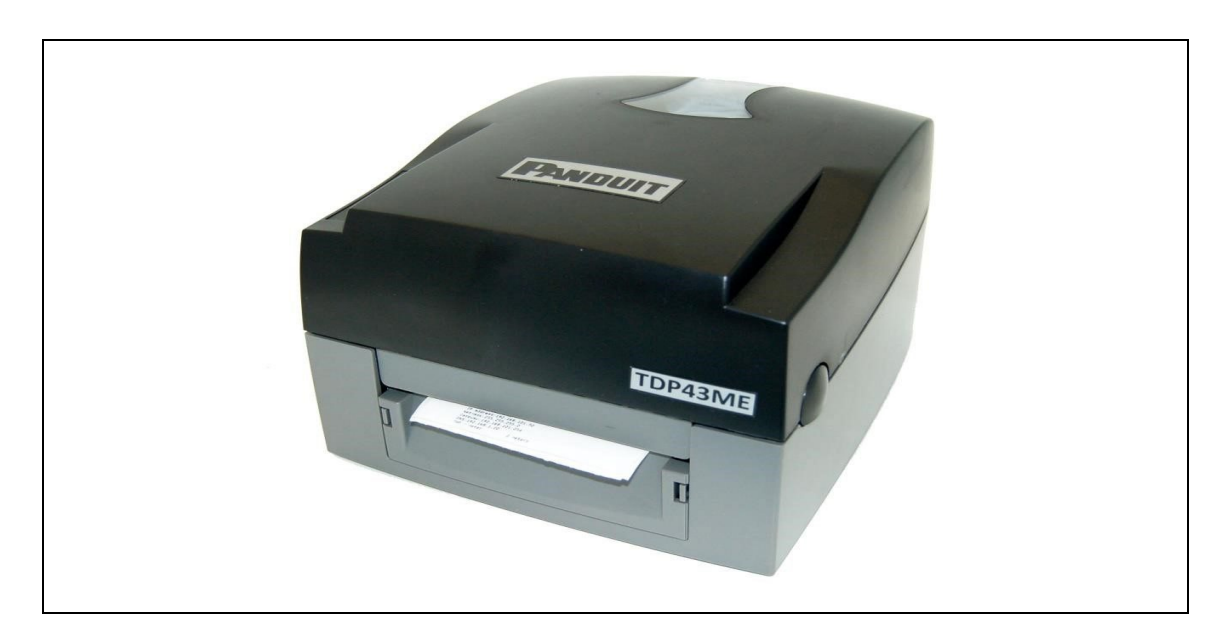

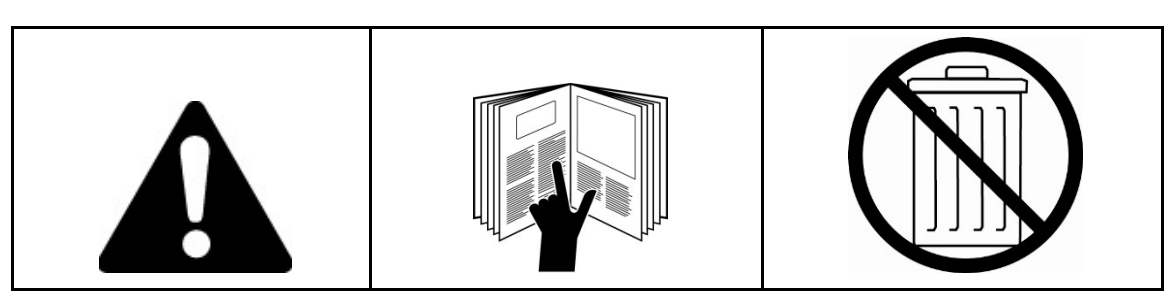

注*:* 品質と価値の向上のため、*Panduit* 製品には継続的な改良と更新が行われていま す。 そのため、画像が同梱の製品と異なる場合があります。

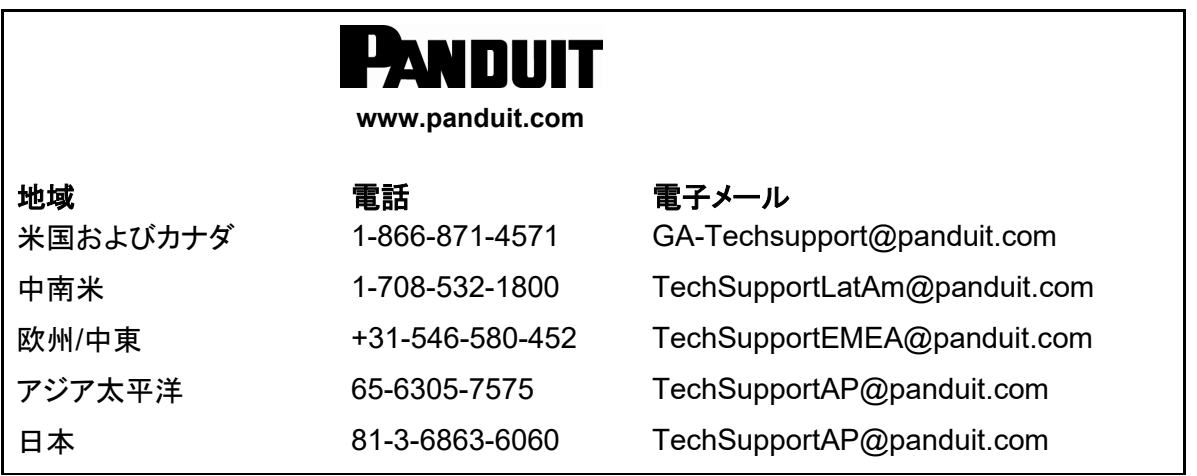

# **TOP43ME**

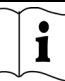

#### **FCC** コンプライアンスステートメント 米国のお客様向け

本装置は FCC 規定 Part 15 に従い、CLASS A デジタルデバイスの制限事項に準拠することがテストにより確認 済みです。これらの制限事項は、一般的な商用環境において、本装置を使用する際に発生する有害な電波障害に 対して適切な保護対策を行うことを目的としています。本装置は高周波エネルギーを発生、使用します。また、取扱 い説明書に従って正しく設置し使用しなかった場合、高周波エネルギーを放射する可能性があり、無線通信に有害 な電波障害を引き起こすことがあります。人が居住する地域で本装置を利用すると、有害な電波障害を引き起こす 可能性があります。その場合は、ユーザー自身の責任と費用において電波障害を解決する必要があります。

#### **EMS** および **EMI** コンプライアンスステートメント 欧州のお客様向け

本装置は、EN 55022:1998+A1:2000+A2:2003、CISPR 22、Class A EN 55024:1998+A1:2001+A2:2003、 IEC 61000-4 Series EN 61000-3-2 / 2000 & EN 61000-3-3 / 1995 に基づく電磁両立性に関する要件につい てテストを実施し合格しています。また、放射性および伝導性エミッションの制限に関する欧州規格 EN55022 に 従ってテストを実施し合格しています。

#### **KC** コンプライアンスステートメント 韓国のお客様向け

급 기기 (업무용 방송통신기자재) Class A 装置(産業用放送通信装置)

이 기기는 업무용(A 급) 전자파적합기기로서 판 매자 또는 사용자는 이 점을 주의하시기 바라 며, 가정외의 지역에서 사용하는 것을 목적으로 합니다

本装置は産業用(Class A)電磁波安定性装置です。販売者またはユーザーはその点に留意してください。また、 本装置は家庭以外の場所での使用を目的としています。

### 本ステートメントの対象である **TDP43ME** プリンタは 以下の規格に準拠しています。

EN55022 : 1998、CLSPR 22、Class A / EN55024 : 1998IEC 61000-4 Serial / EN61000-3-2 : 2000 / EN 6100-3-3 : 1995 / CFR 47、Part 15/CISPR 22 3rd Edition : 1997、Class A / ANSI C63.4 : 2001 / CNS 13438 / IEC60950-1 : 2001/GB4943: 2001/GB9254: 1998/GB17625.1: 2003 /EN60950-1 : 2001

仕様は、予告なしに変更される場合があります。

# <span id="page-2-0"></span>安全に関する手順

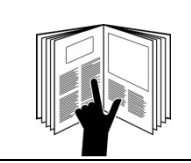

### 警告

本装置の操作または保守を行う前に、取扱い説明書と安全に関する情報をすべて読んで理解 するようにしてください。

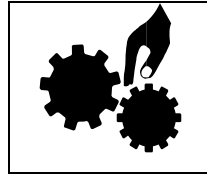

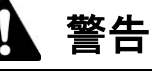

危険な可動部です。指やその他の体の部分を近づけないでください。

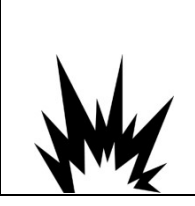

### 要注意

バッテリーを間違って交換すると、爆発の危険があります。 必ず製造メーカー推奨のものと同じ種類のバッテリーに交換してください。 使用済みのバッテリーは、製造メーカーの指示に従って処分してください。

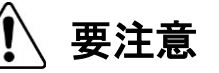

感電の危険:

本装置をコンセントに接続する前に、電源電圧を確認してください。 過渡過電圧による損傷の可能性を防止するために、本装置を電源電圧から外してください。 電気ショックを回避するため、本装置に液体をかけないでください。

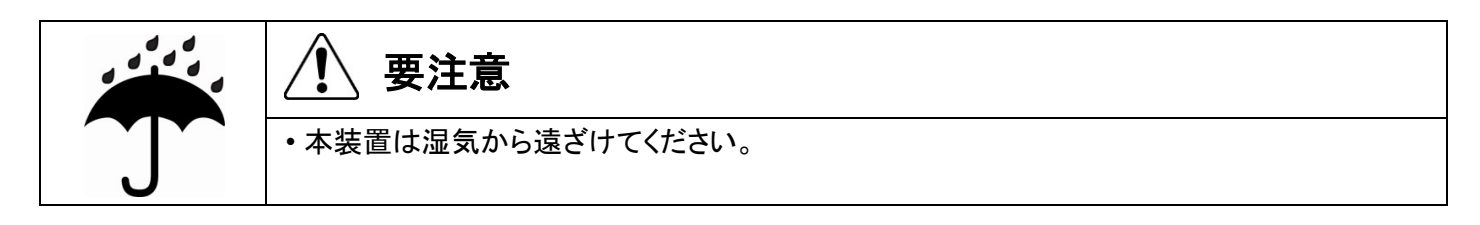

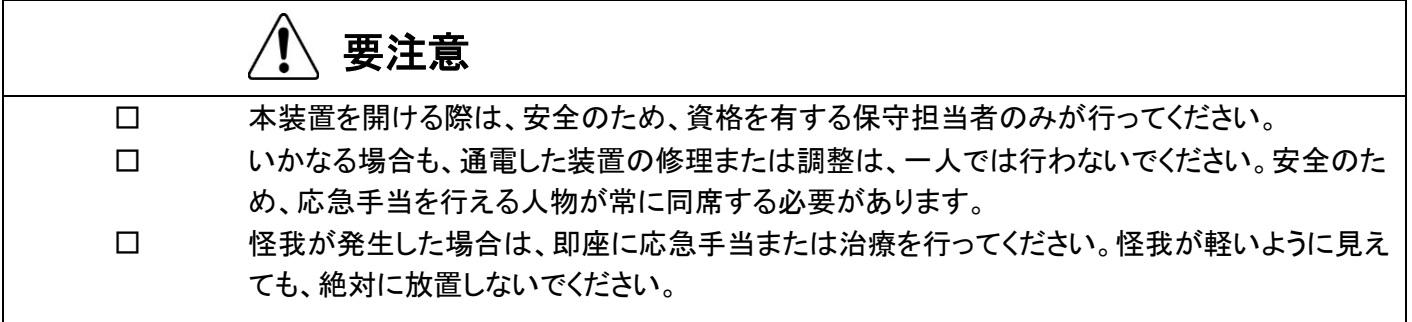

# **PANDUIT**

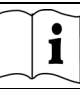

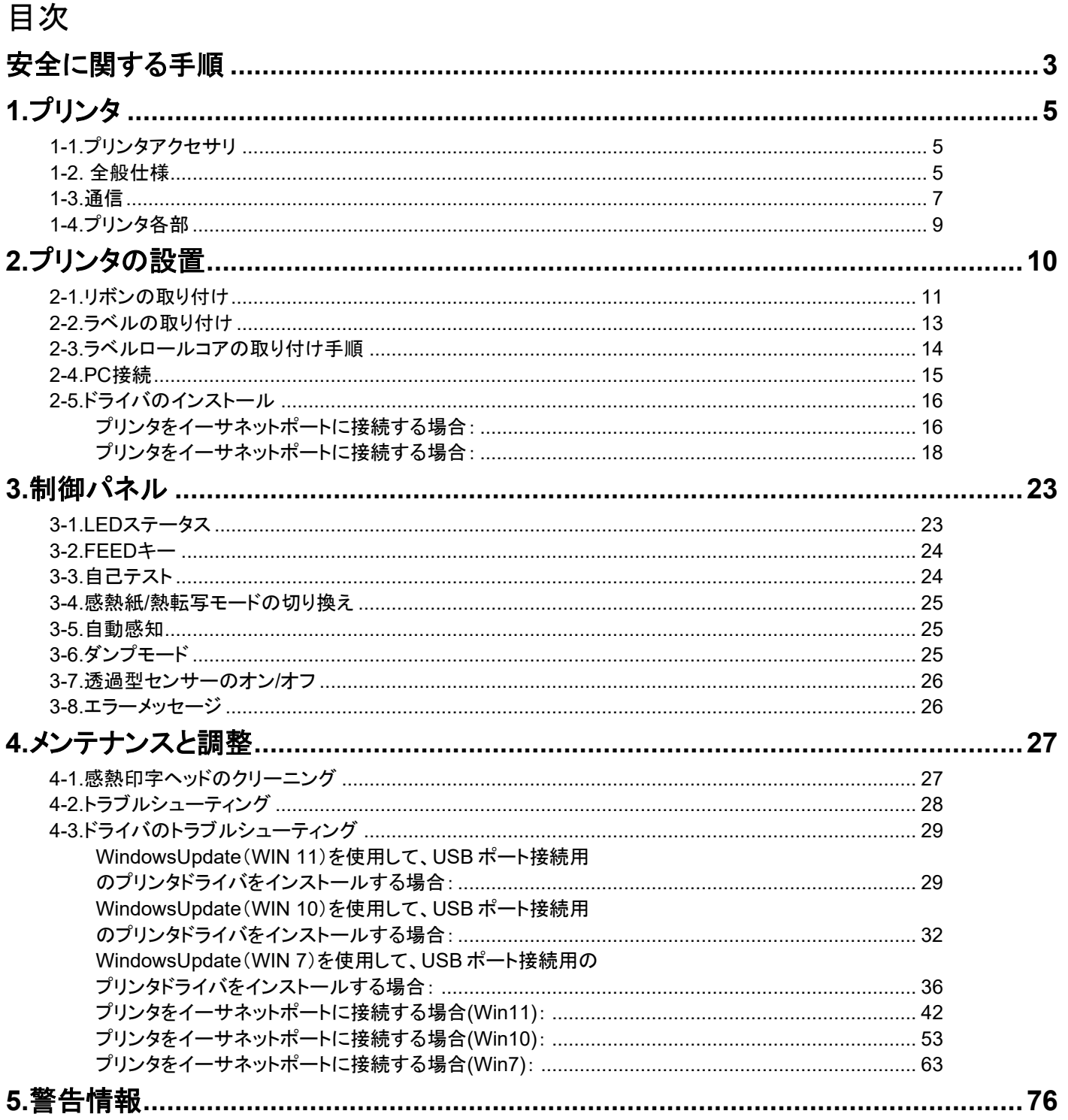

## <span id="page-4-0"></span>**1.**プリンタ

### <span id="page-4-1"></span>**1-1.**プリンタアクセサリ

開封後、パッケージに同梱されているアクセサリを確認し、適切に保管してください。

#### TDP43MEプリンタ

- ◆ 電源コード
- スイッチング電源アダプタ
- USBケーブル
- ◆ 設定ラベル
- リボン
- ◆ 空のリボンコア
- ◆ 感熱印字ヘッドクリーニングペン
- ◆ TDP43MEクイックガイド
- Easy-Mark Plus™ CD(ラベル作成ソフ トウェア)
- TDP43ME CD(ドライバ、Control Center、 および取扱い説明書)
- ラベルロールコア
- ラベルロールコアサイドプレート
- リボン巻き取りシャフト(2本)
- ユーティリティナイフ
- 保証書

### <span id="page-4-2"></span>**1-2.** 全般仕様

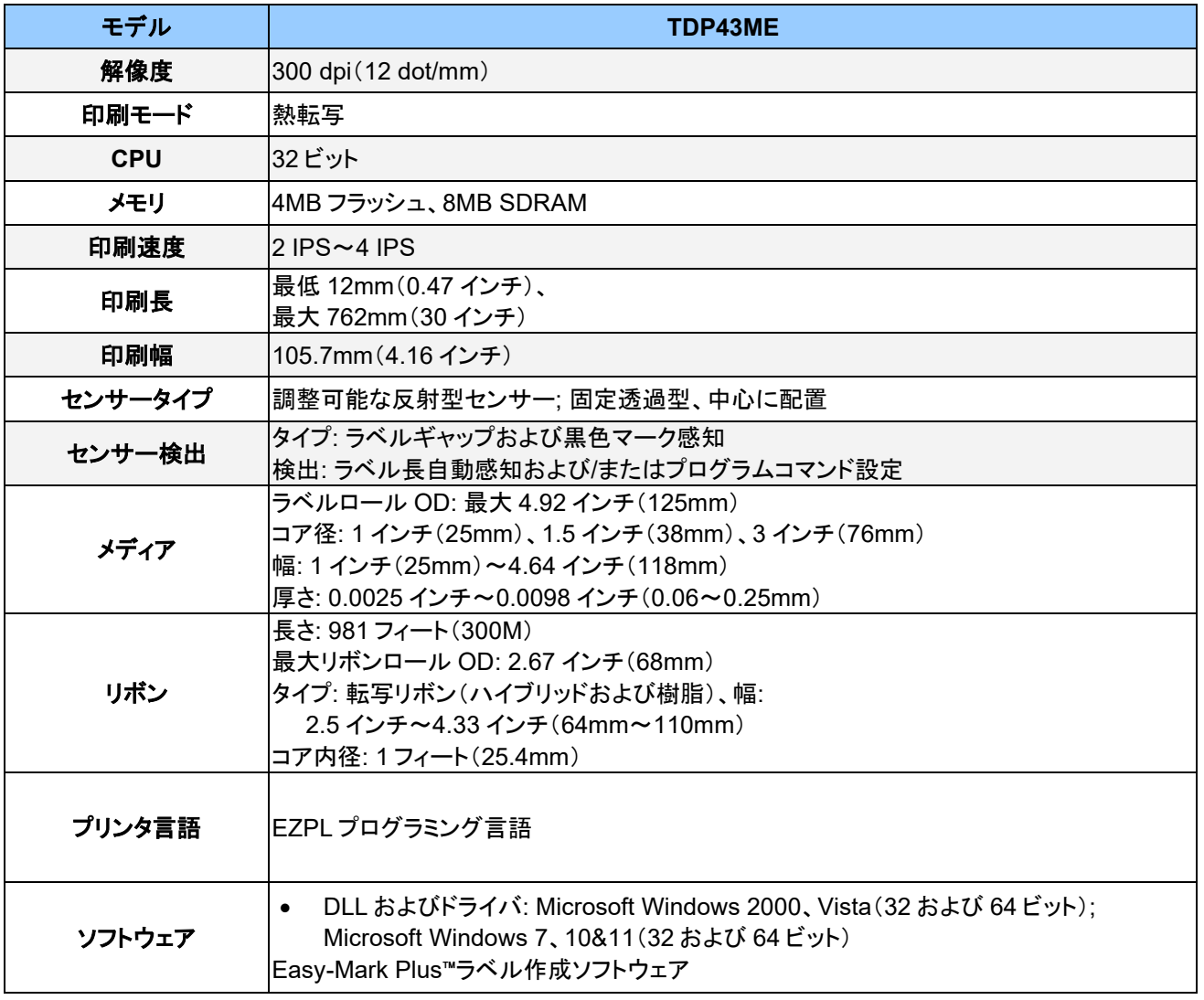

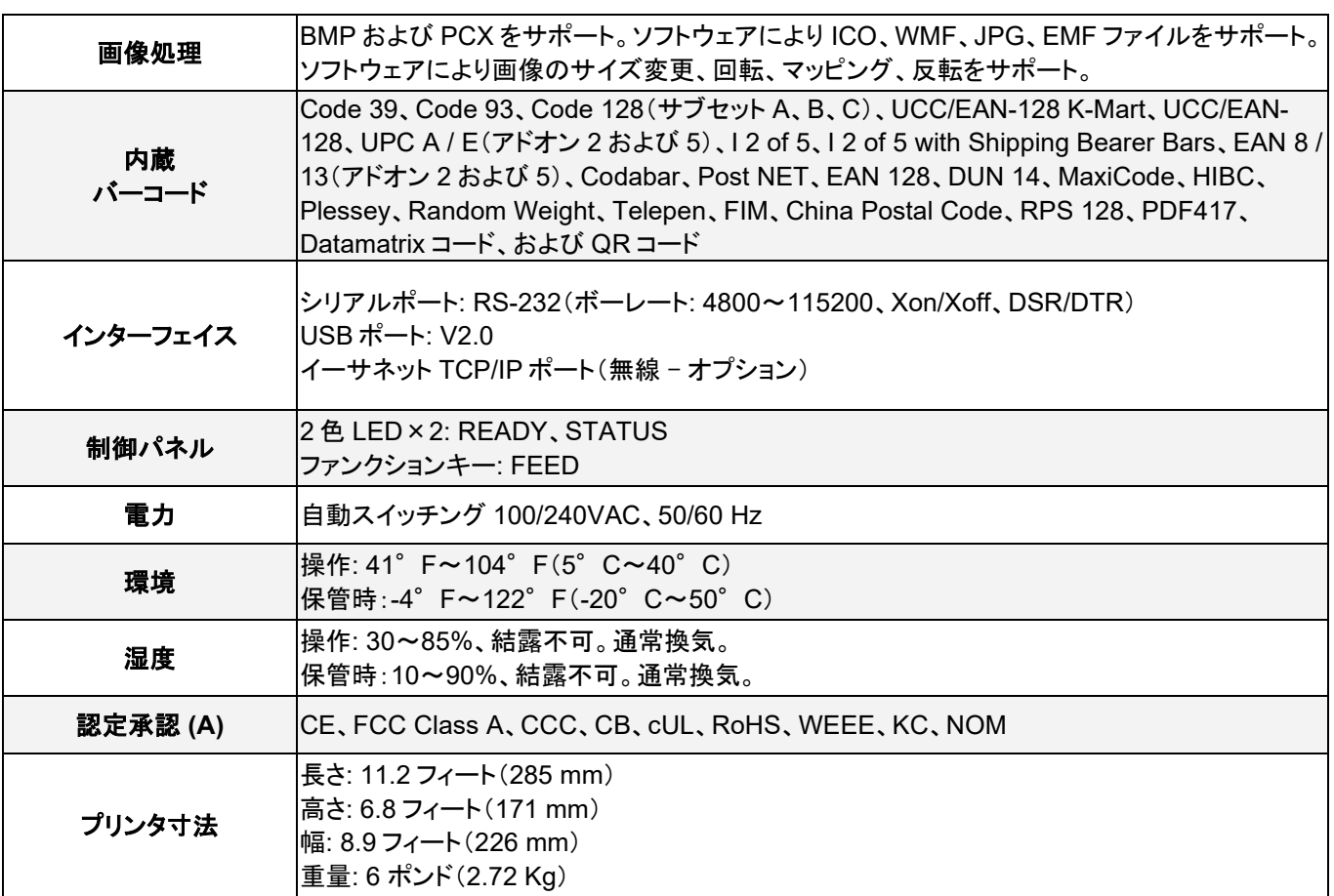

仕様は、予告なしに変更される場合があります。

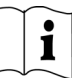

### <span id="page-6-0"></span>**1-3.**通信

シリアルインターフェイス

シリアルデフォル 9600 ボーレート、パリティなし、8 データビット、1 ストップビット、XON/XOFF プロトコルお ト設定 : よび RTS/CTS。

#### RS232 ハウジング(9 ピン対 9 ピン)

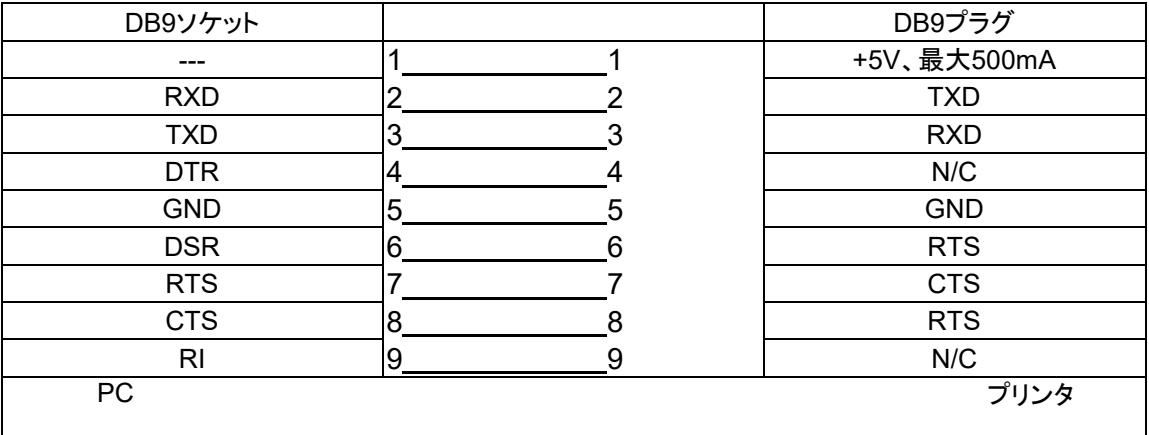

【注】シリアルポートからの電流出力合計は*500mA*を超えられません。

USBインターフェイス コネクタタイプ : タイプ B

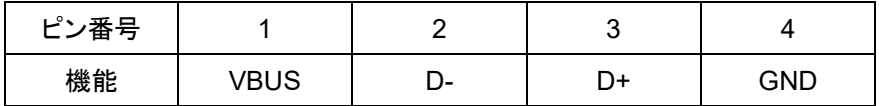

内部インターフェイス

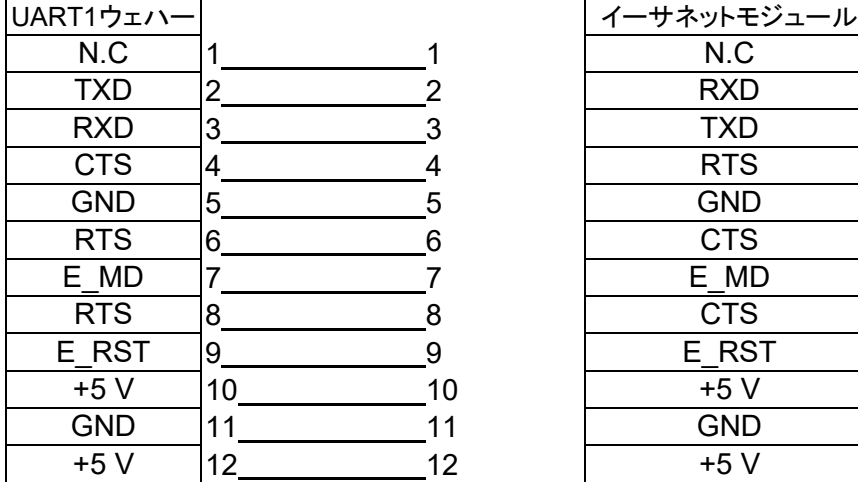

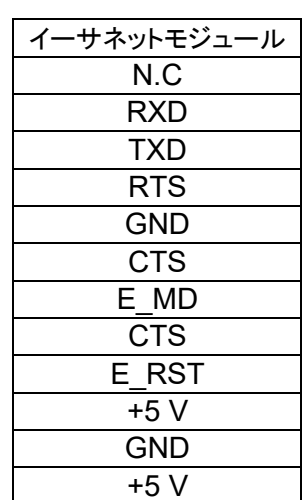

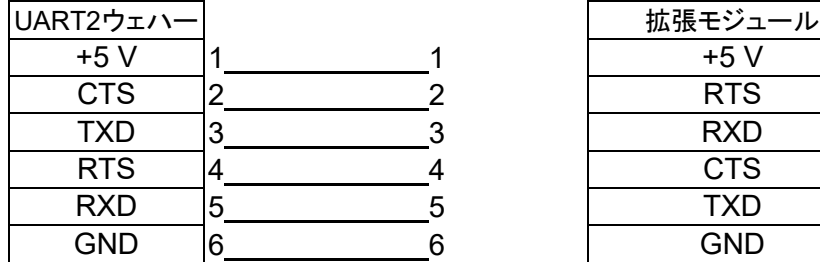

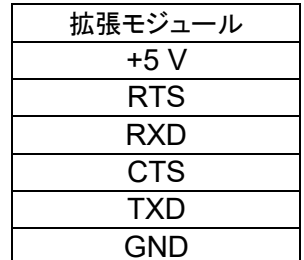

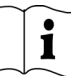

<span id="page-8-0"></span>**1-4.**プリンタ各部

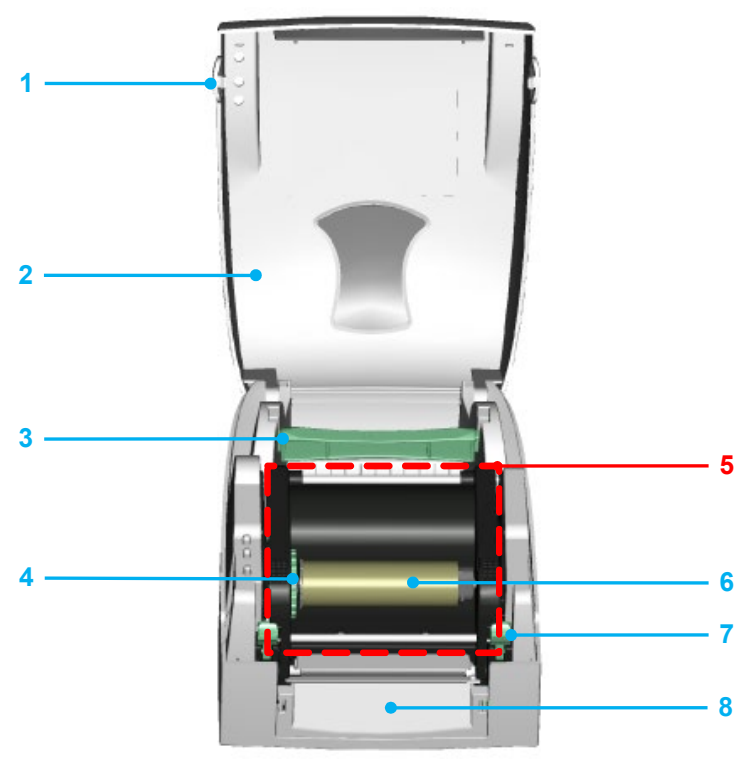

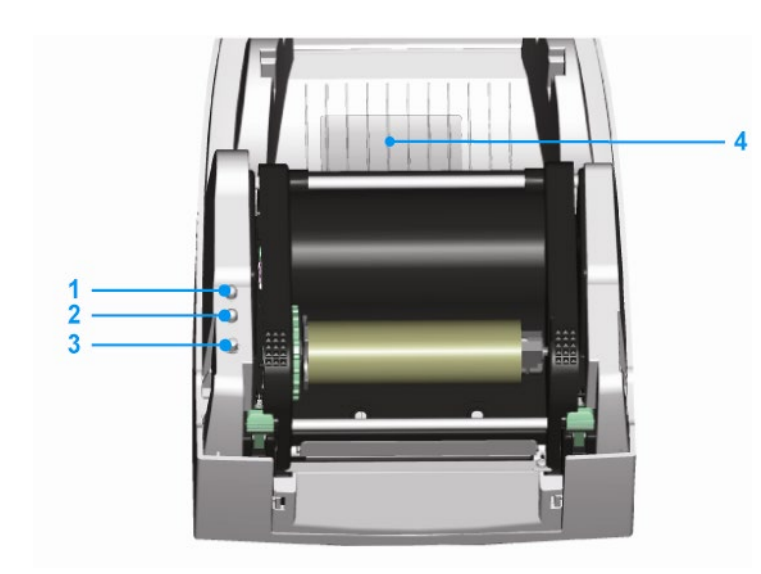

- 1. カバーオープンボタン
- 2. 上部カバー
- 3. ラベルロールコア
- 4. リボン巻き取りホイール
- 5. 印刷機構部
- 6. リボン巻き取りシャフト + 空 リボンロール
- 7. ロック用突起(左/右)
- 8. 前面カバー部
- 1. LED 灯(準備完了)
- 2. LED 灯 (ステータス)
- 3. FEED キー
- 4. CF カードスロットカバー

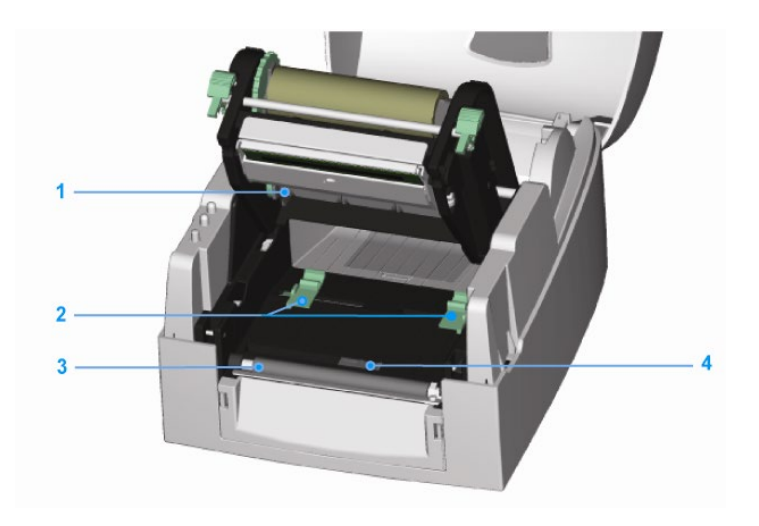

- 1. リボン供給シャフト
- 2. ラベルガイド(2)
- 3. プラテンローラー
- 4. ラベルセンサー

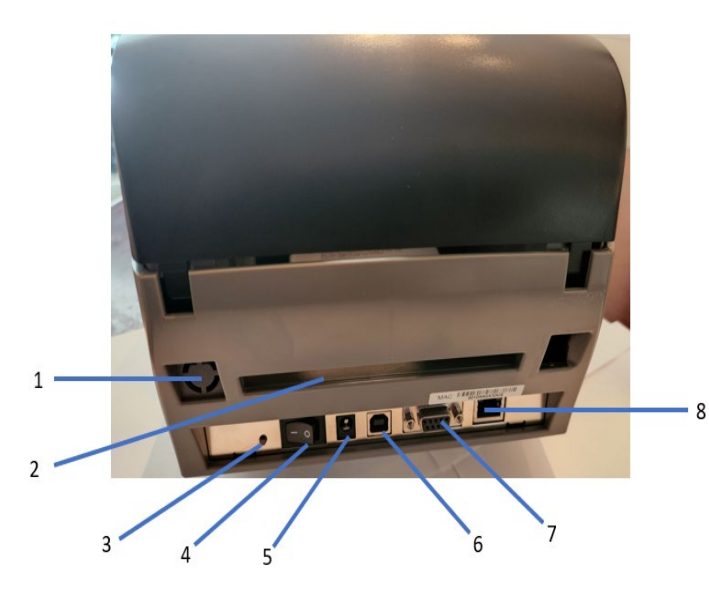

- 1. 無線ポート/アンテナ (オプション)
- 2. 背面ラベルスロット
- 3. ラベル較正ボタン
- 4. 電源スイッチ
- 5. AC アダプタソケット
- 6. USB ポート:
- 7. シリアルポート
- 8. イーサネットソケット

注: ラベル較正ボタン(3番)

ラベル較正を行うためのハードウェアボタン。 プリンタの起動時、またはラベルやリボンの素材の交換時に「Media Error(メディアエラー)」と表示された場合に、 このボタンを使用できます。 (較正ボタンを2秒間押すと、自動感知によりラベルやリボンのパラメータに従って較正が行われます)。

### <span id="page-9-0"></span>**2.**プリンタの設置

このプリンタモデルには、次の印刷モードがあります。

熱転写(TT) 印刷時、印刷コンテンツをメディア上に転写するためにリボンを取り付ける必要があります。

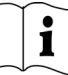

### <span id="page-10-0"></span>**2-1.**リボンの取り付け

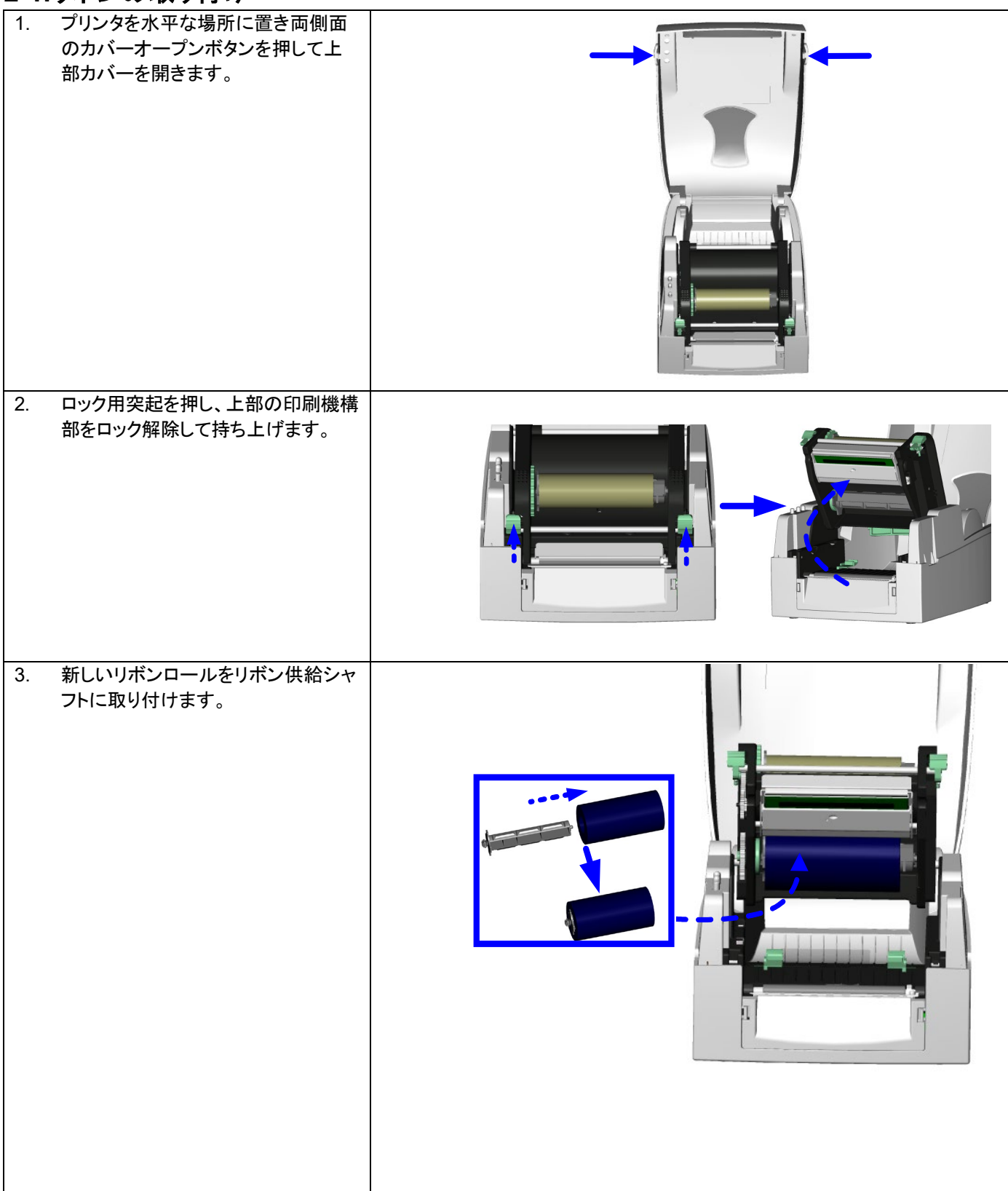

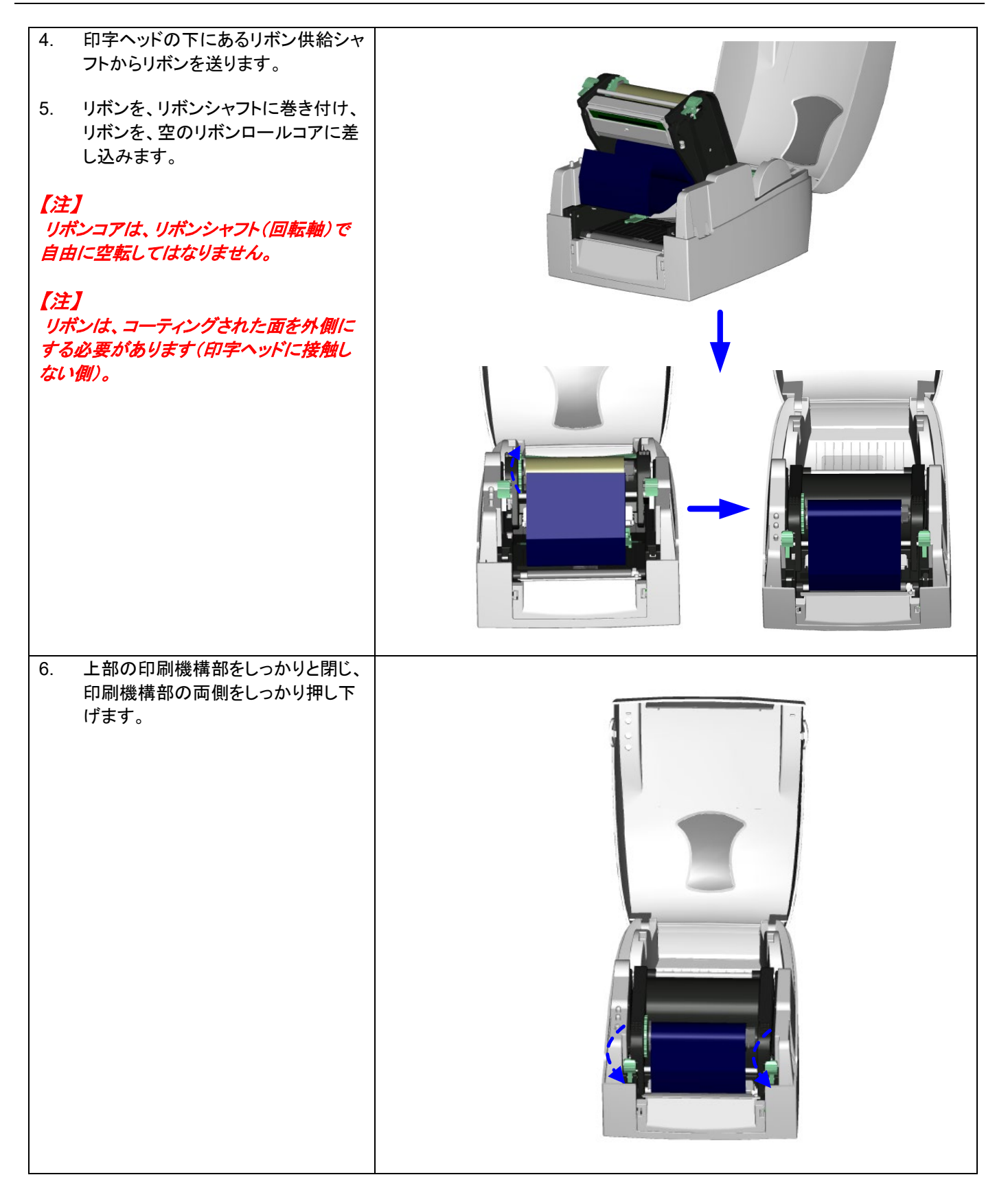

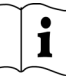

### <span id="page-12-0"></span>**2-2.**ラベルの取り付け

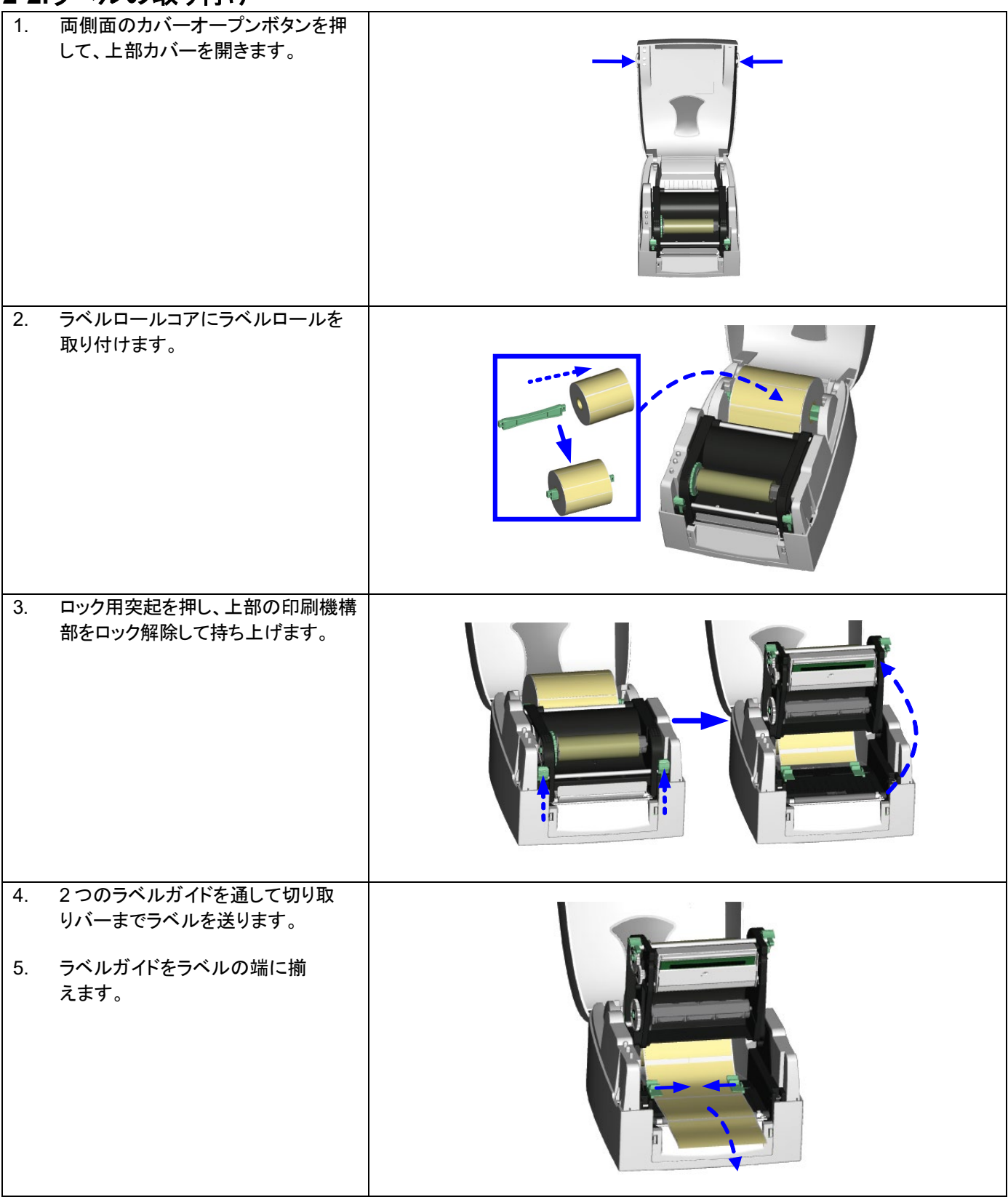

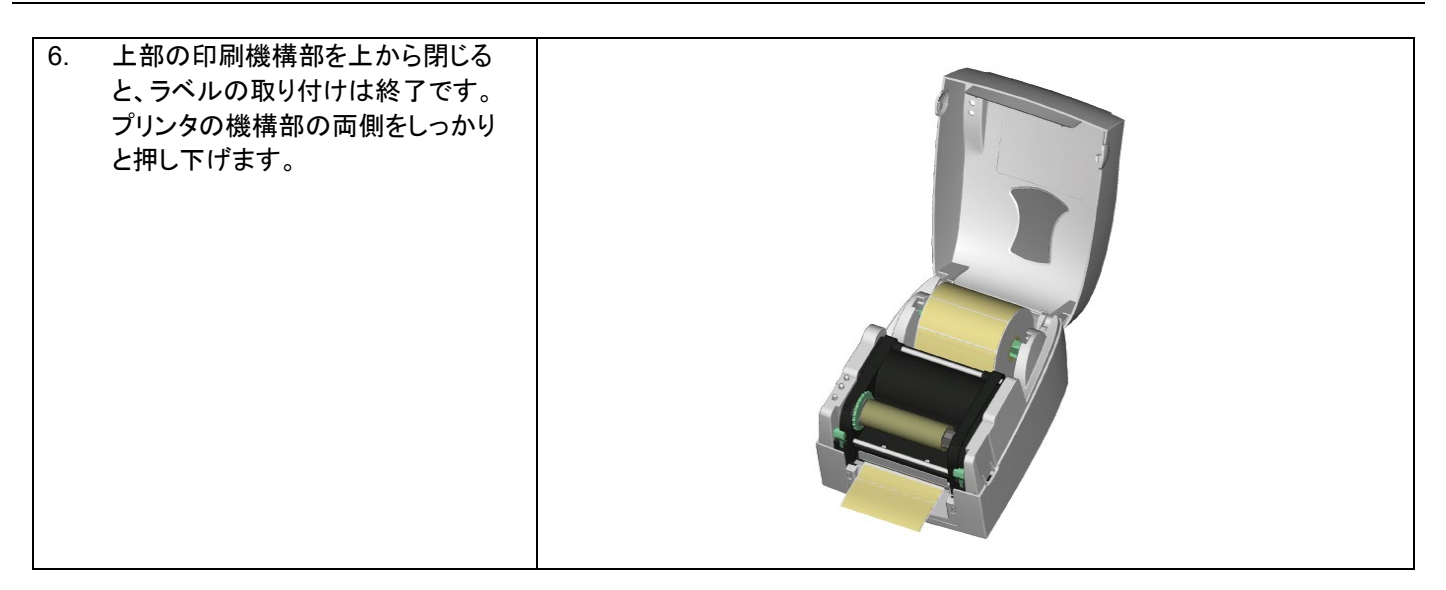

### <span id="page-13-0"></span>**2-3.**ラベルロールコアの取り付け手順

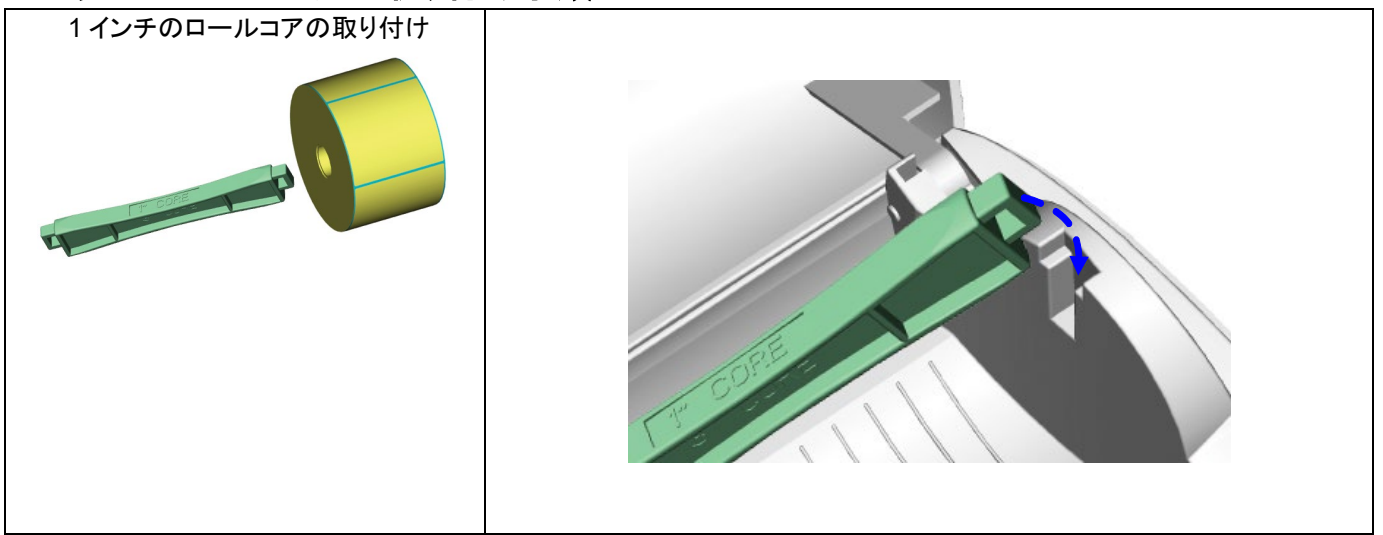

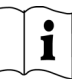

### <span id="page-14-0"></span>**2-4.PC** 接続

- 1. プリンタの電源が切れていることを確認してください。
- 2. 電源ケーブルを電源アダプタに繋ぎ、続いて、電源アダプタの先端をプリンタの電源ソケットに接続し、電源ケーブル を電源コンセントに接続します。
- 3. USB ケーブルをプリンタと PC の USB ポートに接続します。
- 4. プリンタの電源を入れると、プリンタの LED が点灯します。

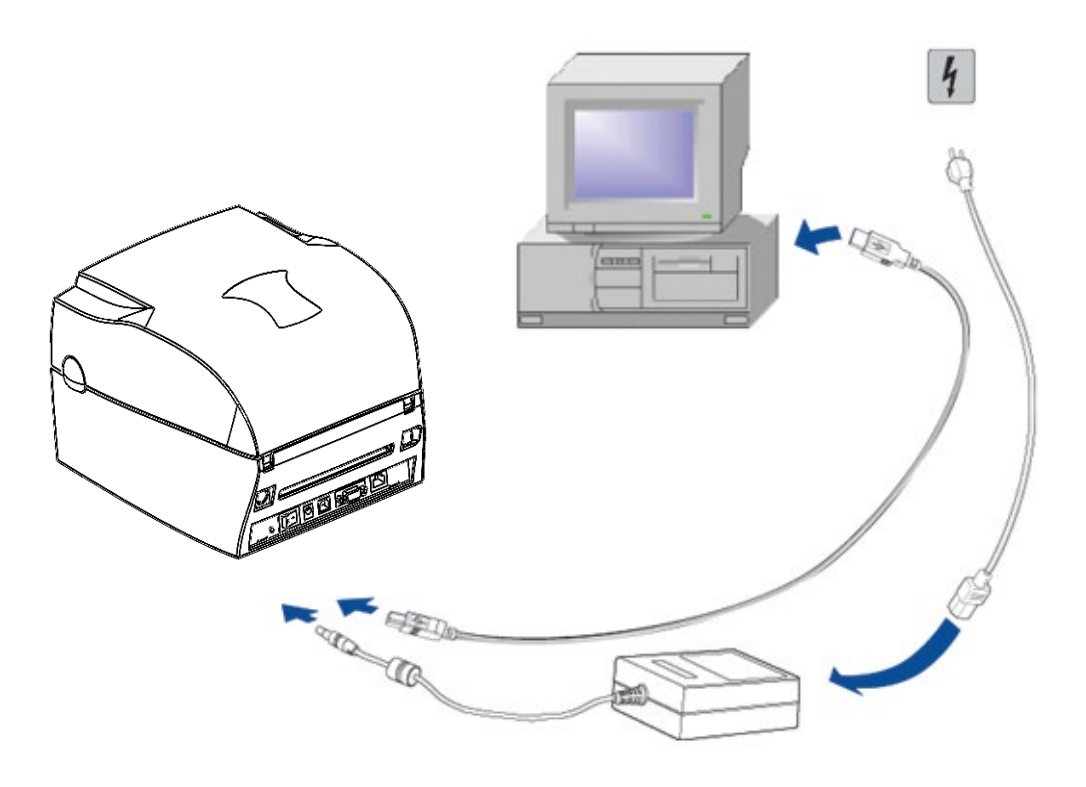

 $\mathbf{i}$ 

### <span id="page-15-0"></span>**2-5.**ドライバのインストール

<span id="page-15-1"></span>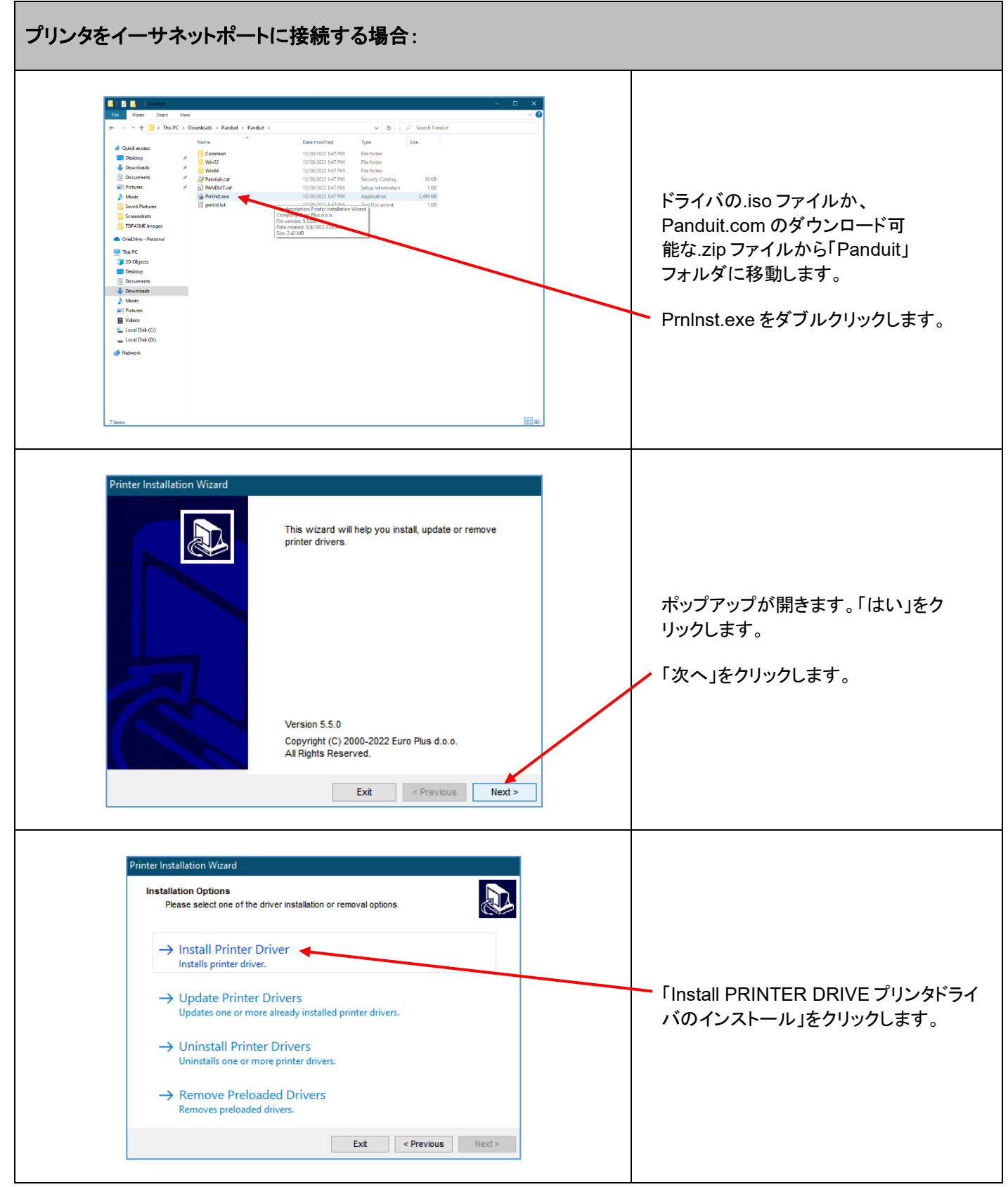

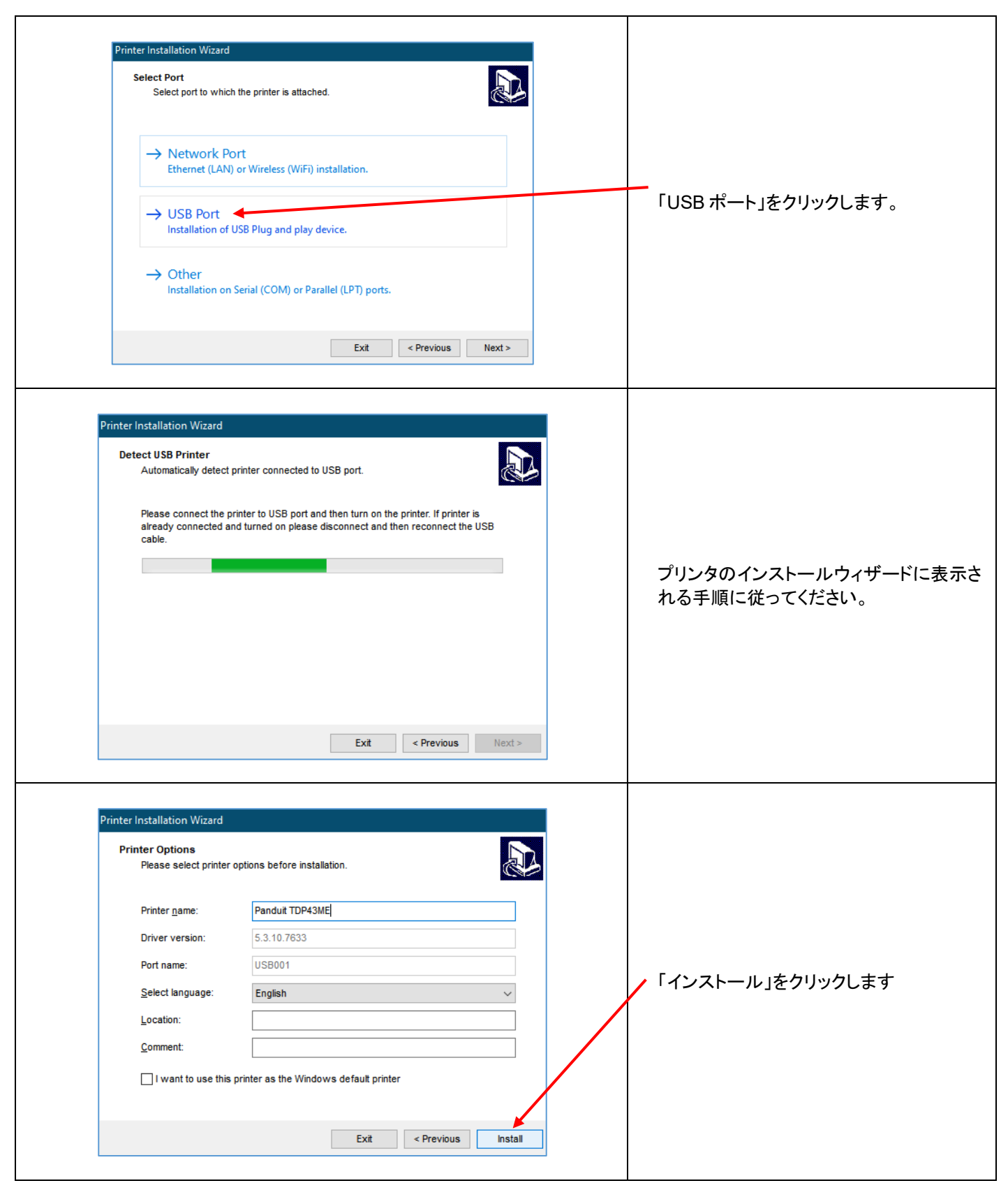

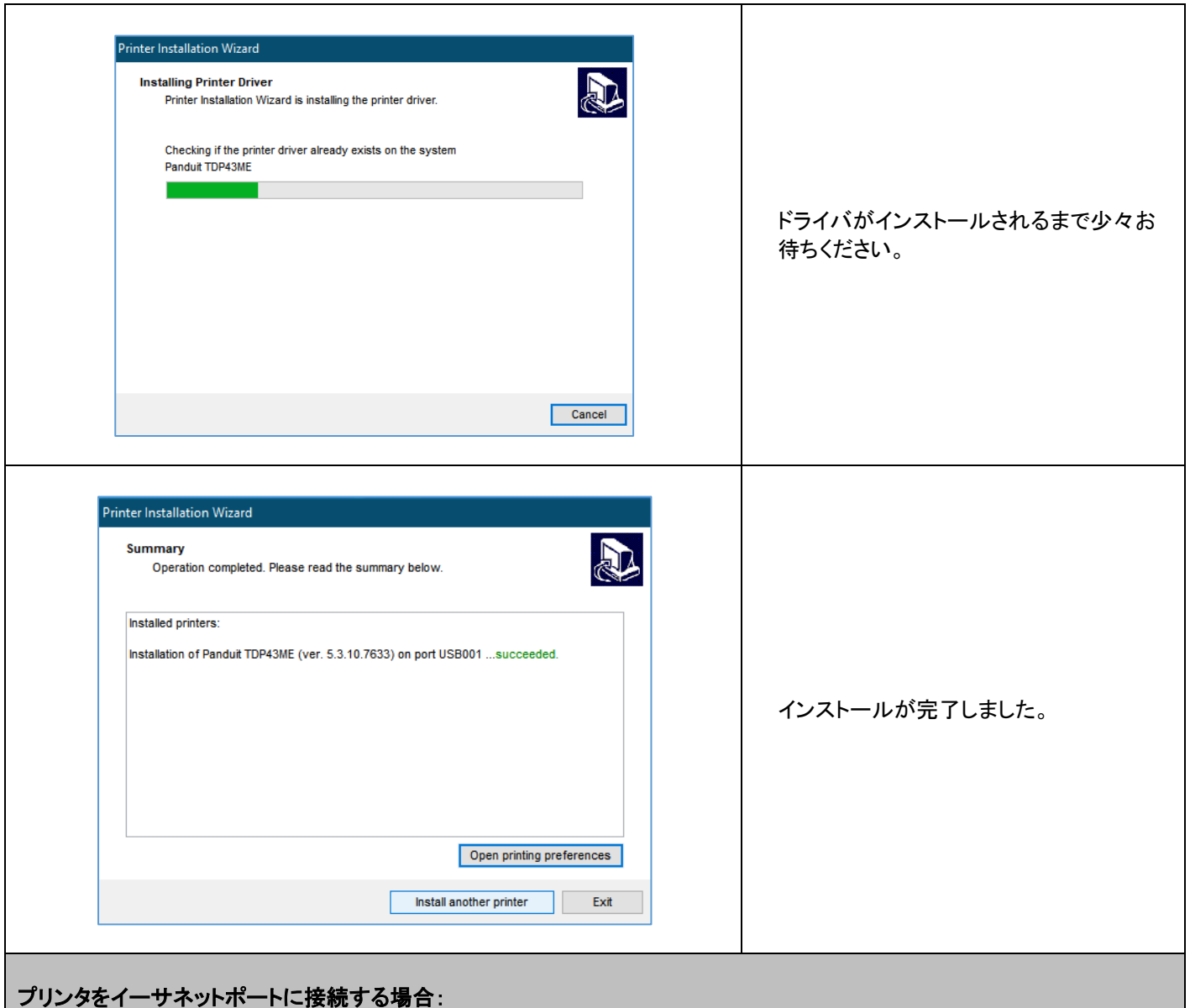

<span id="page-17-0"></span>

イーサネットポート接続用の TDP43ME プリンタドライバをインストールするには、2 つの基本手順を行います。 以下の手順になります。

- 1. プリンタがコンピュータとの通信に使用する IP アドレスを取得します。 NetPS Control Center ソフトウ ェアを使用すると、選択したプリンタの IP アドレスを特定できます。
- 2. プリンタをネットワークにインストールします。

 $\mathbf{i}$ 

#### 手順 *1.*プリンタ用の *IP* アドレスの取得*:*

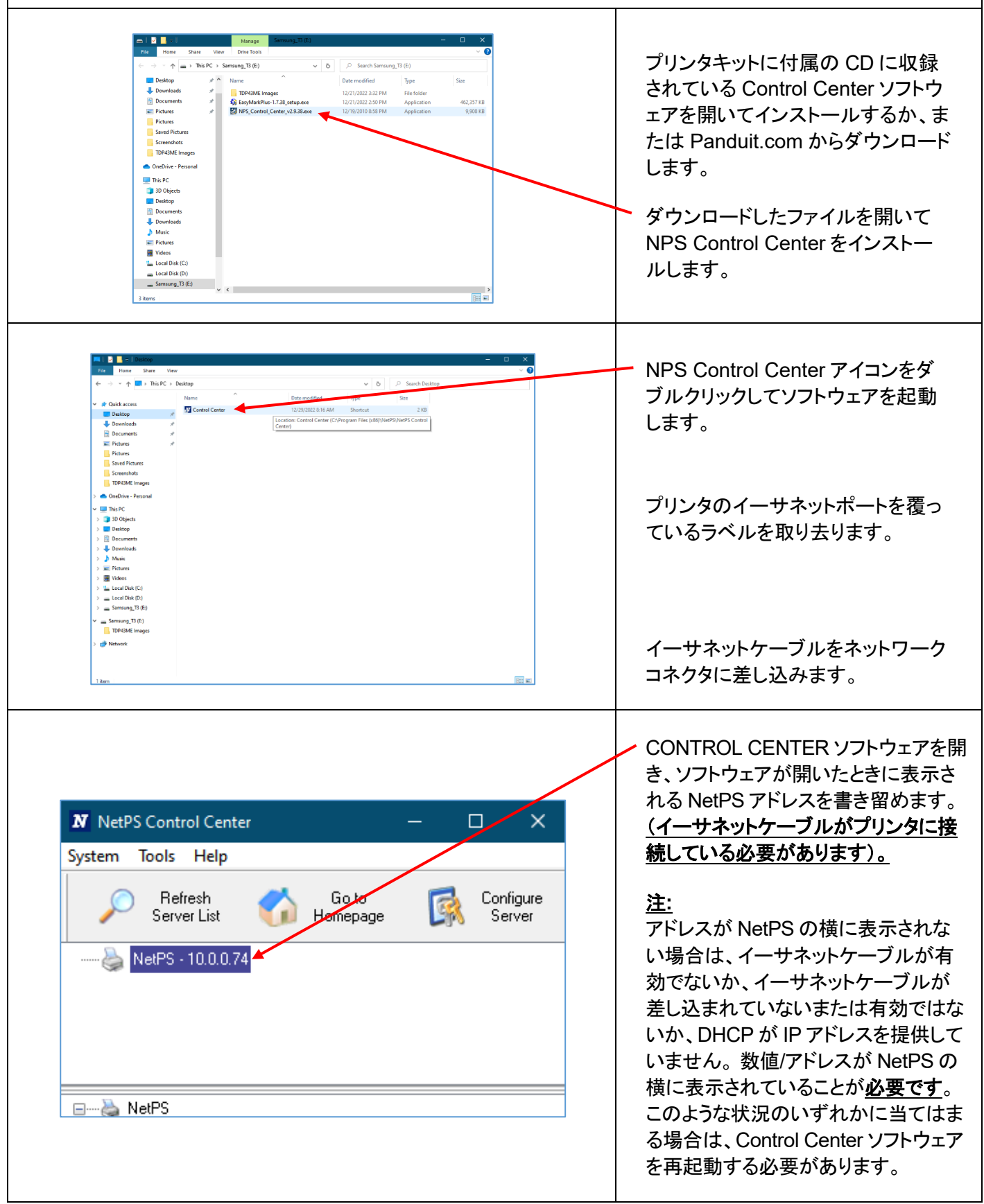

 $\mathbf{i}$ 

手順 *2.* ネットワークへのプリンタのインストール:

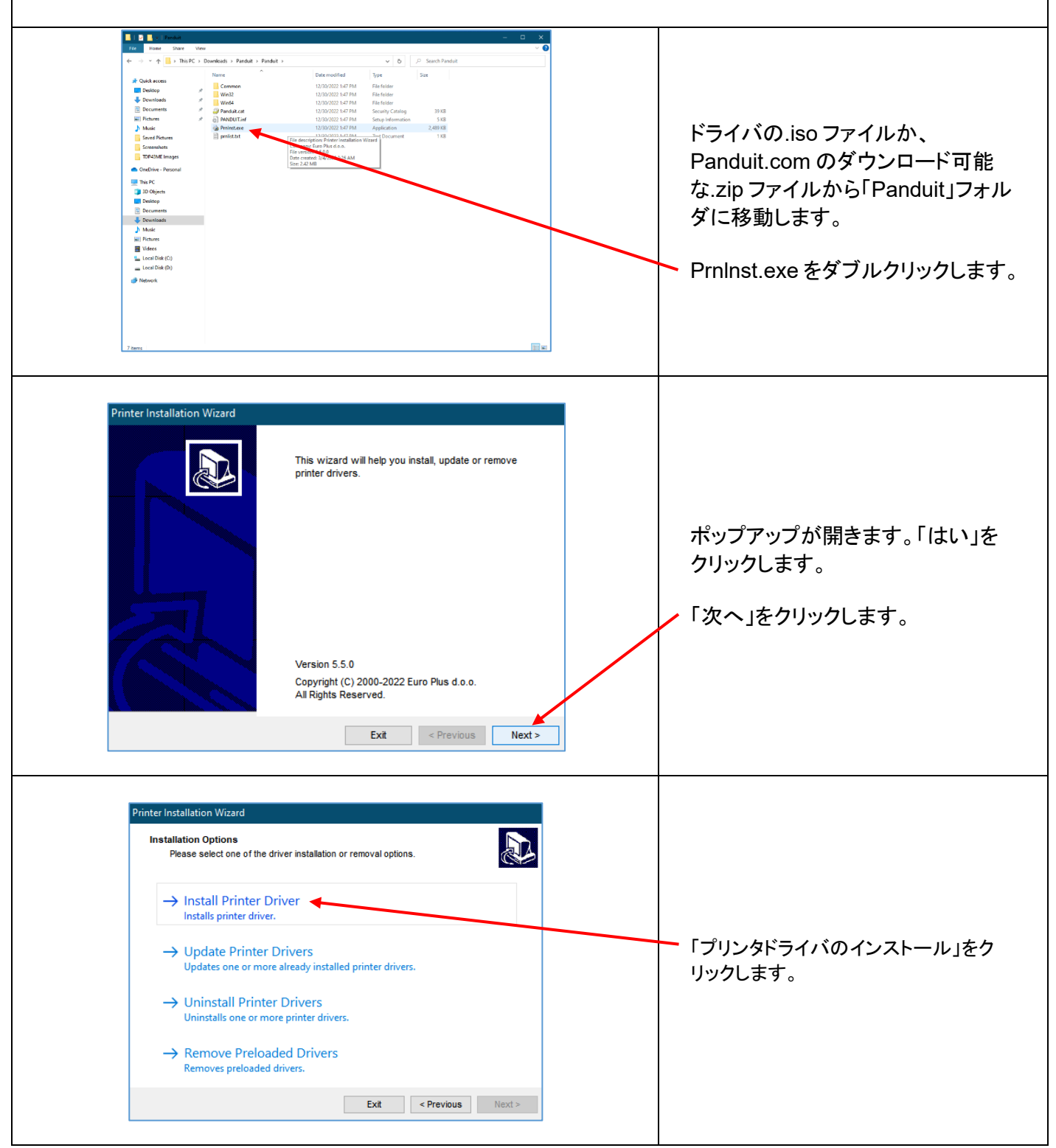

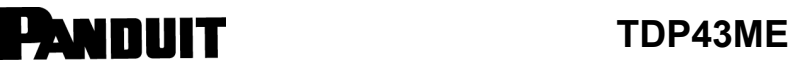

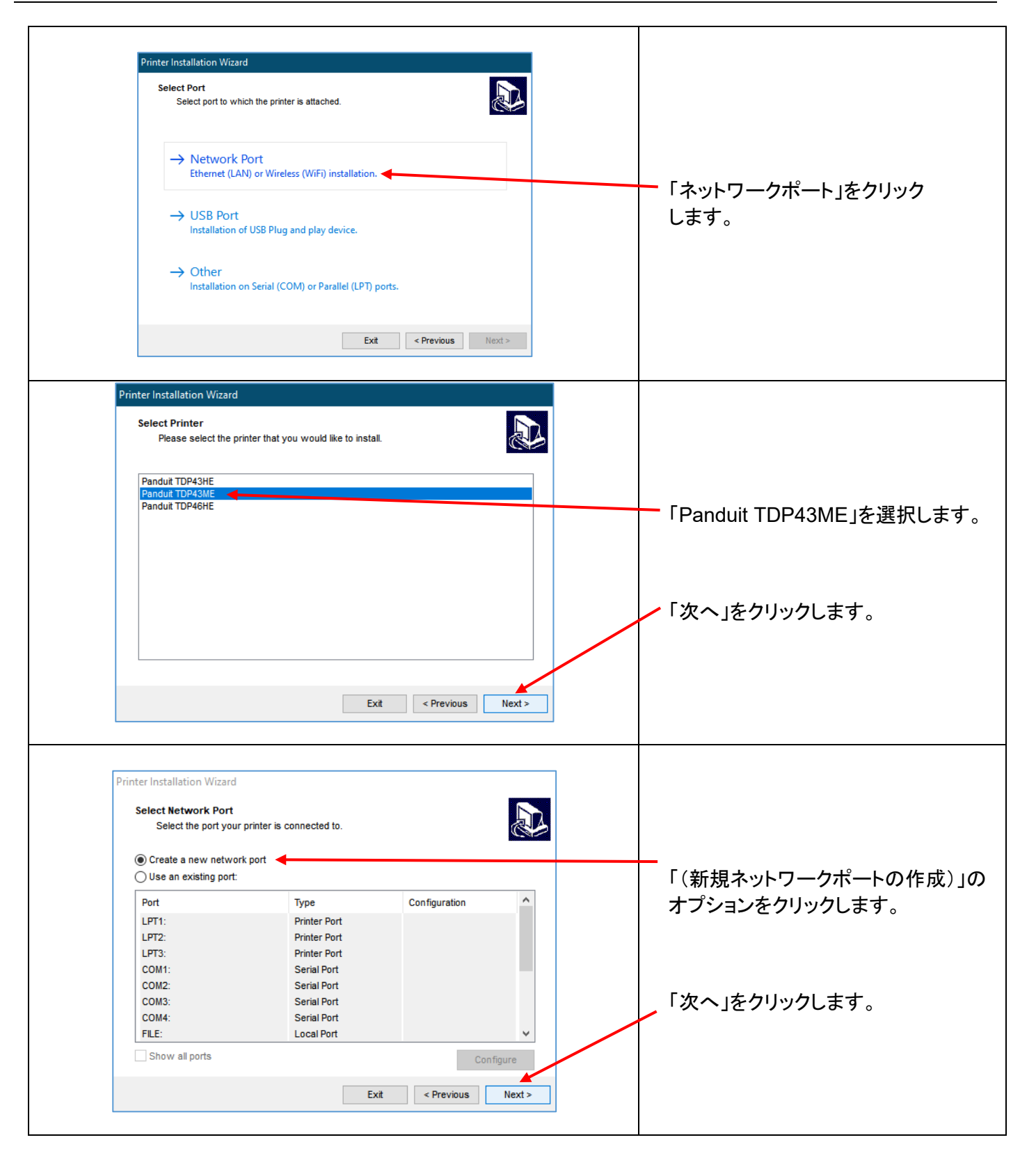

### <span id="page-22-0"></span>**3.**制御パネル

### <span id="page-22-1"></span>**3-1.LED** ステータス

FEED キーを押したまま、プリンタの電源を入れると、プリンタは 3 回ビープ音を発して、自己テストステータス に入ります。FEED キーを押し続けると、ステータスは、自動感知モード、ダンプモード、感熱紙モード、熱転写 モード、透過型センサーのオン/オフの順に変更され、再び自己テストに戻ります。これらのさまざまなステータ スでは、次に示すようにプリンタの設定を変更できます。

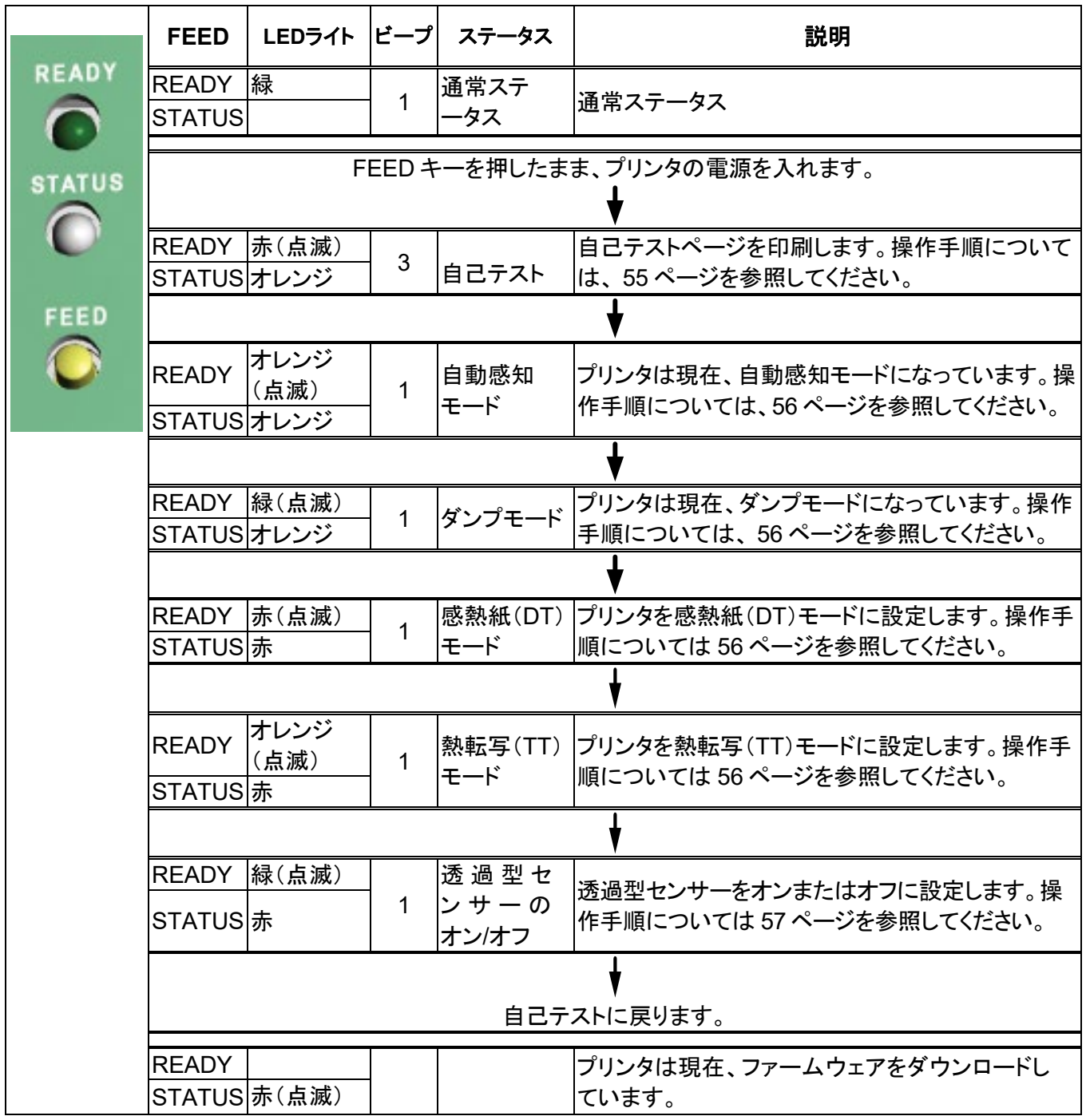

# **TOP43ME**

#### <span id="page-23-0"></span>**3-2.FEED** キー

FEED キーを押した後、プリンタはメディアを(メディアタイプに応じて)指定の停止位置まで送ります。連続した メディアで印刷する場合、FEED キーを押すと、メディアが一定の長さ送り出されます。ラベルの印刷時、FEED キーを押すと、一度に 1 つのラベルが送られます。ラベルが正しい位置に送り出されない場合は、自動感知モ ードに変更してください([56](#page-55-0) ページ参照)。

### <span id="page-23-1"></span>**3-3.**自己テスト

プリンタの自己テスト機能は、プリンタが通常どおりに動作しているかどうかをユーザーが判断するためのもの です。自己テストモードでは、プリンタは、以下に示すように、テストサンプルを出力します。プリンタはテストサ ンプルの出力後にスタンバイモードに戻ります。自己テストの手順は以下のとおりです。

- 1. プリンタの電源を切り、FEED キーを押し続けます。
- 2. プリンタの電源を入れ(FEED キーを押したまま)、プリンタのビープ音が 3 回鳴ってから FEED キーを放します。
- 3. 約 1 秒後、自動的に次のような出力結果が印刷されますこれは、プリンタが正常に動作していること示します。

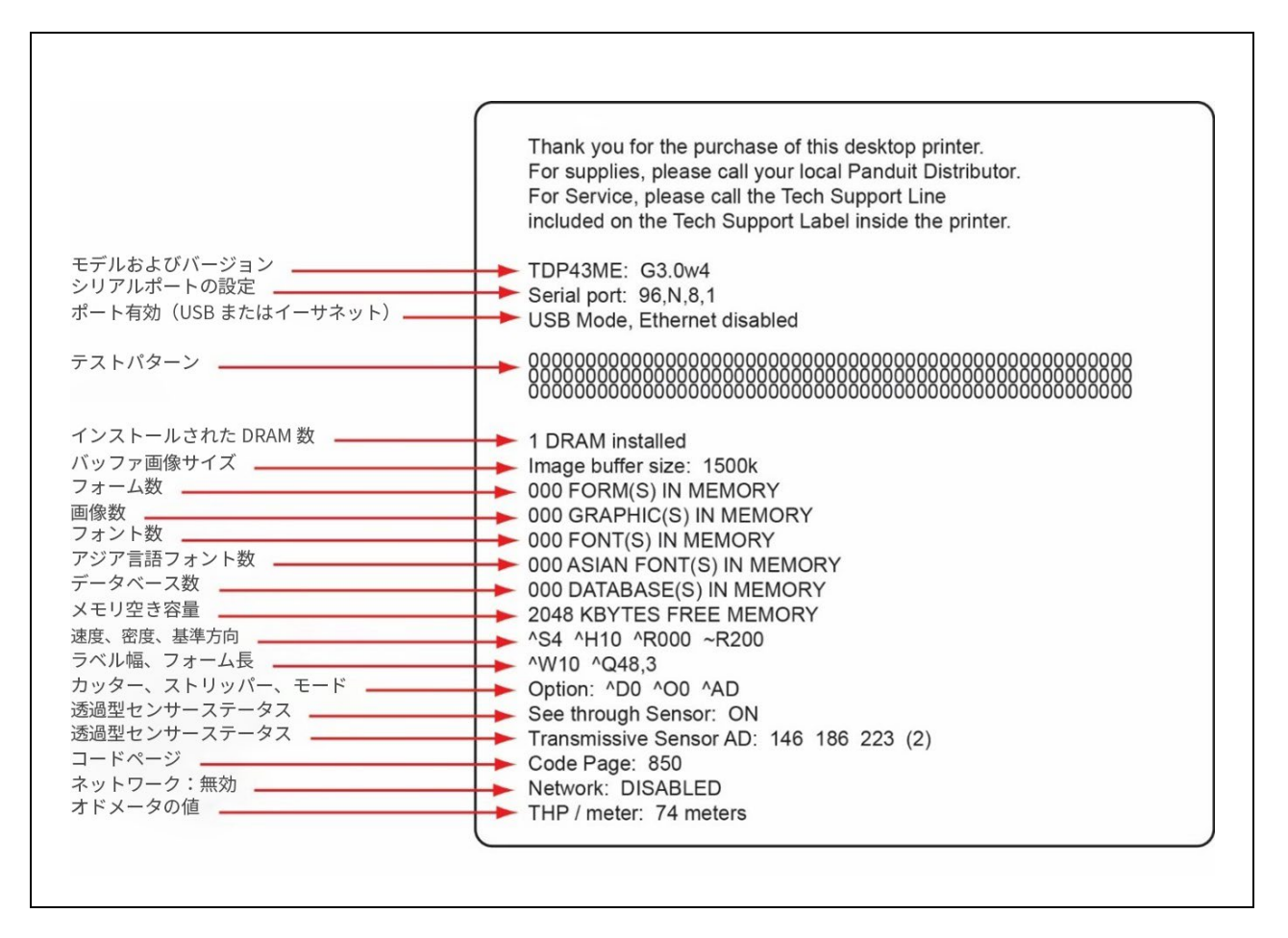

#### 自己テストには、内部プリンタのデータ設定が含まれます。

#### <span id="page-24-0"></span>**3-4.**感熱紙**/**熱転写モードの切り換え

- 1. プリンタの電源を切り、FEED キーを押し続けます。
- 2. プリンタの電源を入れると(FEED キーを押したまま)、プリンタのビープ音が 3 回鳴ります。FEED キーを押し続け、 STATUS ライトが赤色に変わり、READY ライトが赤色で点滅するまで待ってから、FEED キーを放します。プリンタは感 熱紙(DT)モードになり、自動的に「NOW IS DIRECT THERMAL (DT MODE)(現在、感熱紙(DT)モードです)」と印刷 されます。これは、プリンタが現在、DT モードになっていることを示します。
- 3. プリンタの電源を入れると(FEED キーを押したまま)、プリンタのビープ音が 3 回鳴ります。FEED キーを押し続け、 STATUS ライトが赤色に変わり、READY ライトがオレンジ色で点滅するまで待ってから、FEED キーを放します。プリン タは熱転写(TT)モードになり、自動的に「NOW IS THERMAL TRANSFER (TT MODE)(現在、熱転写(TT)モードで す)」と印刷されます。 これは、プリンタが現在、TT モードになっていることを示します。

NOW IS THERMAL TRANSFER (TT MODE)(現在、熱転写(TT)モードです)

NOW IS DIRECT THERMAL (DT MODE)(現在、感熱紙(DT)モードです)

#### <span id="page-24-1"></span>**3-5.**自動感知

プリンタは自動的にラベル(透過)長を検出し、それを記録できます。このため、プリンタは、印刷長を設定せず に、ラベル(ギャップ)位置を正確に検出することができます。

- 1. ラベルセンサーが正しい感知位置に置かれているかどうかを確認します。
- 2. プリンタの電源を切り、FEED キーを押し続けます。
- 3. プリンタの電源を入れると(FEED キーを押したまま)、プリンタのビープ音が 3 回鳴ります。FEED キーを押し続け、 STATUS ライトがオレンジ色に変わり、READY ライトがオレンジ色で点滅するまで待ってから、FEED キーを放し ます。プリンタは自動的にラベルサイズ/長を検出し、それを記録します。

プリンタは測定を実行した後、スタンバイモードに戻ります。

### <span id="page-24-2"></span>**3-6.**ダンプモード

ラベル設定と印刷結果が互いに一致しない場合、ダンプモードに変更して、プリンタと PC 間のデータ転送にエ ラーがないかどうかを確認することをお勧めします。たとえば、プリンタが 8 つのコマンドを受信したが、これら のコマンドを処理せずに、コマンドの内容だけを出力した場合、このモードはコマンドが正しく受信されたかどう かを確認します。ダンプモードに入るテスト手順は以下のとおりです。

- 1. プリンタの電源を切り、FEED キーを押し続けます。
- 2. プリンタの電源を入れます(FEED キーを押し続けたまま)。
- 3. FEED キーを押し続け、STATUS ライトがオレンジ色に変わり、READY ライトが緑色で点滅するまで待ってから、 FEED キーを放します。自動的に「DUMP MODE BEGIN(ダンプモード開始)」と出力されます。これは、プリンタが 既にダンプモードになっていることを示します。
- 4. プリンタにコマンドを送信し、出力と送信したコマンドが一致するかどうかを確認します。

取り消す(ダンプモードから出る)には、FEED キーを押します。自動的に「OUT OF DUMP MODE(ダンプ モード解除)」と出力されます。これは、プリンタがスタンバイモードに戻っていることを示します。プリンタの電源 を切って、ダンプモードを終了することもできます。

# **TOP43ME**

#### <span id="page-25-0"></span>**3-7.**透過型センサーのオン**/**オフ

TDP43ME プリンタには、反射型センサーと透過型センサーの 2 種類のセンサーがあります。ユーザーは、ど ちらかを有効なセンサーに設定できます。デフォルトでは、透過型センサーがオンになっており、反射型セン サーはオフになっています。

透過型センサーをオフにするには、次のように操作します。

- 1. プリンタの電源を切り、FEED キーを押し続けます。
- 2. プリンタの電源を入れると(FEED キーを押したまま)、プリンタのビープ音が 3 回鳴ります。FEED キーを押し続け、 STATUS ライトが赤色に変わり、READY ライトが緑色で点滅するまで待ってから、FEED キーを放します。「SEE-THROUGH SENSOR IS OFF(透過型センサーオフ)」と自動的に出力されます。これは透過型センサーがオフに (反射型センサーがオンに)なったことを示します。
- 3. 透過型センサーをオンにするには、上記の手順を繰り返してください。その結果、「SEE-THROUGH SENSOR IS ON(透過型センサーオン)」と出力され、透過型センサーがオンになったことを示します。

### **SEE-THROUGH SENSOR IS ON**(透過型センサーオン) または **SEE-THROUGH SENSOR IS OFF**(透過型センサーオフ)

透過型センサーのステータス(オンまたはオフ)を確認するには、自動感知を一度実行してください。自動感知 を行ったときに、READY ライトと STATUS ライトがどちらも緑色であれば、透過型センサーはオンになってい ます。READY ライトと STATUS ライトがどちらもオレンジ色であれば、透過型センサーはオフになっています。

### 【注】 透過型センサーをオンにしている場合、ラベルセンサーは、プリンタの中心に置く必要があります。

#### <span id="page-25-1"></span>**3-8.**エラーメッセージ

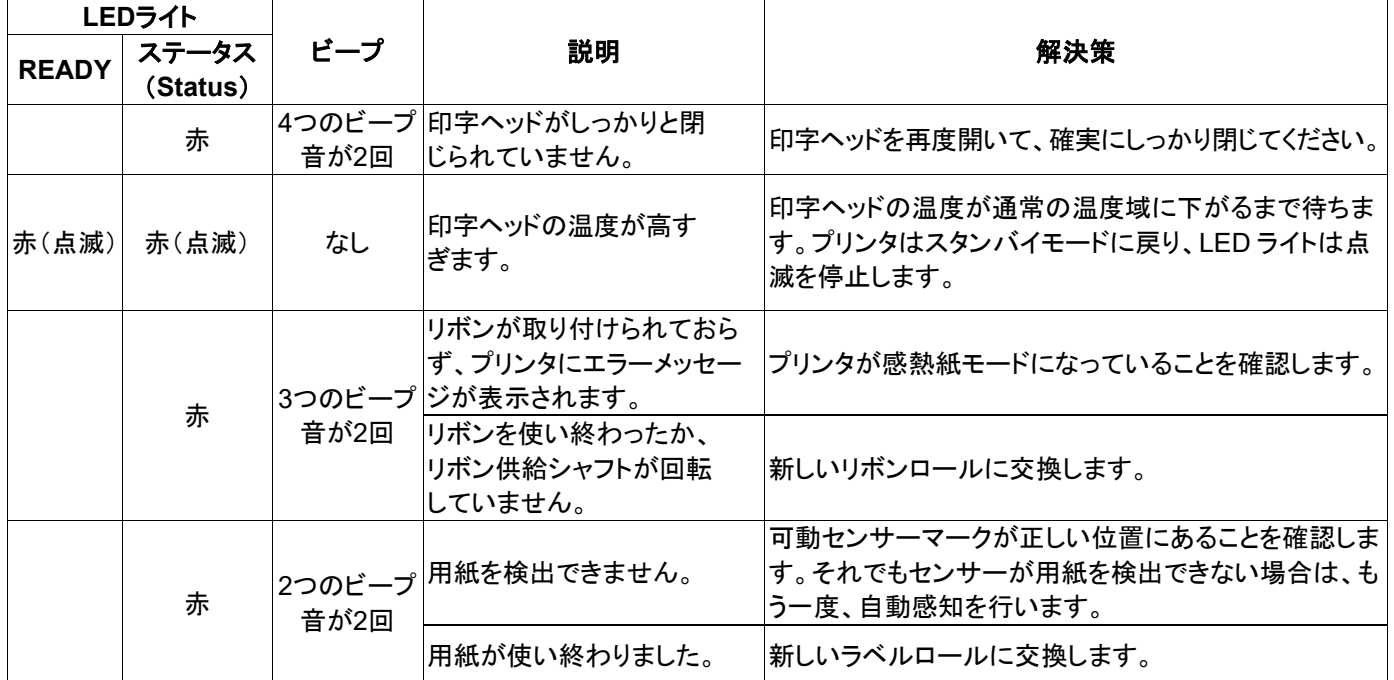

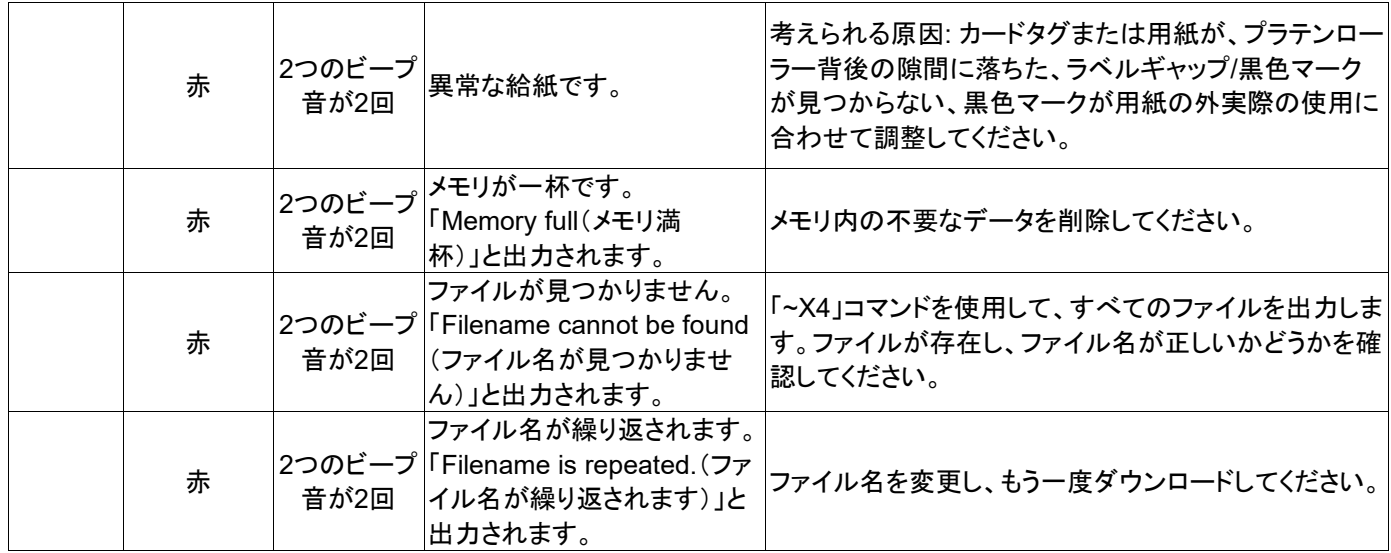

### <span id="page-26-1"></span><span id="page-26-0"></span>**4.**メンテナンスと調整 **4-1.**感熱印字ヘッドのクリーニング

印刷品質の低下は、印字ヘッドの汚れ、リボンの消 耗、またはラベル粘着剤の蓄積が原因と考えられ ます。印刷時には上部カバーを閉じてください。ま た、良好な印刷品質を確保し、印字ヘッドの寿命を 延ばすため、ラベルメディアが汚れたり傷つかない ようにしてください。印字ヘッドのクリーニング手順 は以下のとおりです。

- 1. プリンタの電源を切ります。
- 2. 上部カバーを開きます。
- 3. リボンを取り出します。
- 4. ロック用突起を押して、印字ヘッドを開 きます。
- 5. 印字ヘッドの上に(青色の矢印参照)、ラベ ルのかけらやその他の汚れがある場合は、 柔らかい布に工業用アルコールを含ませ て、汚れを拭き取ってください。

#### 【注*1*】 印字ヘッドのクリーニングは週に一度行うことをお 勧めします。

【注*2*】 柔らかい布で印字ヘッドをクリーニングするとき は、金属などの硬質な粒が印字ヘッドに付着し ていないことを確認してください。

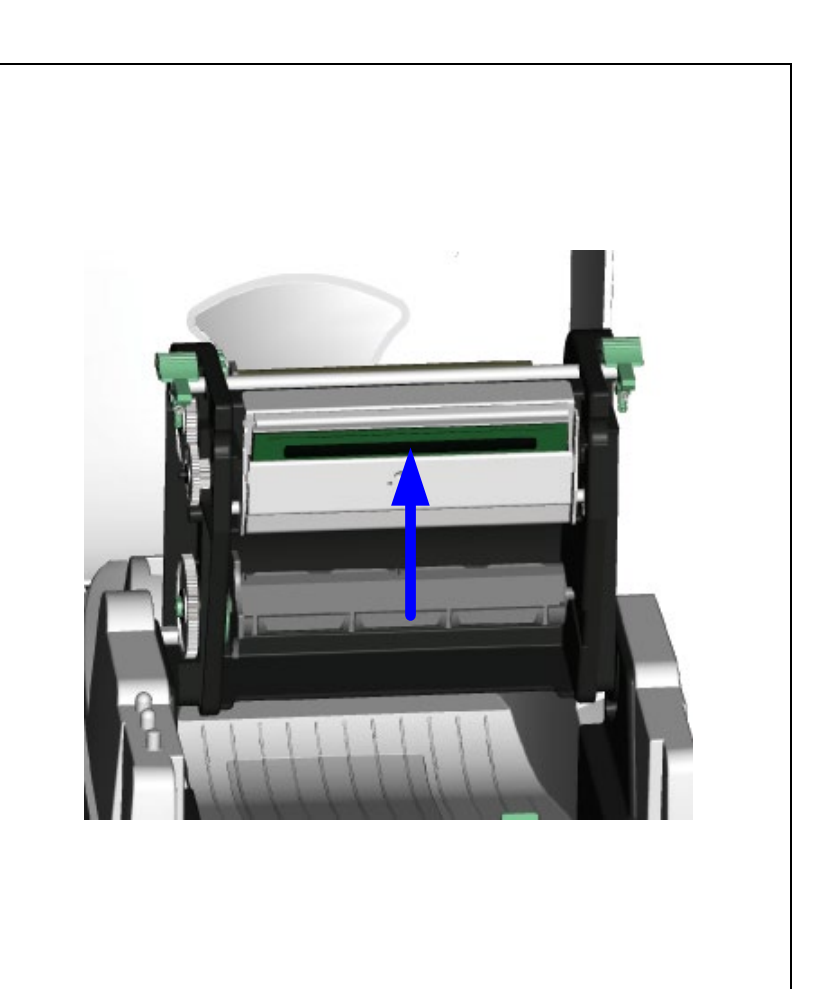

### <span id="page-27-0"></span>**4-2.**トラブルシューティング

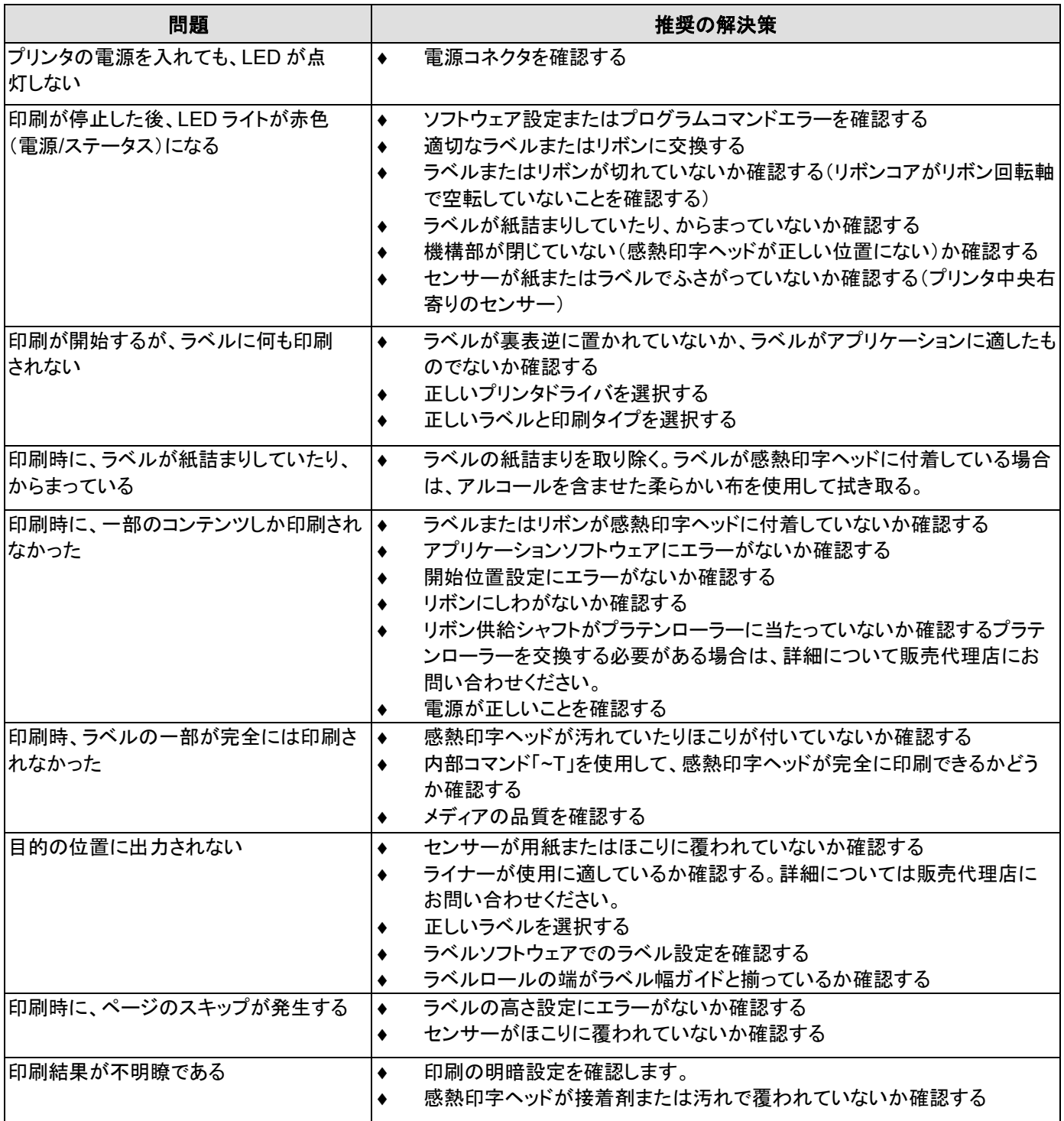

【注】

担当の代理店は、プリンタ、印刷ソフトウェア、およびお使いのシステムに精通しています。 お近くの代理店、またはテクニカルサポートラベルに記載の電話番号にお問い合わせください。

 $\mathbf{i}$ 

### <span id="page-28-0"></span>**4-3.**ドライバのトラブルシューティング

<span id="page-28-1"></span>**WindowsUpdate**(**WIN 11**)を使用して、**USB** ポート接続用のプリンタドライバをインストールする場合:  $\Box$ Bluetooth & devices > Printers & scanners Add a printer or scanner Add device  $\blacksquare$  Fax  $\rightarrow$ Microsoft Print to PDF  $\,$ プリンタを USB ポートに接続した場合、プリ Microsoft XPS Document Writer ンタの電源を入れると、「プリンターとスキャ  $\,$ ナー」の設定ウィンドウに、プリンタがイン Panduit TDP43ME  $\bar{\phantom{a}}$ ストール済みであることが表示されます。 Printer preferences  $On$   $\bigcirc$ Let Windows manage my default printer Download drivers and device software over metered connections<br>Data charges may apply  $or \ \odot$ **Related settings** Print server properties  $\varnothing$ 殿 2分たっても「プリンターとスキャナー」にプ .<br>Q. Dodco Manager リンタが表示されない場合は、ホーム画面 **Call Abos** Documents With Settings Roople Hole P  $-9$ 左下の検索バーをクリックし、「デバイスマ 希 Destre Man ネージャー」と入力します。 .<br>Search the web  $\alpha$ デバイスマネージャーアプリケーションをク リックします。 $\bullet$  $\overline{a}$  $-9.800$  $0.7980$ 

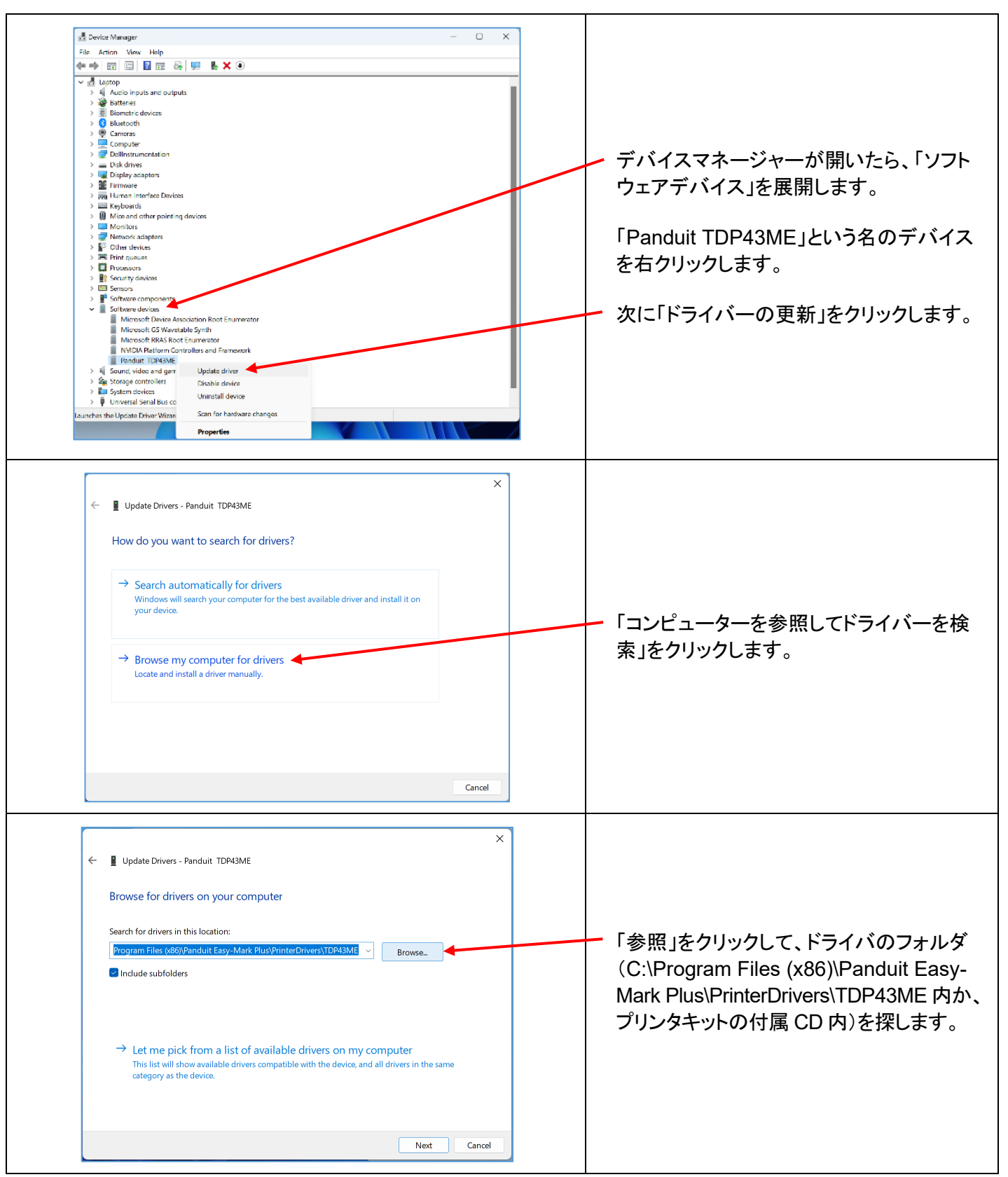

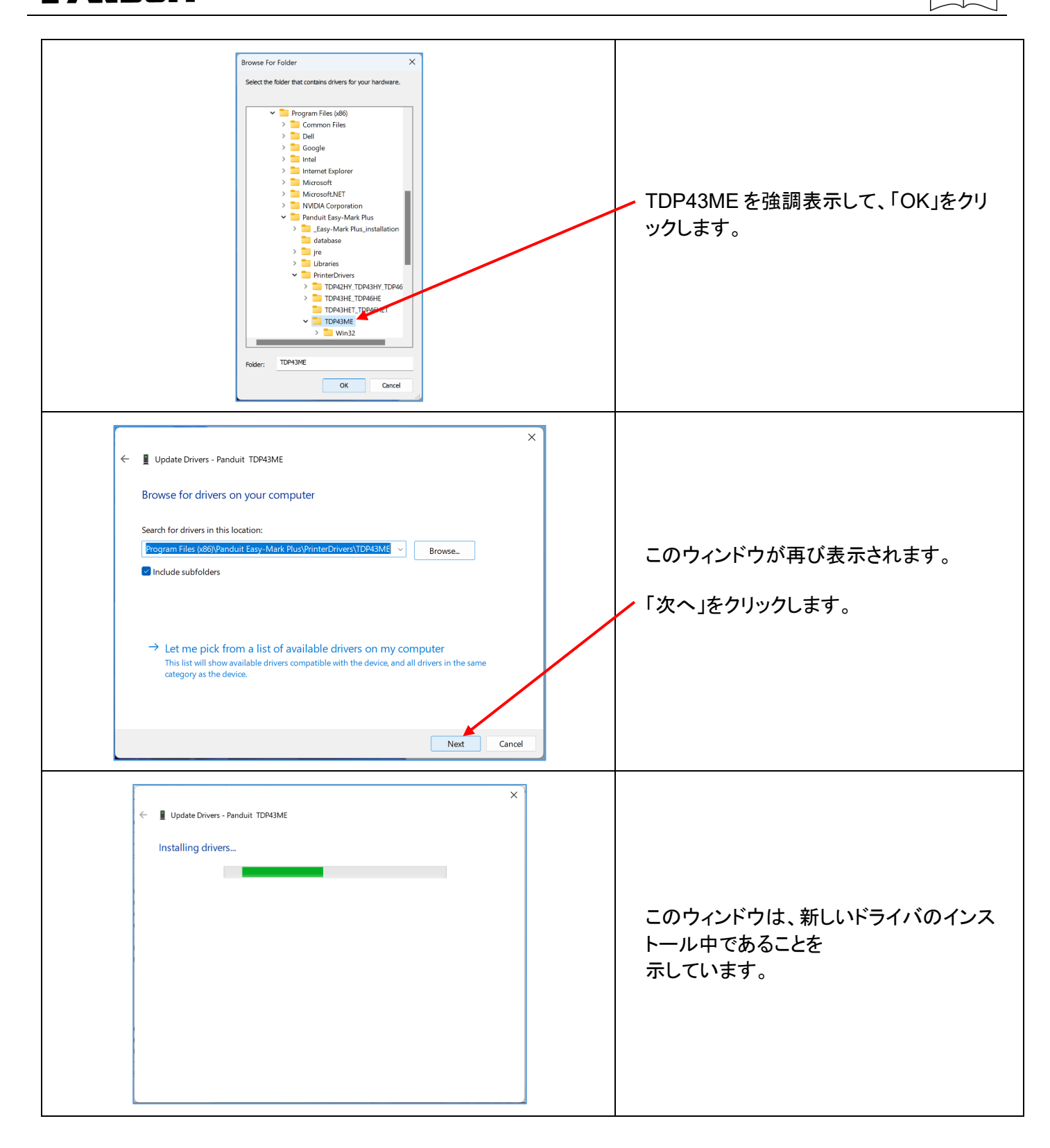

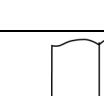

<span id="page-31-0"></span>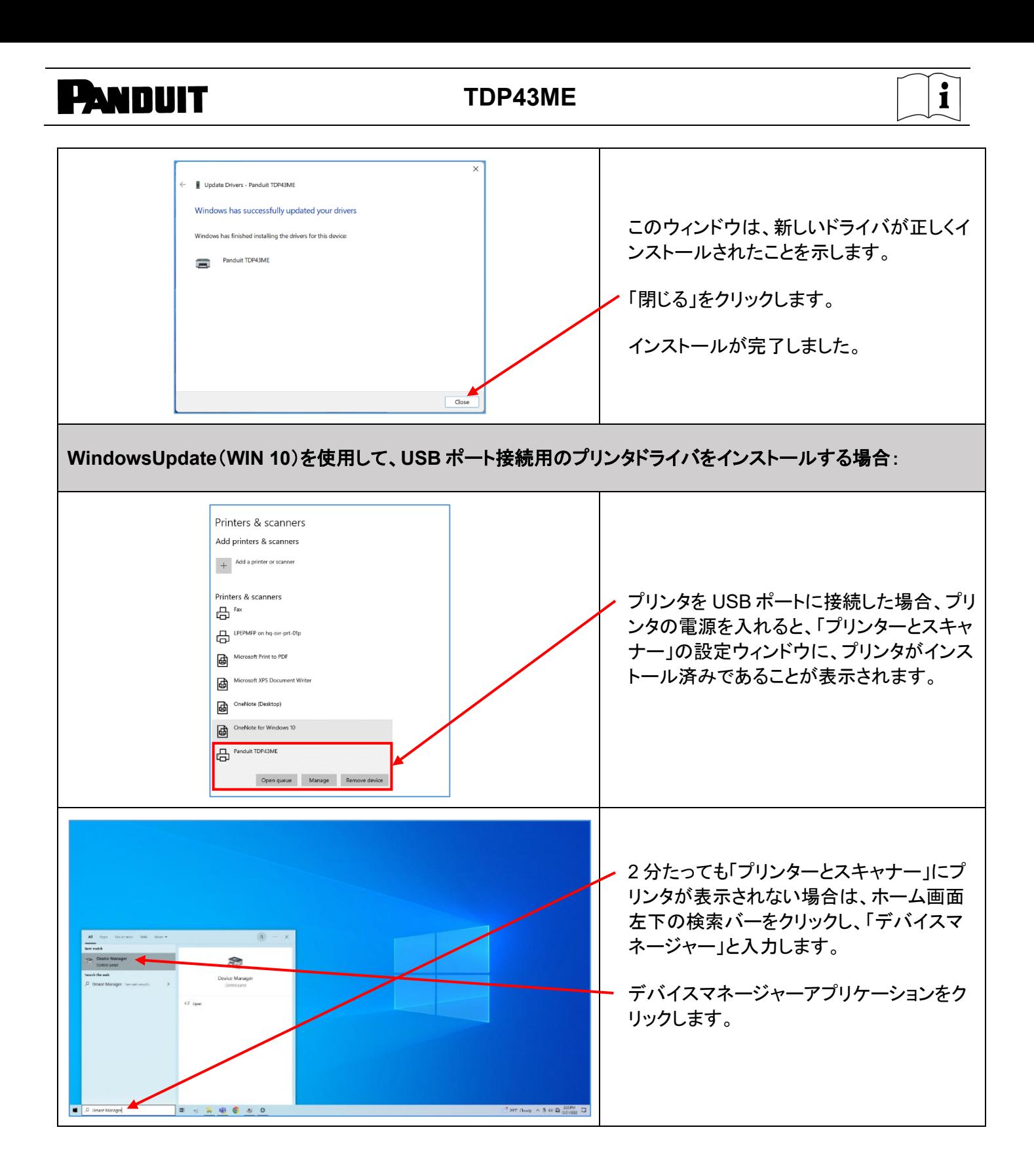

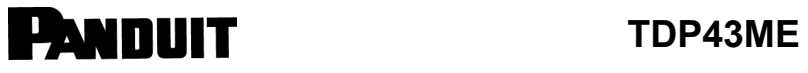

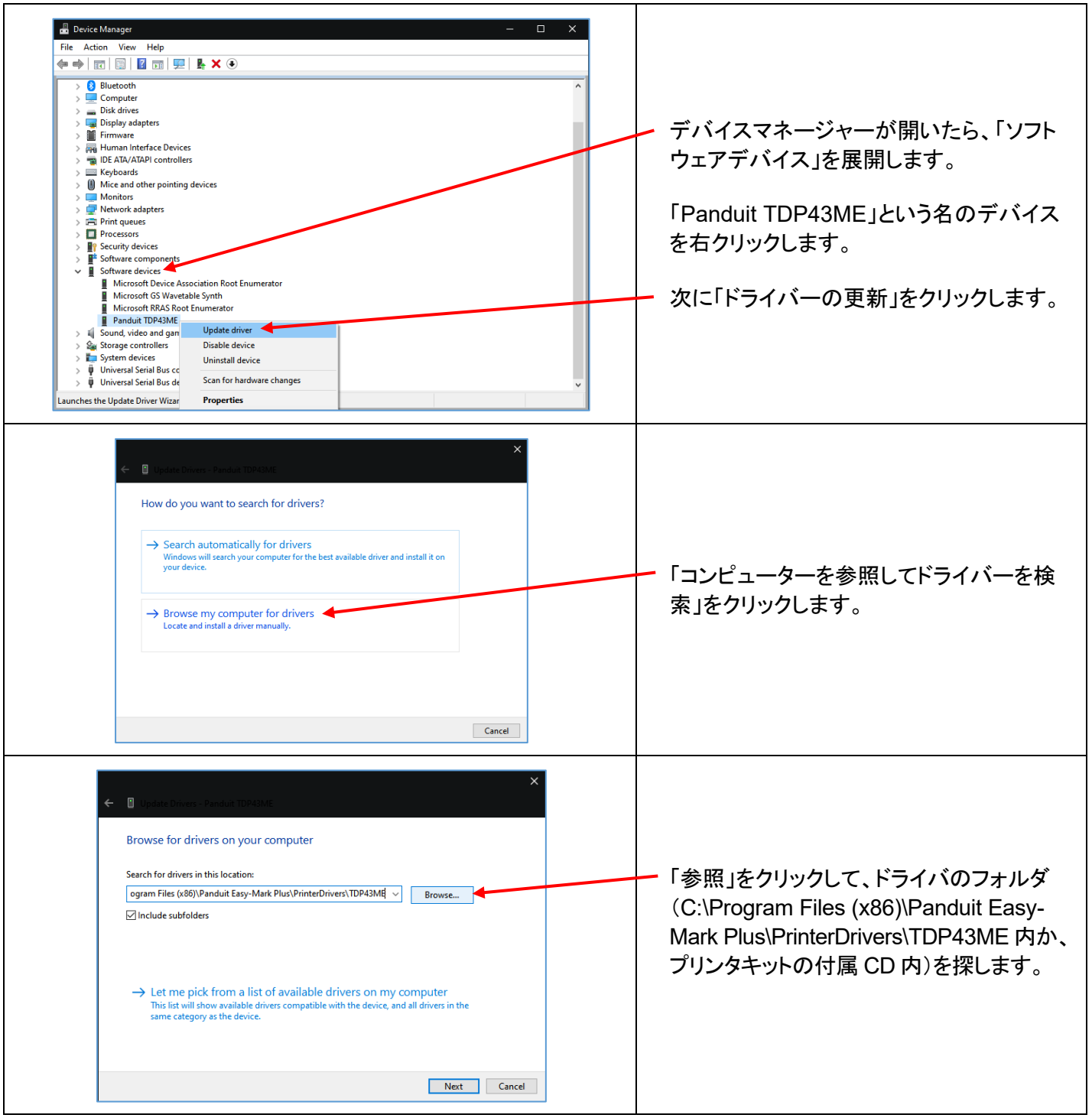

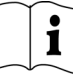

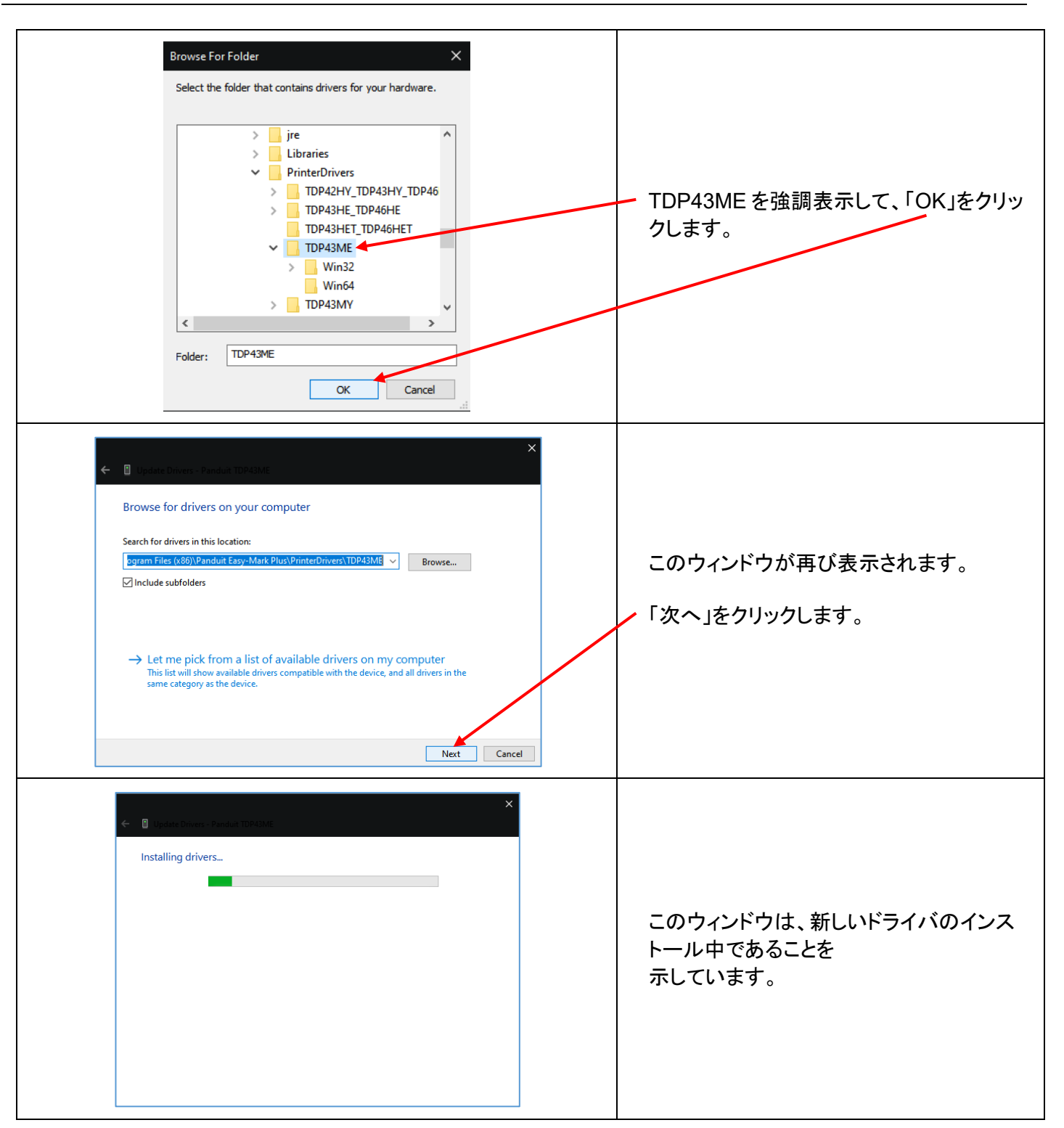

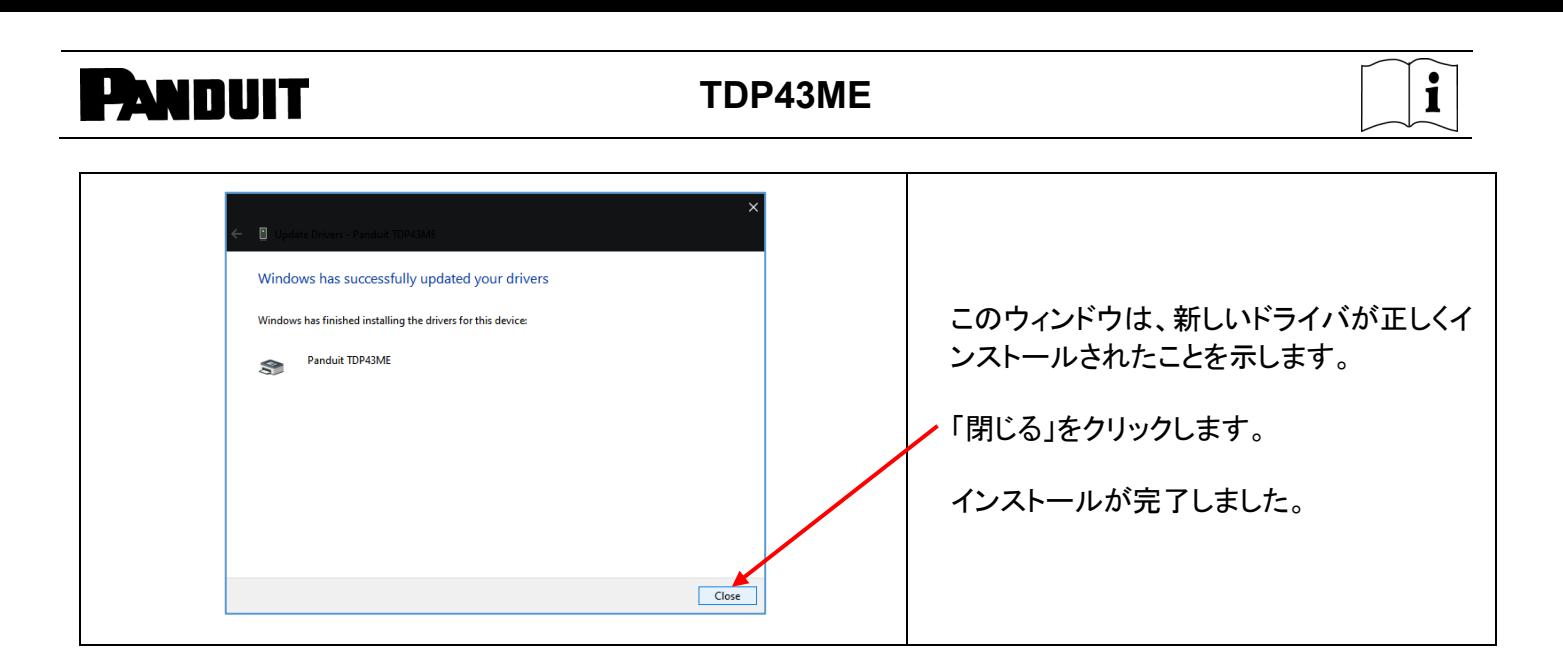

<span id="page-35-0"></span>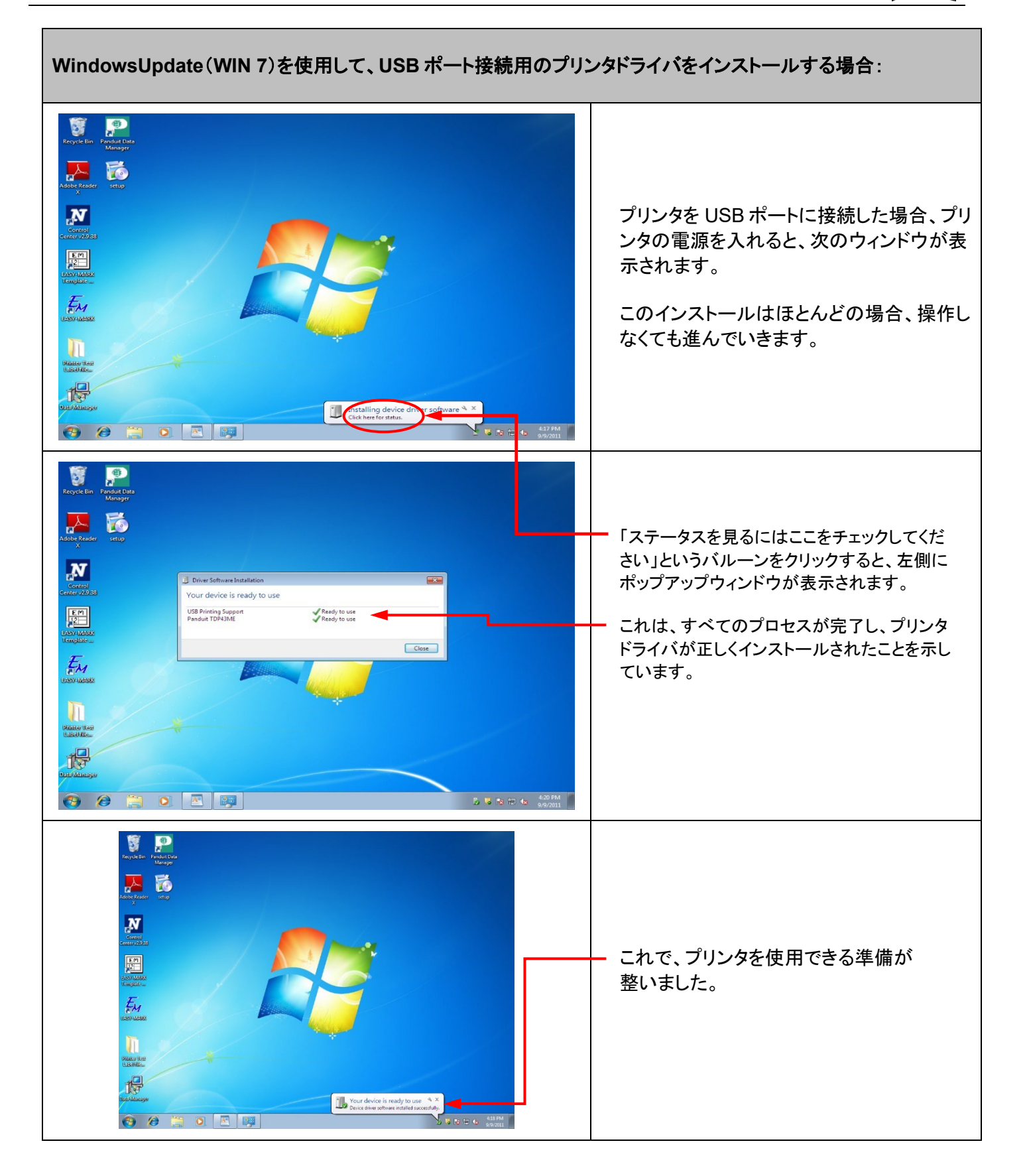
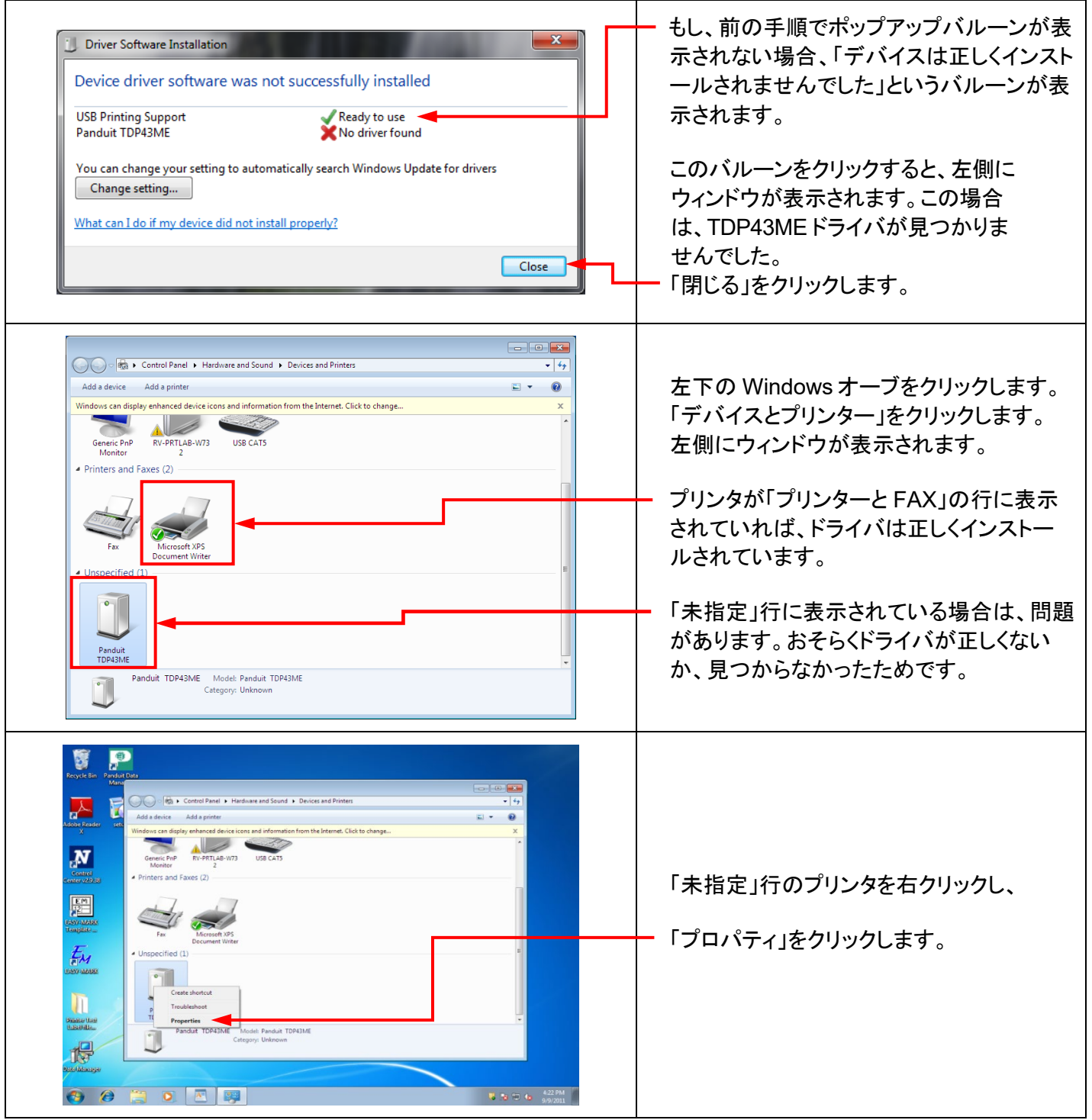

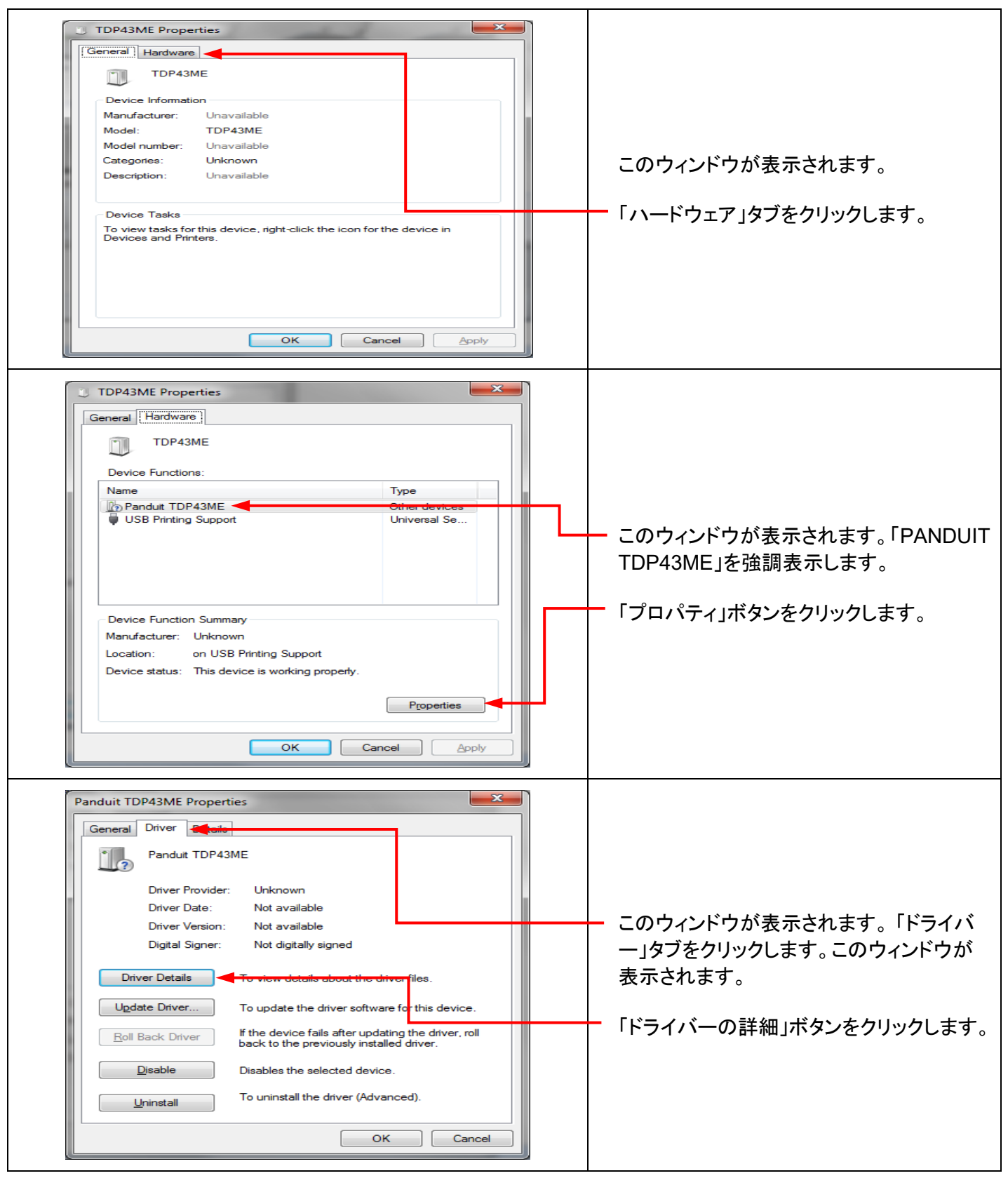

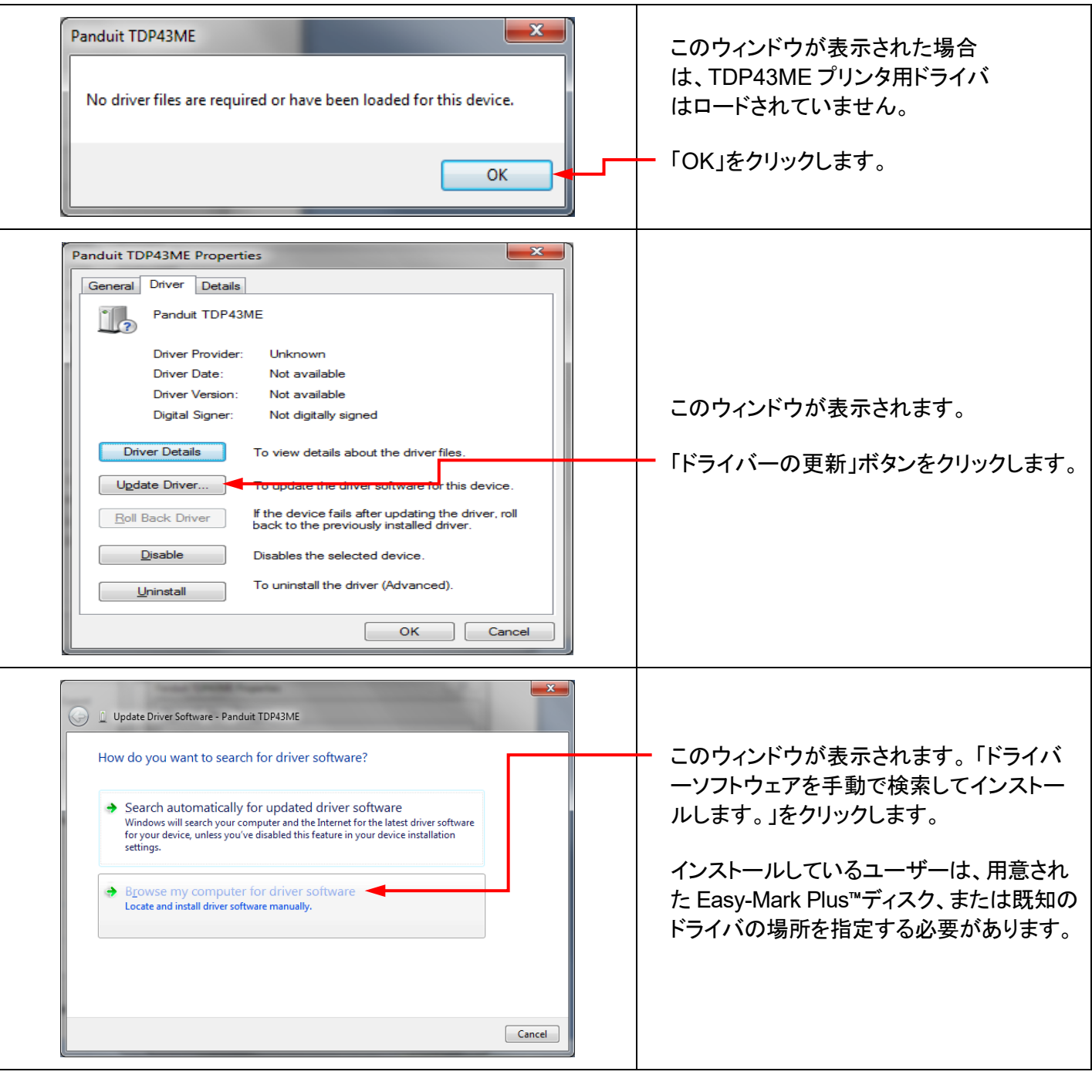

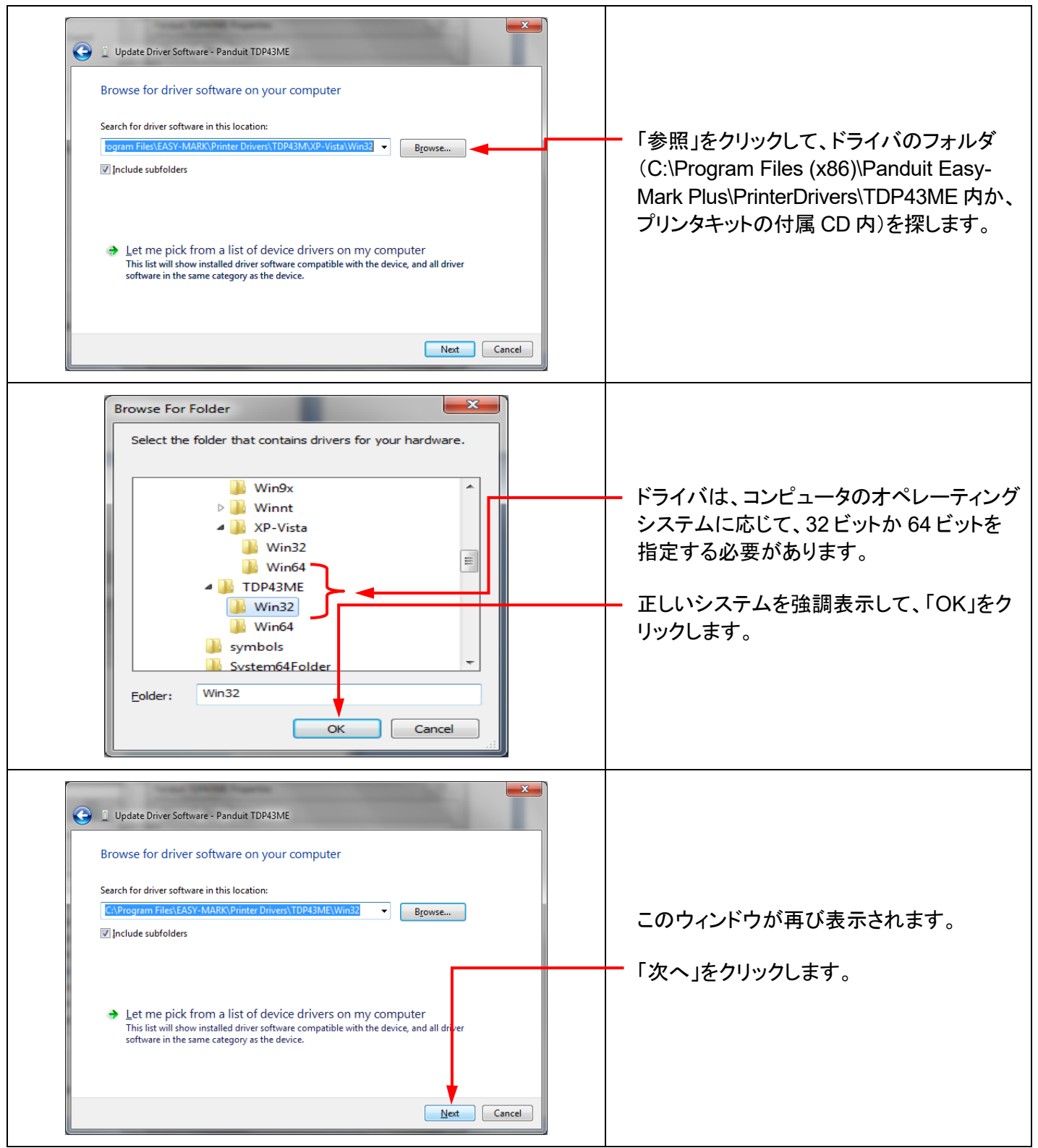

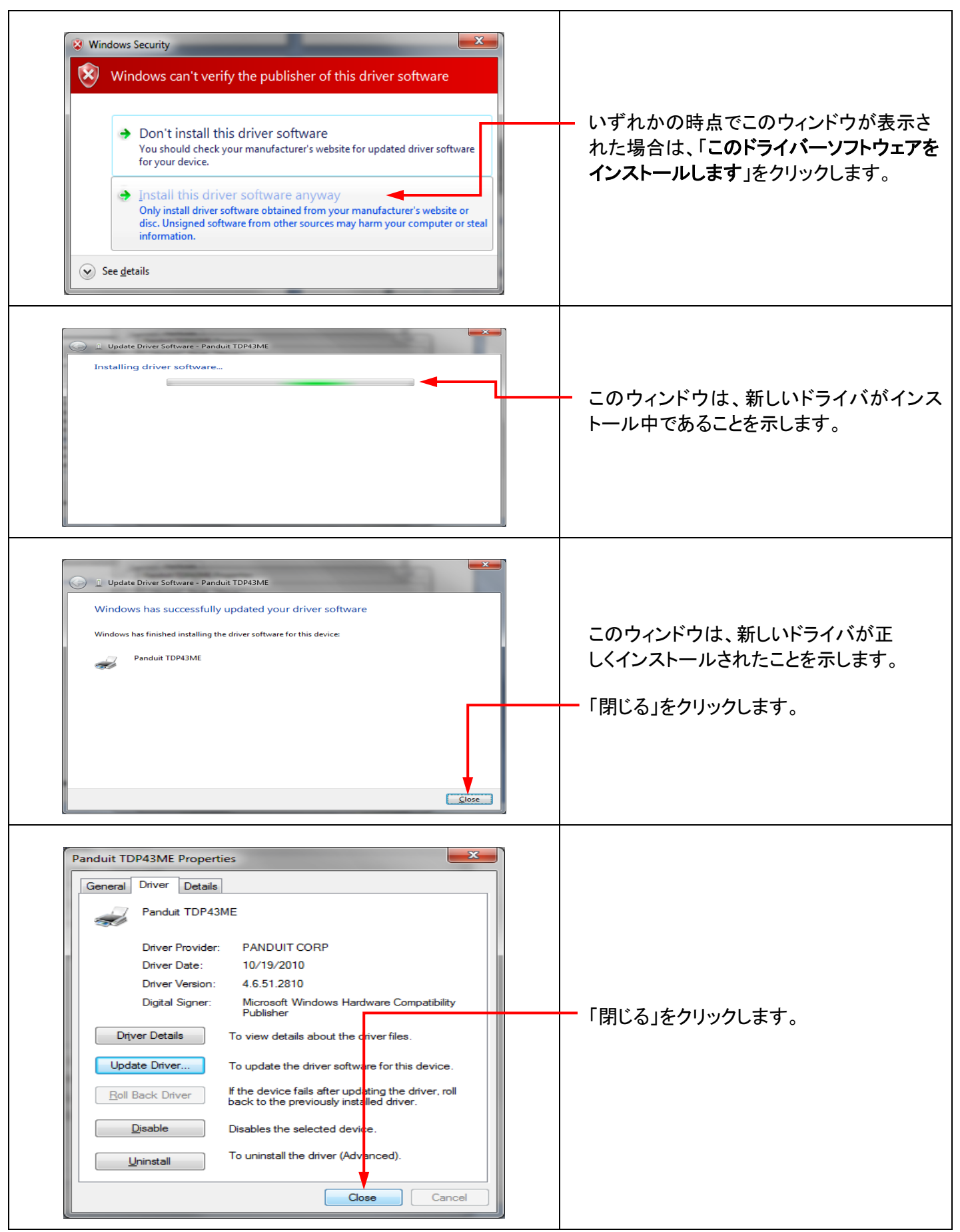

**TOP43ME** 

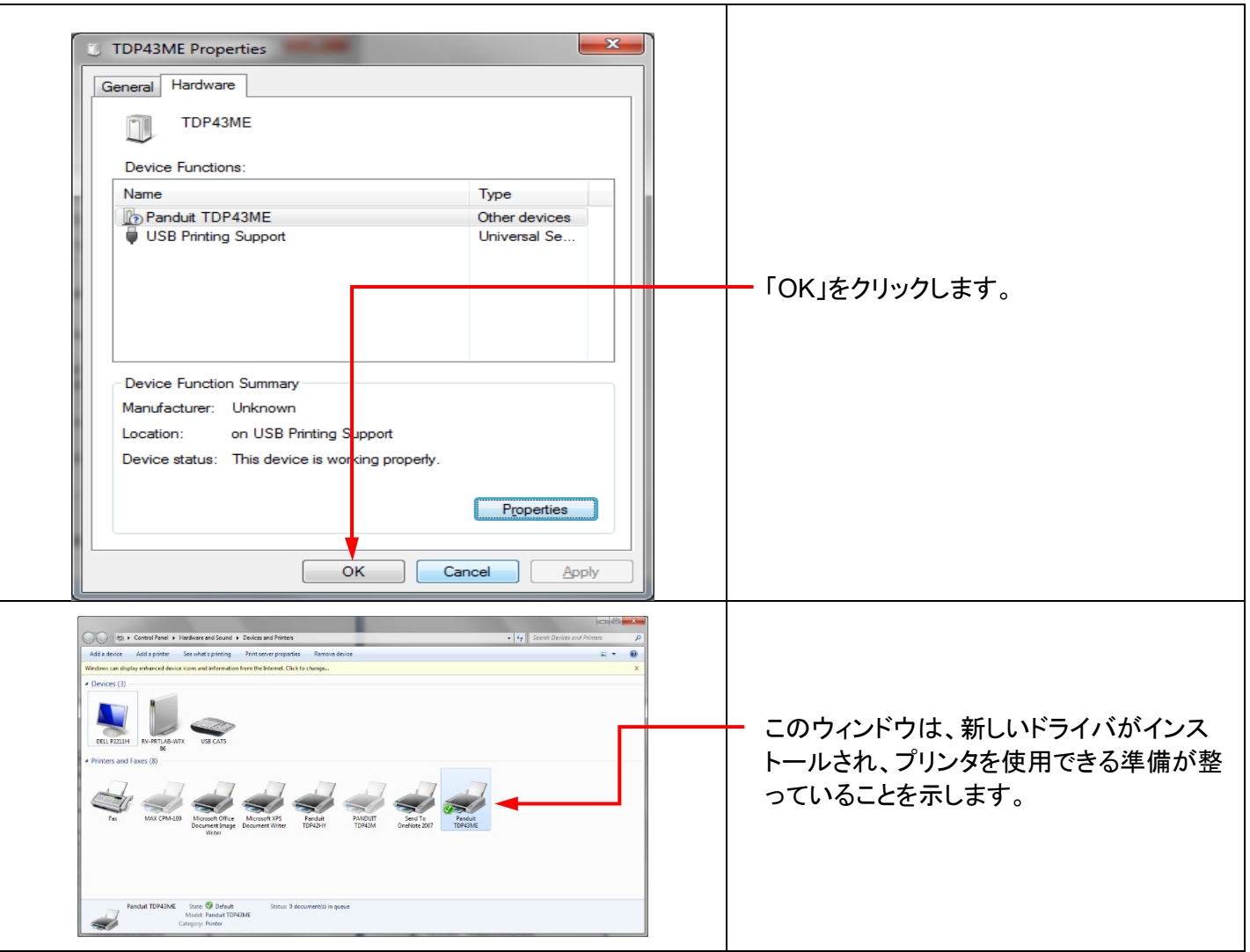

プリンタをイーサネットポートに接続する場合**(Win11)**:

Windows 11 で、イーサネットポート接続用の TDP43ME プリンタドライバをインストールするには、3 つの基本手 順を行います。 以下の手順になります。

- 1. USB ポートにプリンタを接続して、プリンタ内部回路をイーサネットポート有効に変更します。
- 2. プリンタがコンピュータとの通信に使用する IP アドレスを取得します。 NetPS Control Center ソフトウェアを使用すると、選択したプリンタの IP アドレスを特定できます。
- 3. ポートを追加し、上記の手順で見つかった IP アドレスを使用し、「プリンターとスキャナー」でそのアドレス を選択することにより、ポートの選択を TCP/IP ポートに変更します。

### 手順 *1.*内部回路の変更

以下の手順は、インストールユーザーに内部ポート回路の変更方法を説明します。

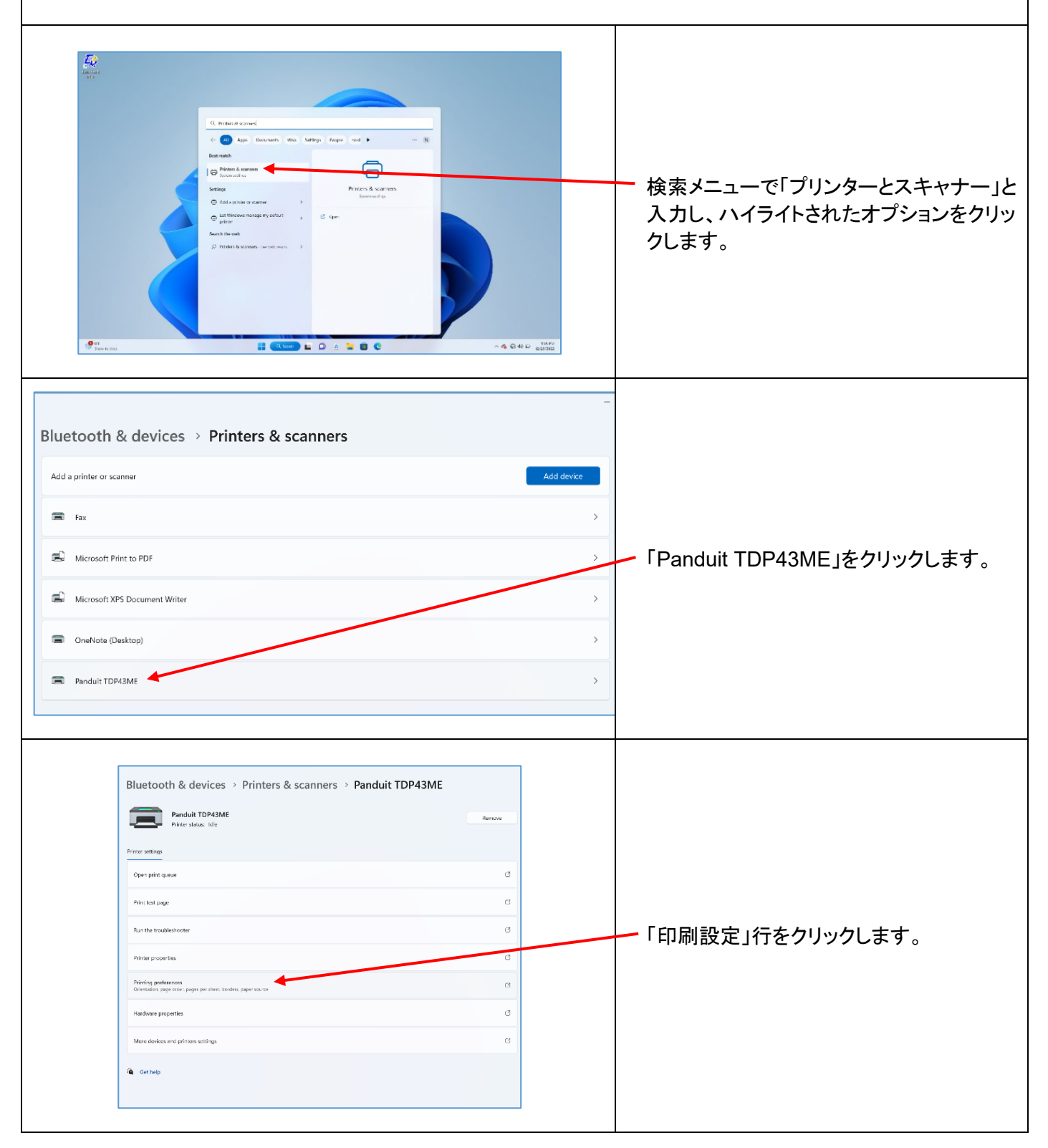

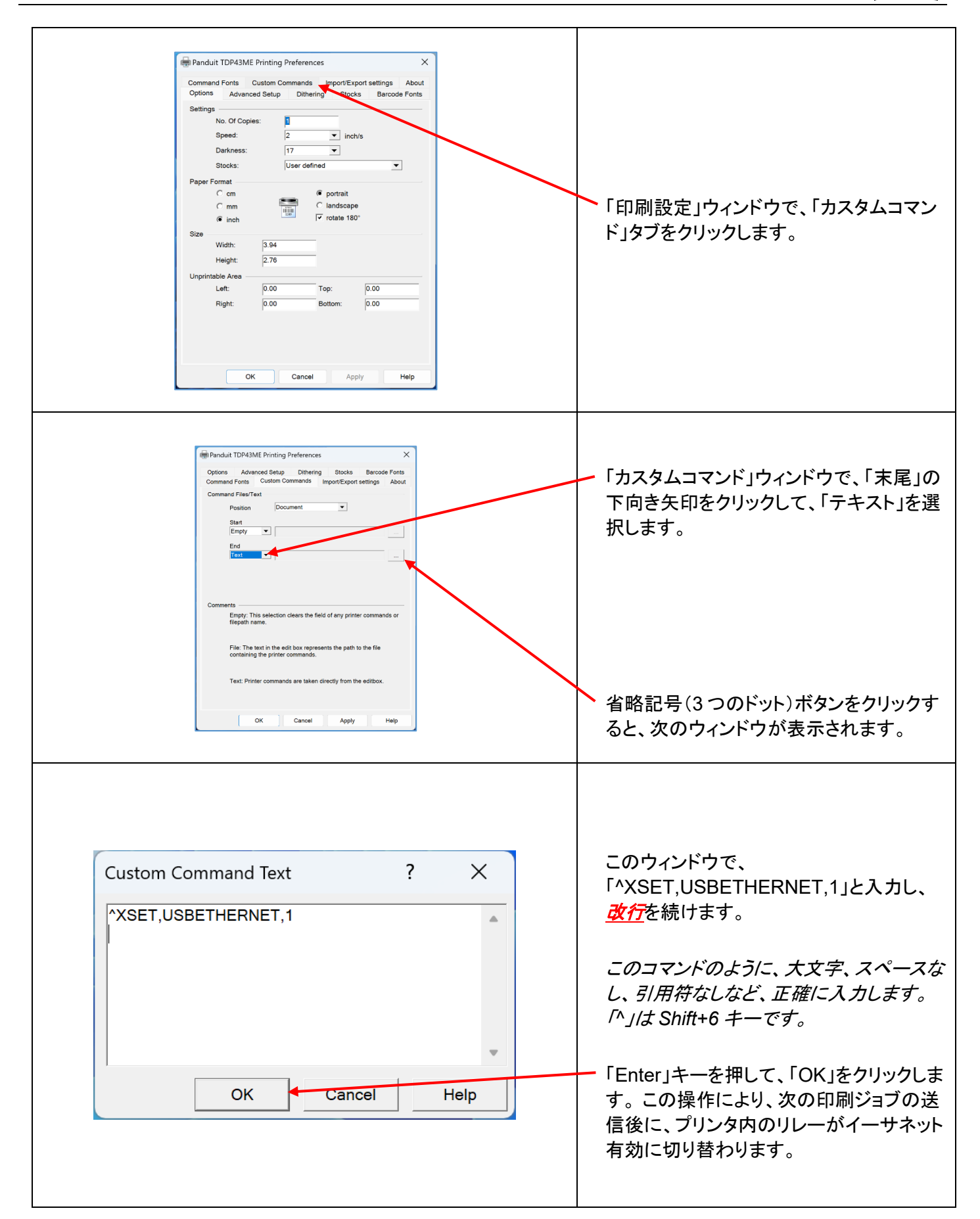

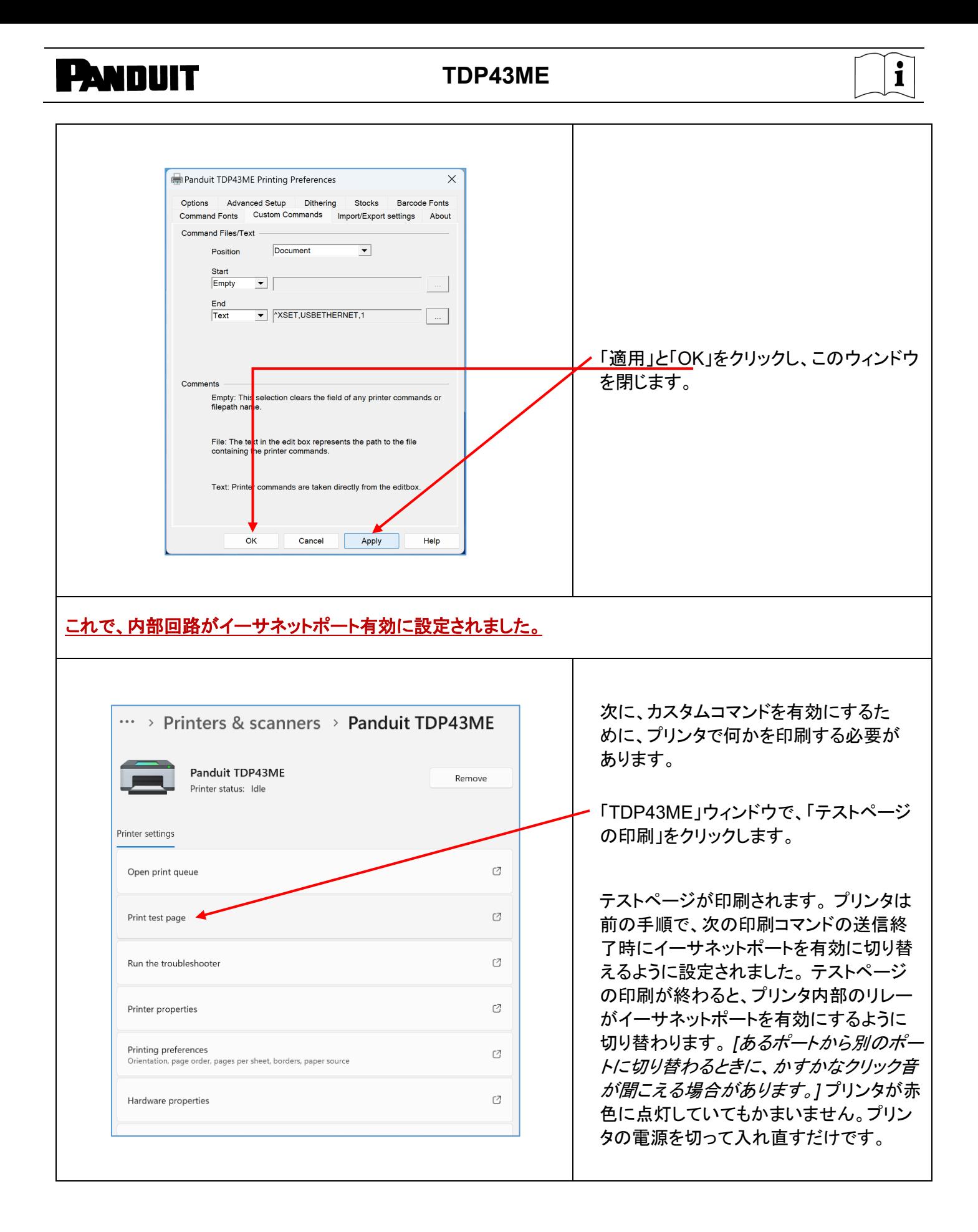

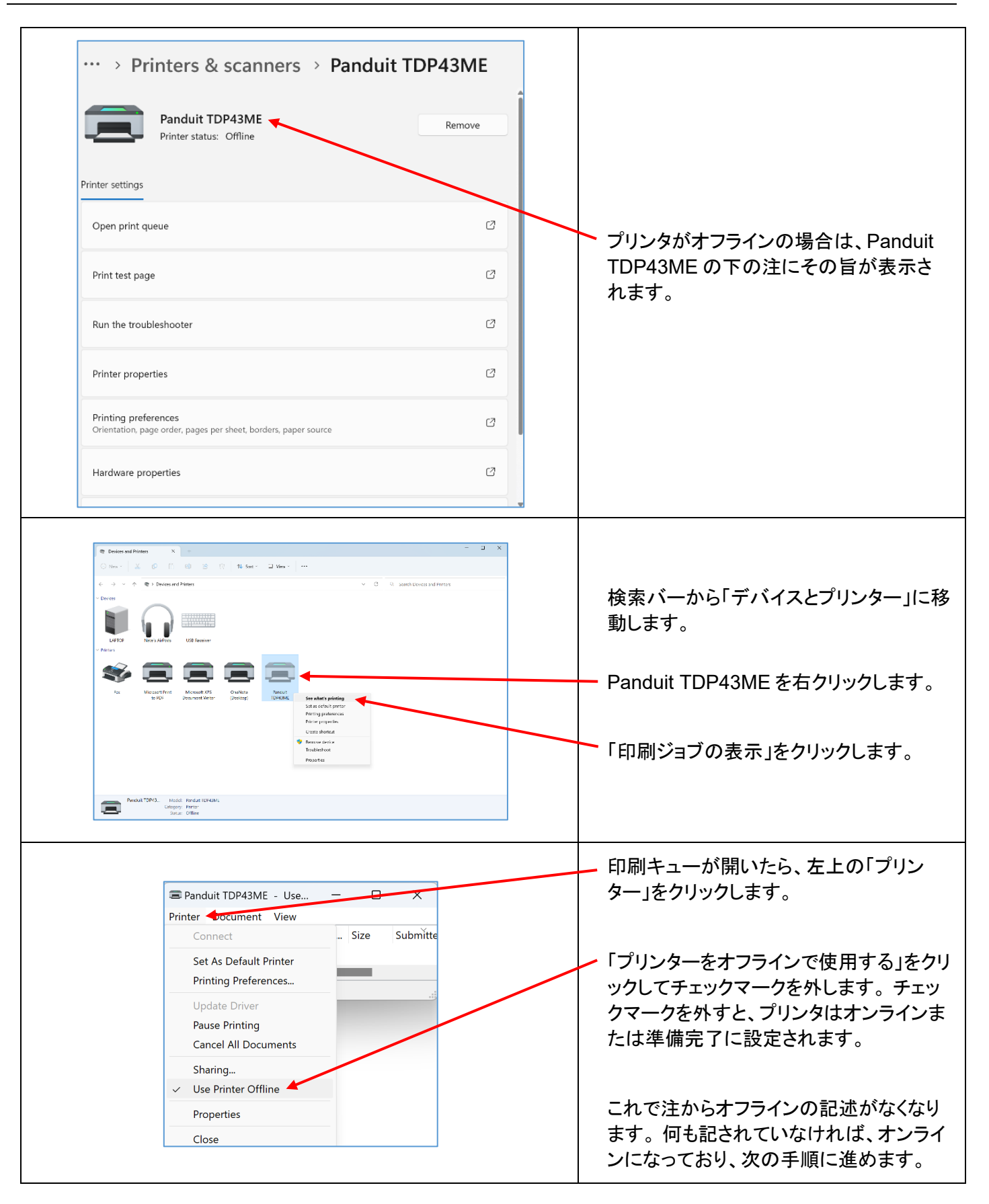

手順 *2.*プリンタ用の *IP* アドレスの取得*:* 

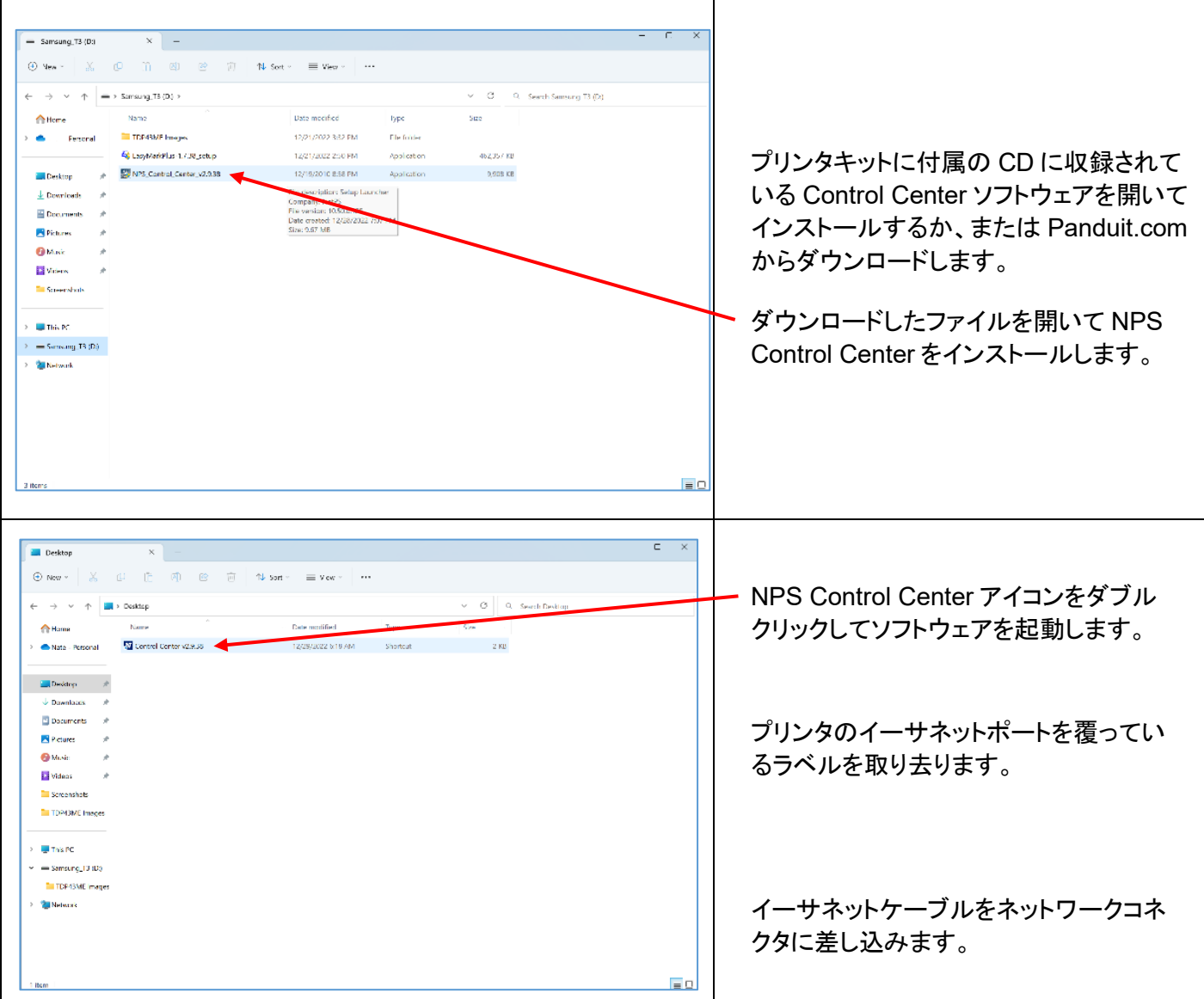

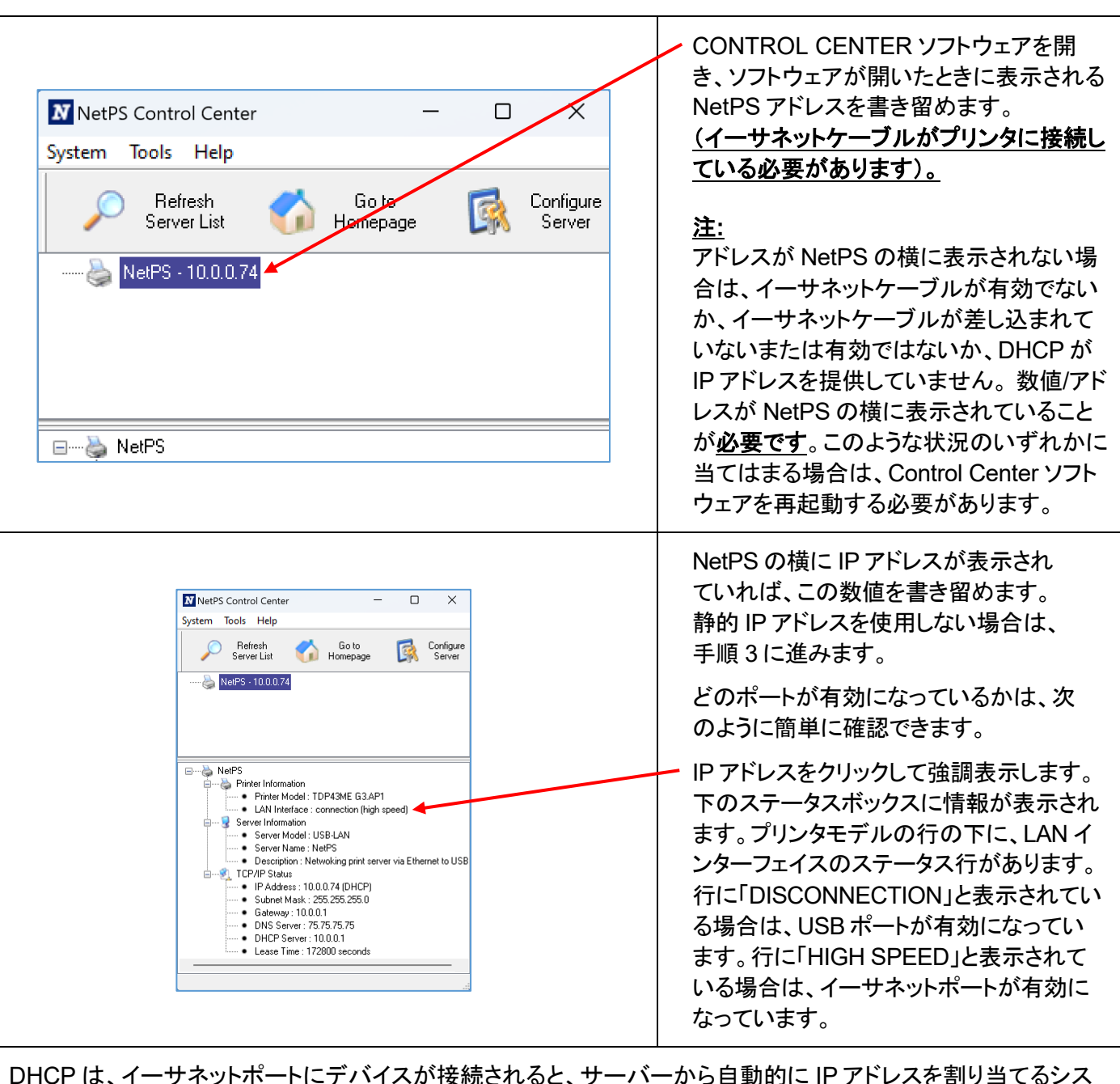

DHCP は、イーサネットポートにデバイスが接続されると、サーバーから自動的に IP アドレスを割り当てるシス テムです。このシステムの他のオプションは、静的 IP アドレスを手動で設定するというものです。それぞれのシス テムには一長一短があります。 DHCP アドレスは、この IP アドレスの時間限定「リース」です。この IP アドレス は、いずれは回収され、接続したデバイスは正しく機能できなくなる可能性があります。これに代わる方法が、静 的 IP アドレスを手動で割り当てるというものです。これは、定まったシステムでは有効ですが IT またはコンピュ ータ担当者の入力が必要になります。 静的 IP アドレスを使用する場合、次の手順を使用して、このアドレスをプ リンタ用に設定します。

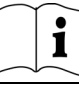

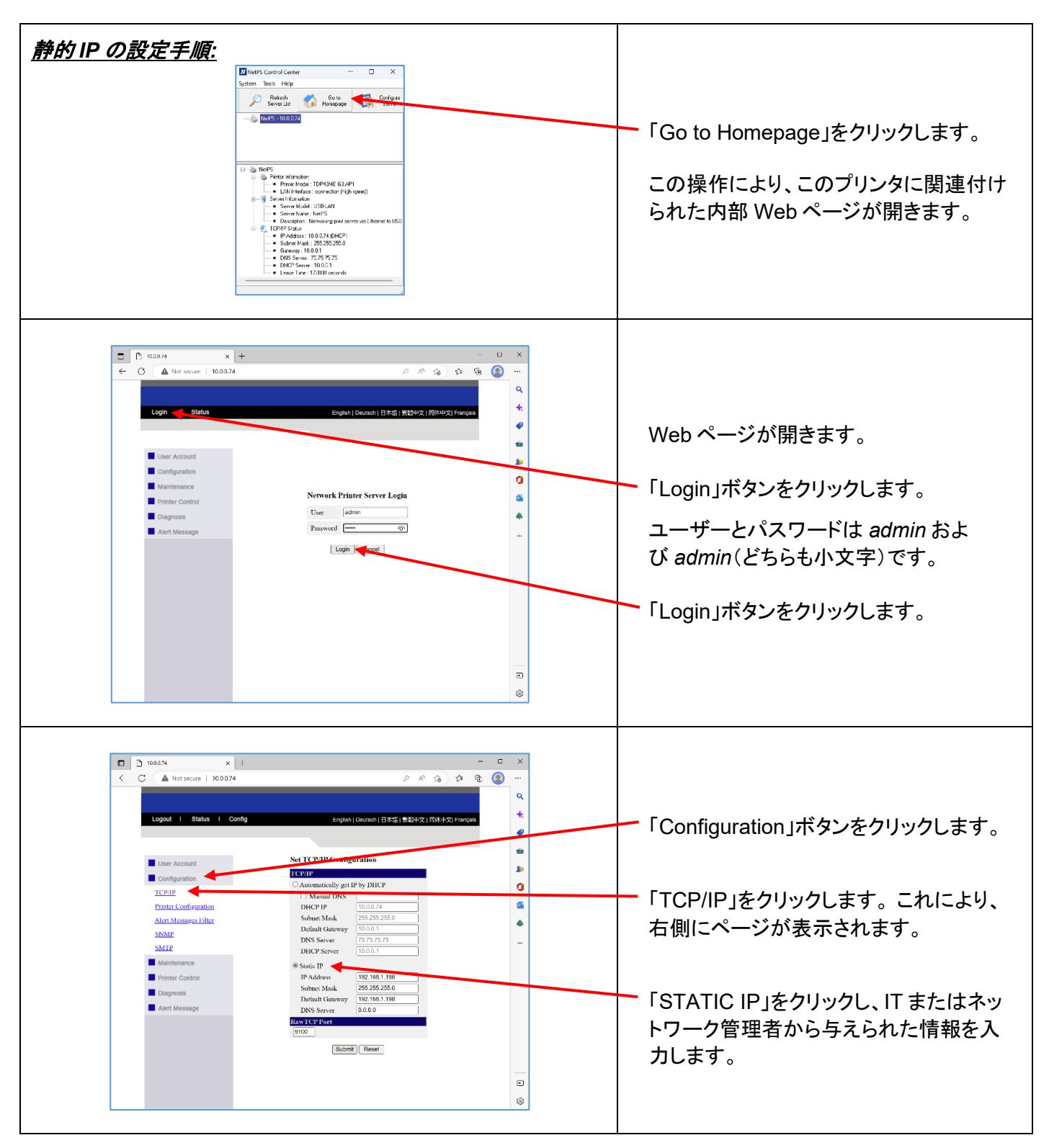

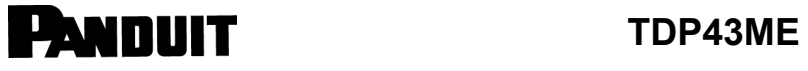

手順 *3.IP* アドレスへのポート選択の変更*:*

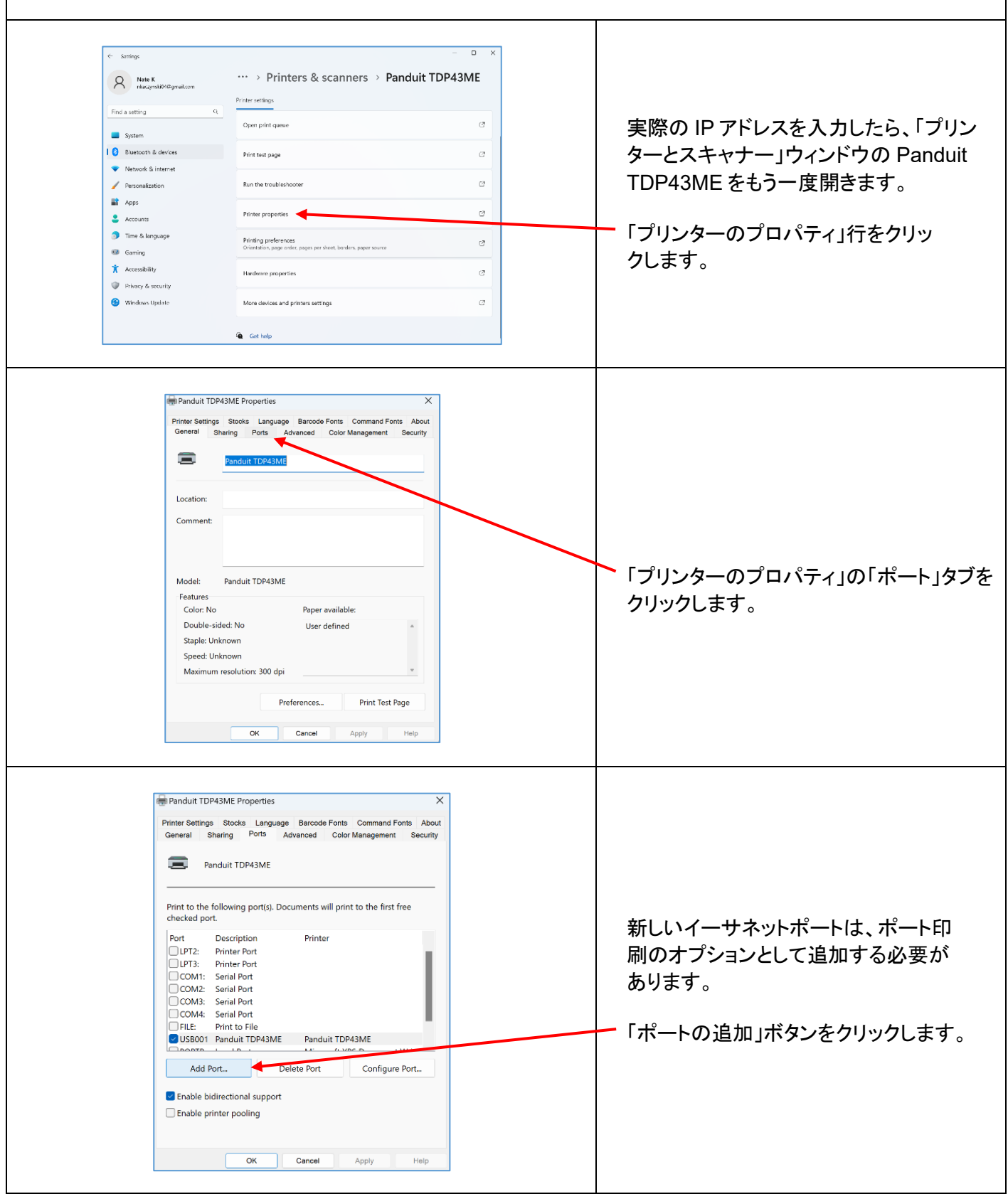

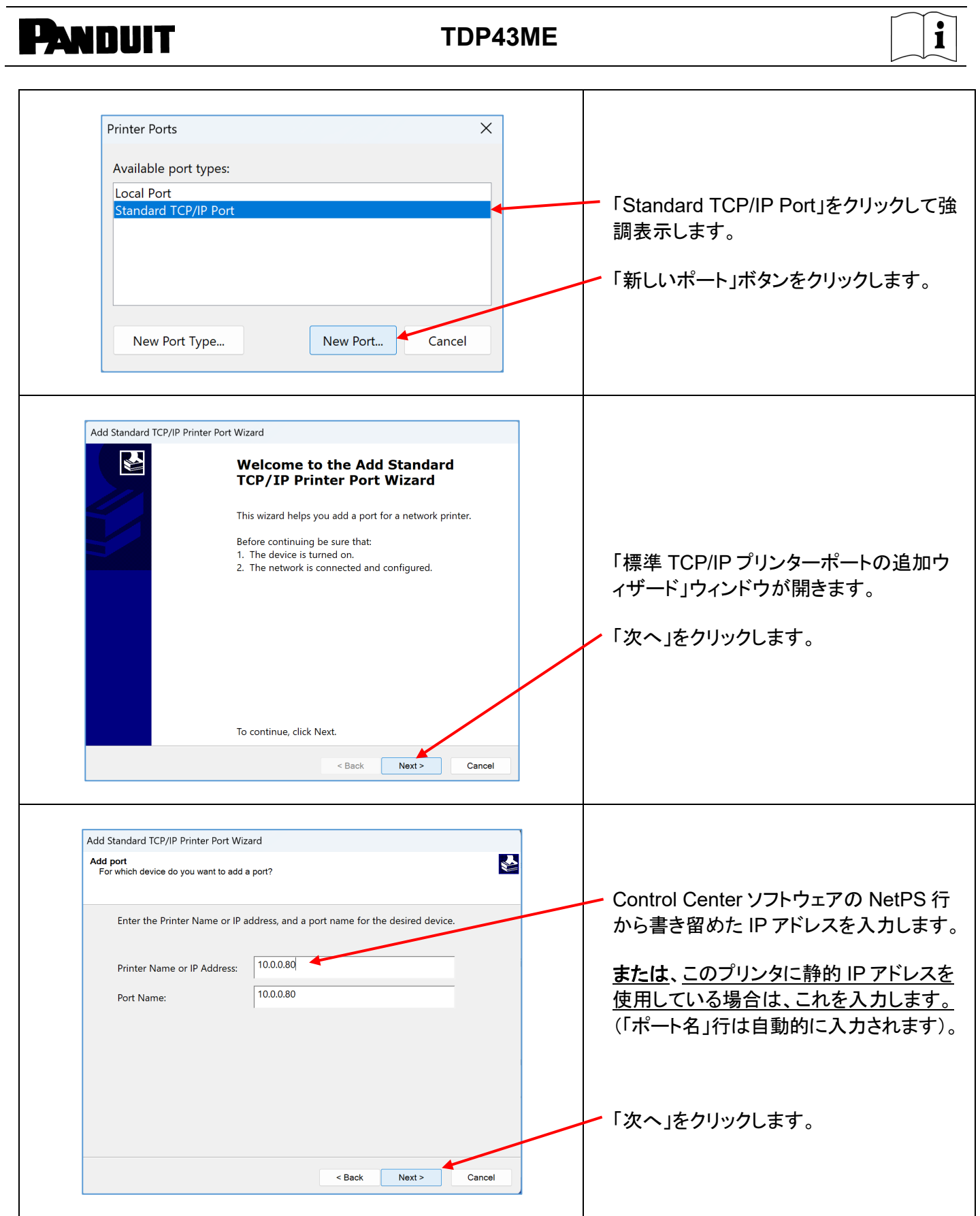

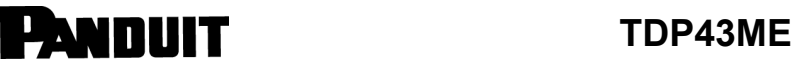

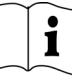

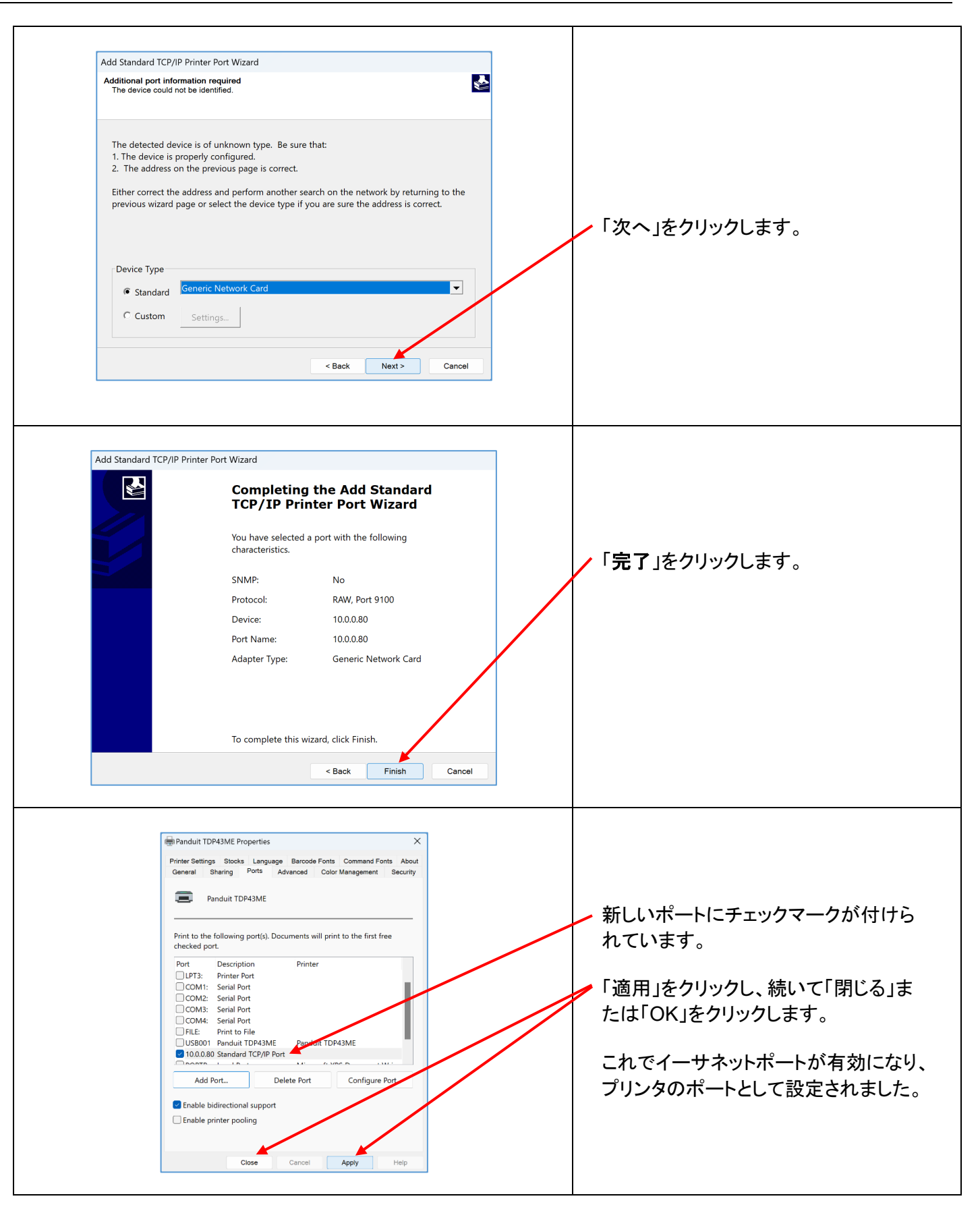

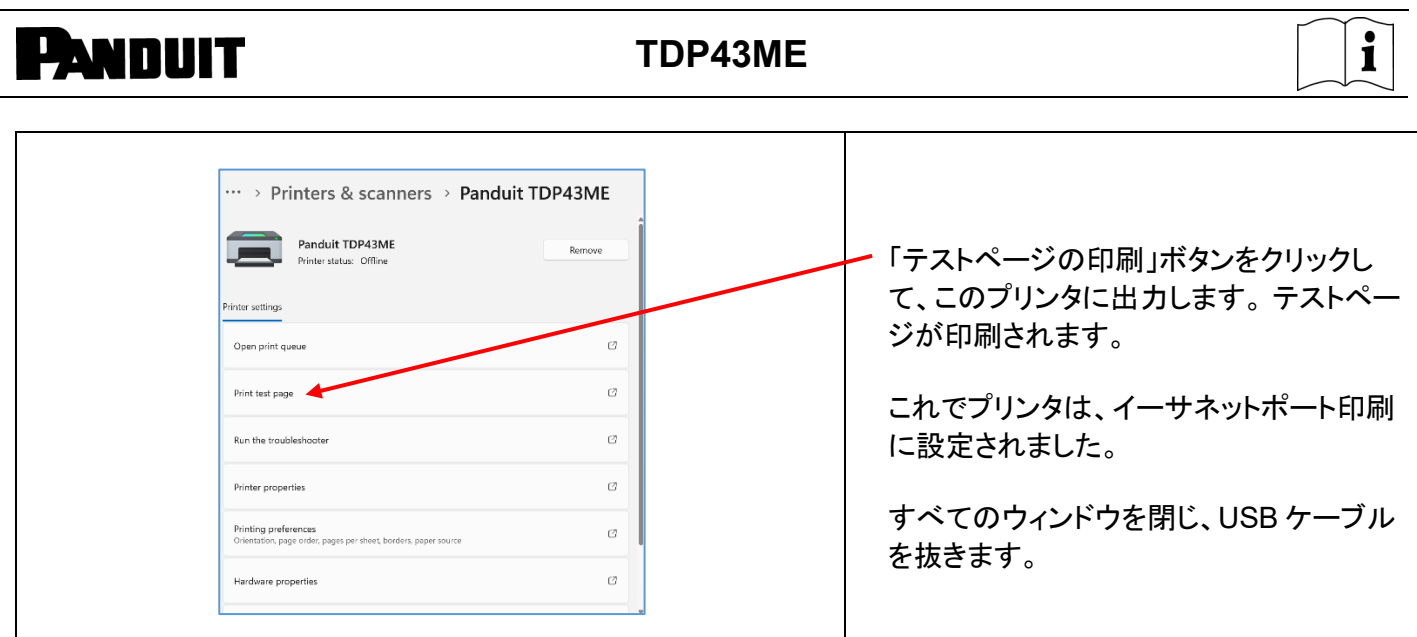

プリンタをイーサネットポートに接続する場合**(Win10)**:

Windows 10 で、イーサネットポート接続用の TDP43ME プリンタドライバをインストールするには、3 つの基本手 順を行います。 以下の手順になります。

- 1. USB ポートにプリンタを接続して、プリンタ内部回路をイーサネットポート有効に変更します。
- 2. プリンタがコンピュータとの通信に使用する IP アドレスを取得します。 NetPS Control Center ソフトウェアを使用すると、選択したプリンタの IP アドレスを特定できます。
- 3. ポートを追加し、上記の手順で見つかった IP アドレスを使用し、「プリンターとスキャナー」でそのアドレス を選択することにより、ポートの選択を TCP/IP ポートに変更します。

### 手順 *1.*内部回路の変更

以下の手順は、インストールユーザーに内部ポート回路の変更方法を説明します。

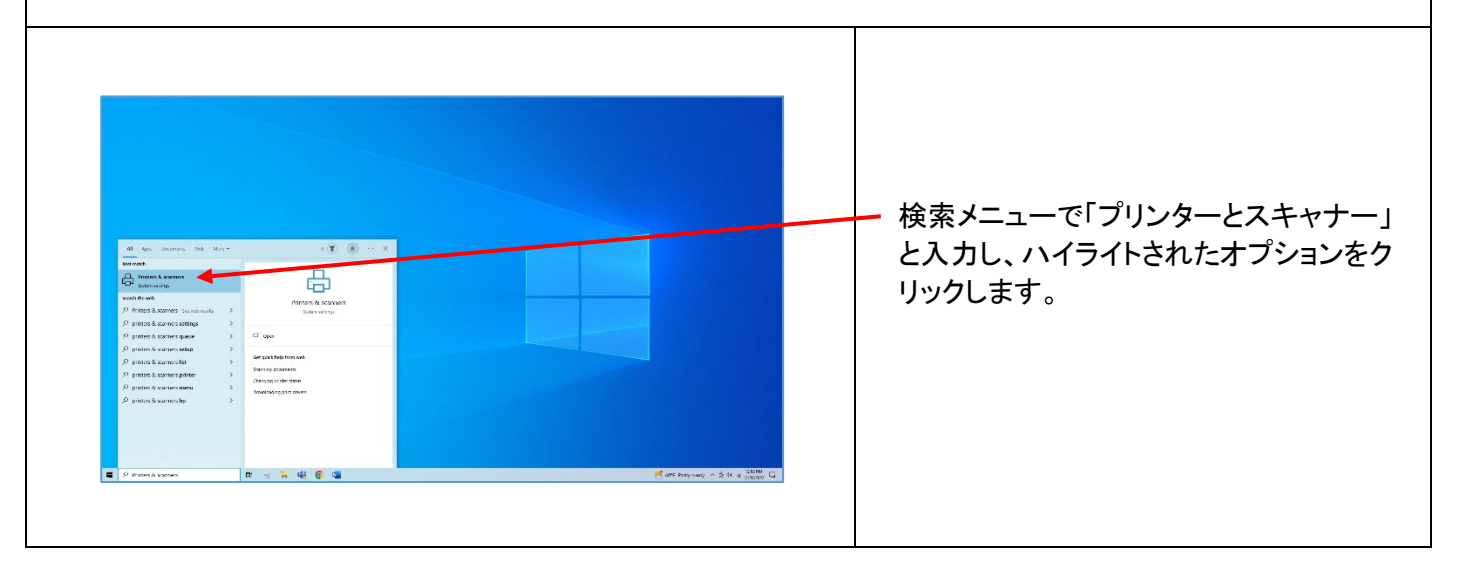

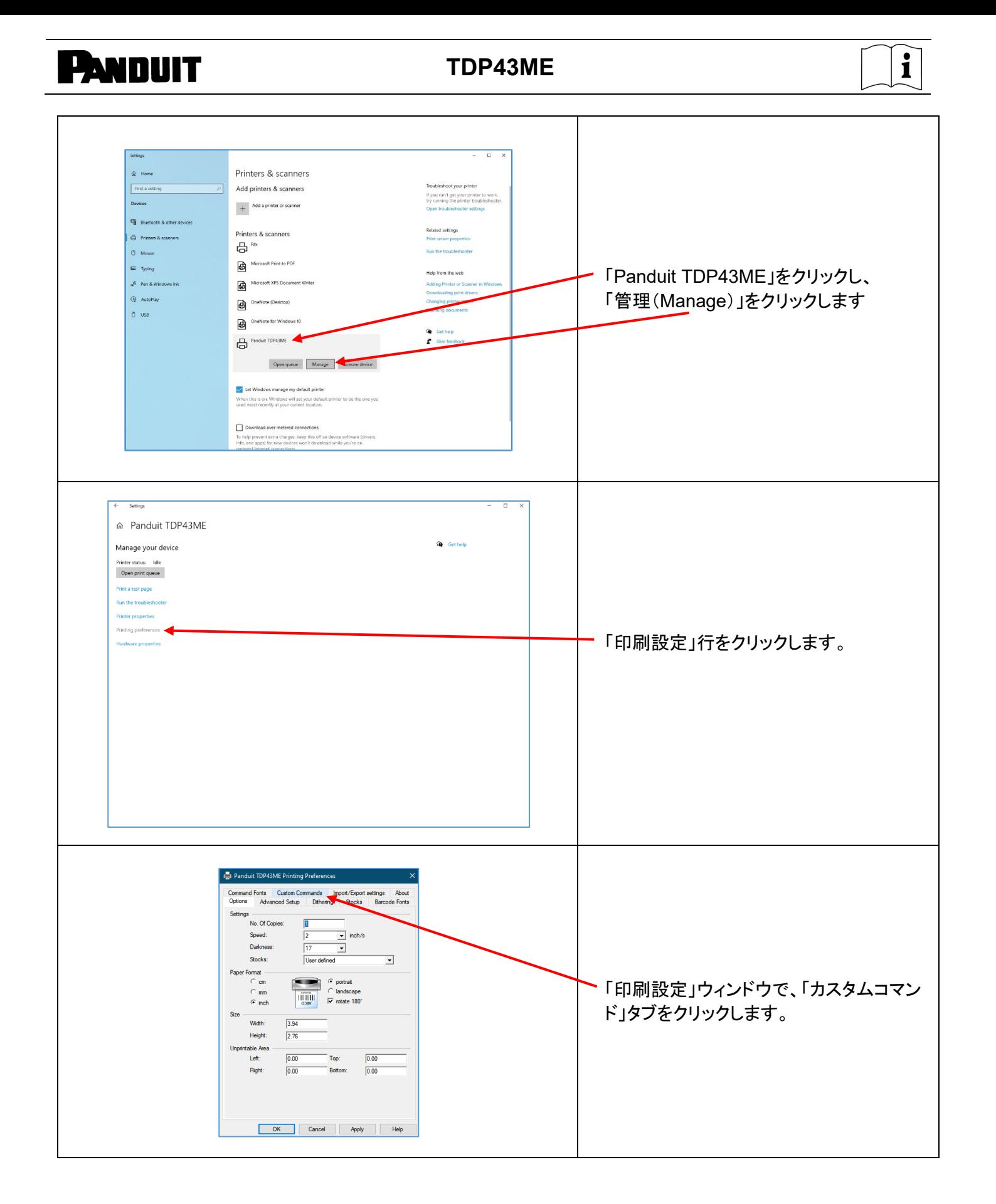

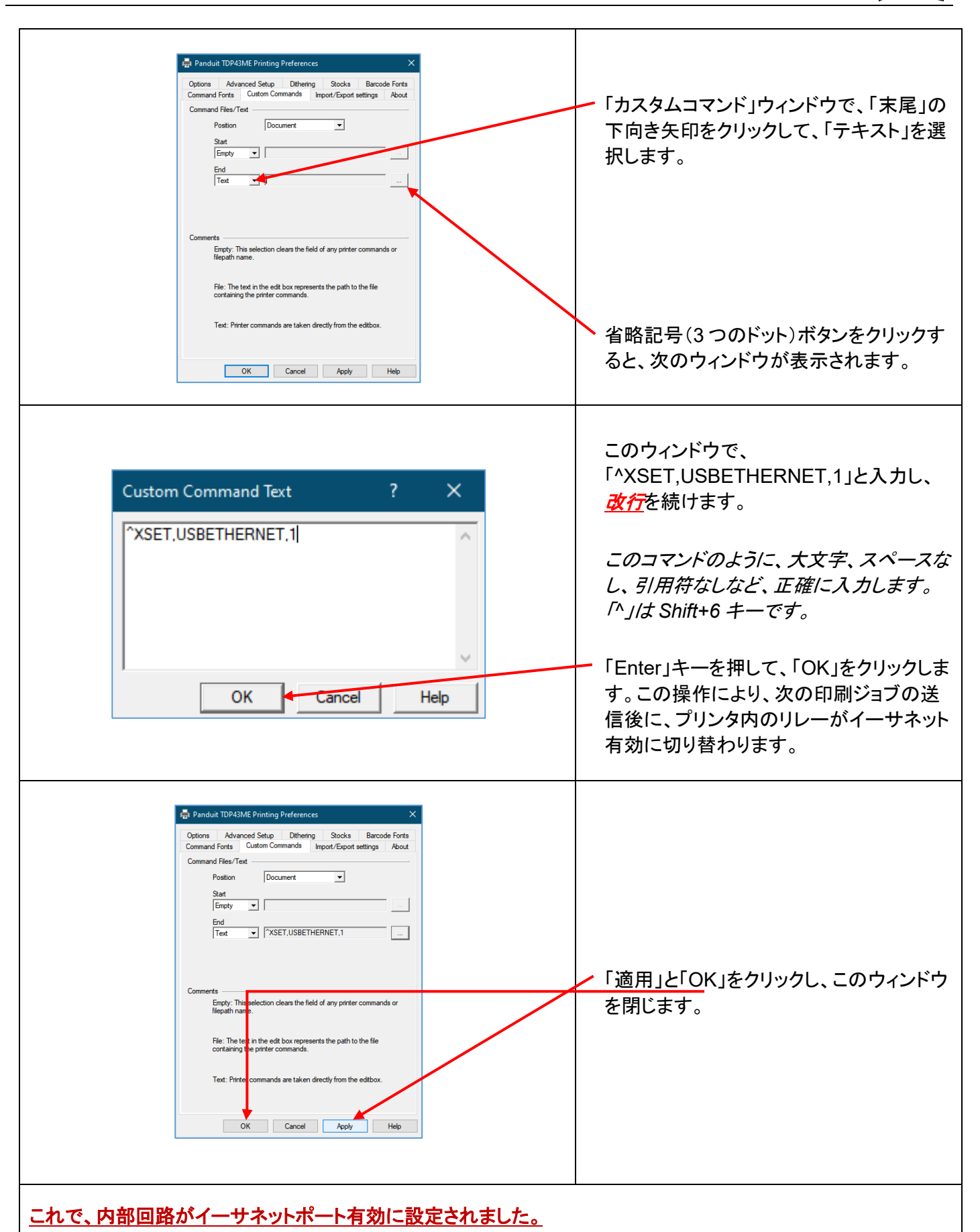

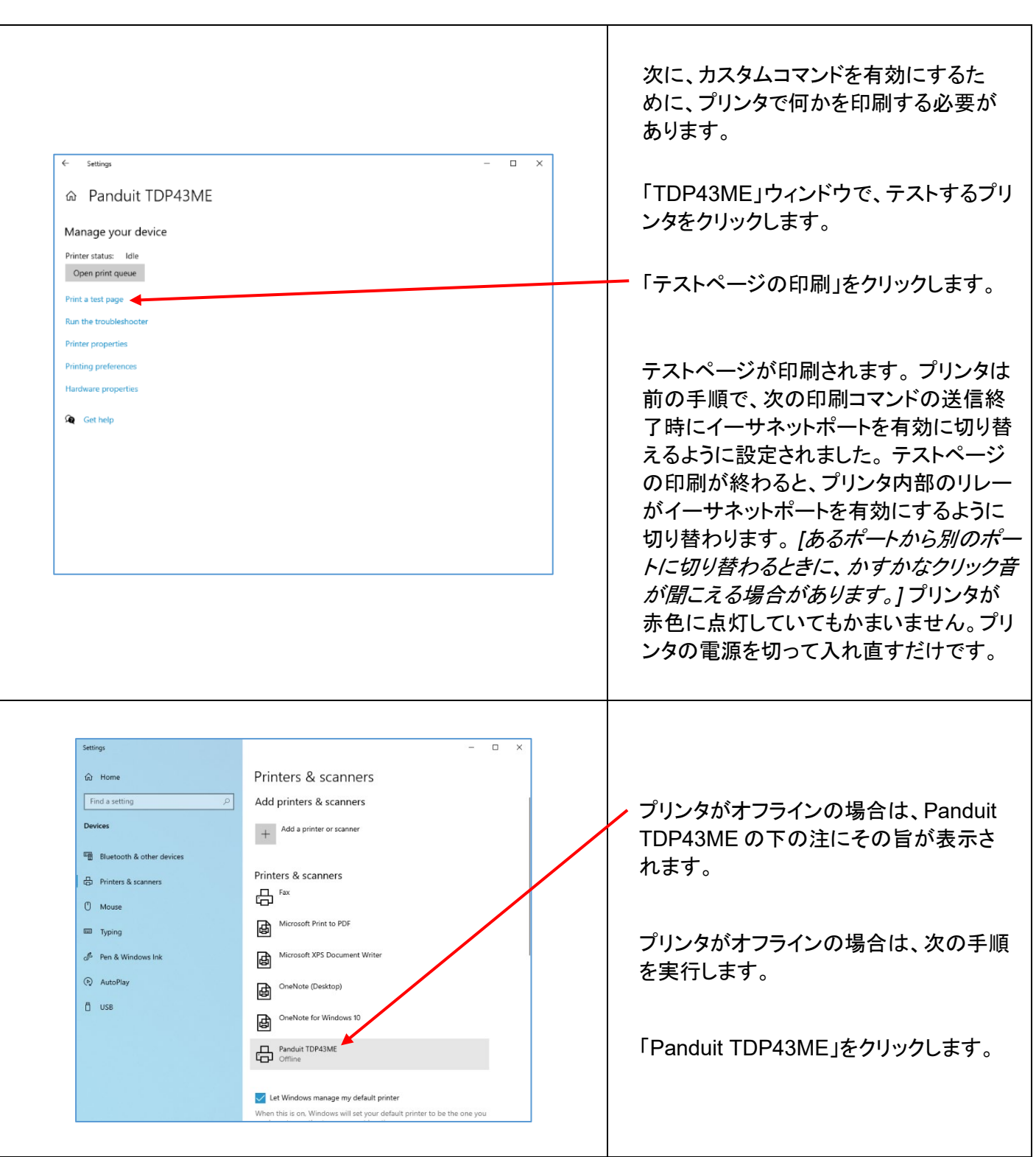

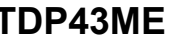

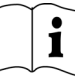

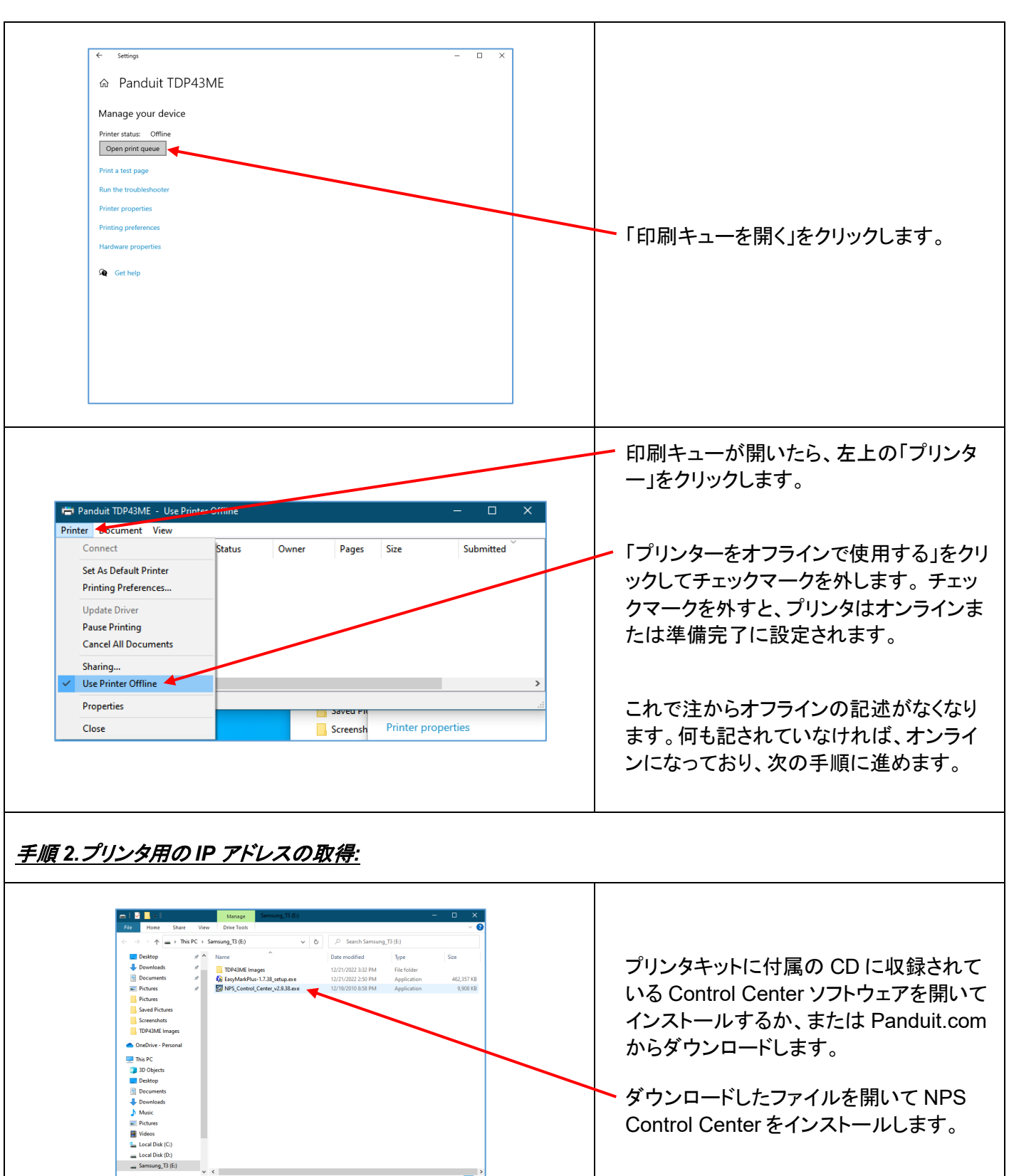

a.

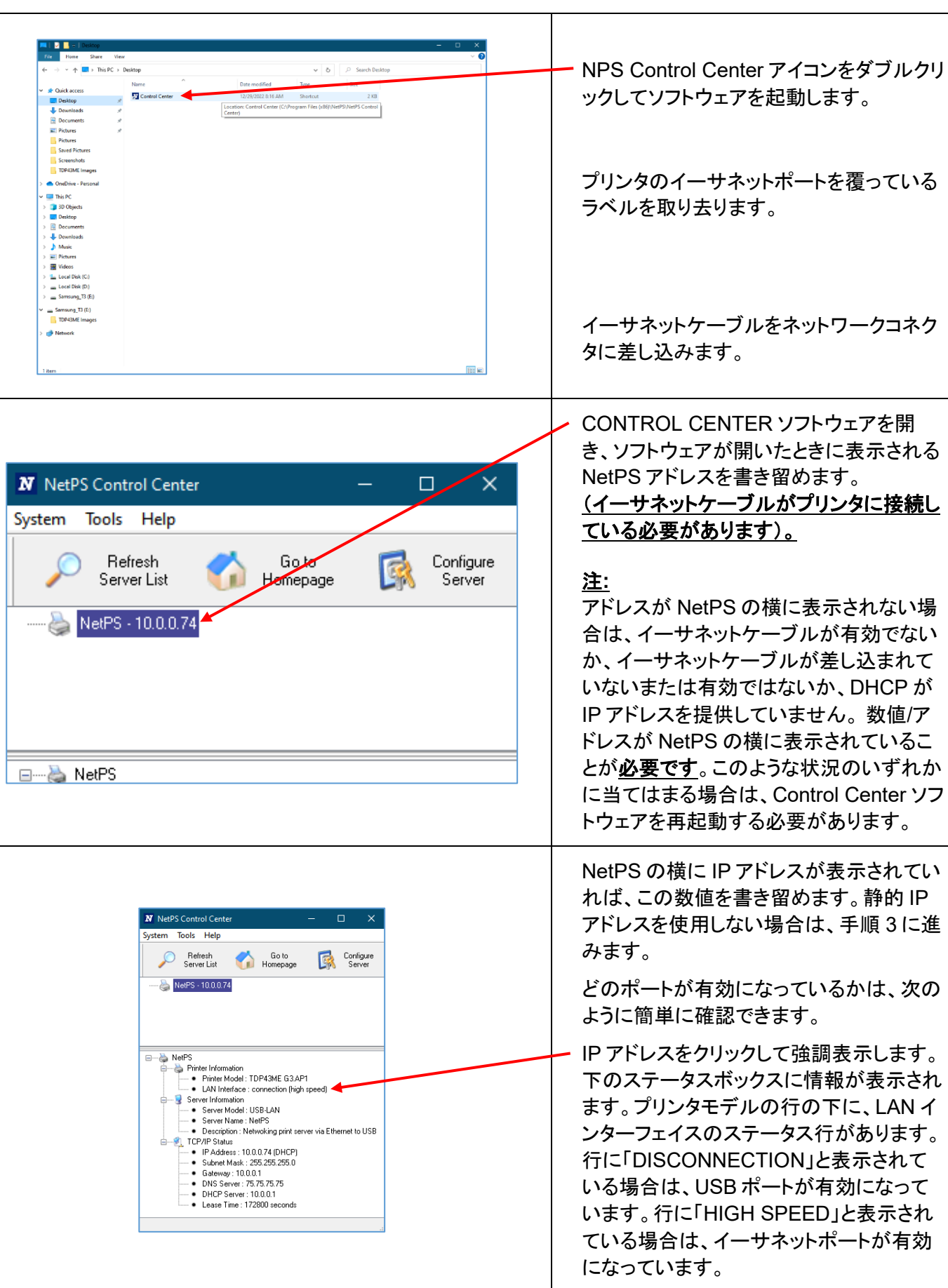

### **TOP43ME**

DHCP は、イーサネットポートにデバイスが接続されると、サーバーから自動的に IP アドレスを割り当てるシステ ムです。このシステムの他のオプションは、静的 IP アドレスを手動で設定するというものです。それぞれのシステ ムには一長一短があります。DHCP アドレスは、この IP アドレスの時間限定「リース」です。この IP アドレスは、 いずれは回収され、接続したデバイスは正しく機能できなくなる可能性があります。これに代わる方法が、静的 IP アドレスを手動で割り当てるというものです。これは、定まったシステムでは有効ですが、IT またはコンピュータ担 当者の入力が必要になります。 静的 IP アドレスを使用する場合、次の手順を使用して、このアドレスをプリンタ 用に設定します。

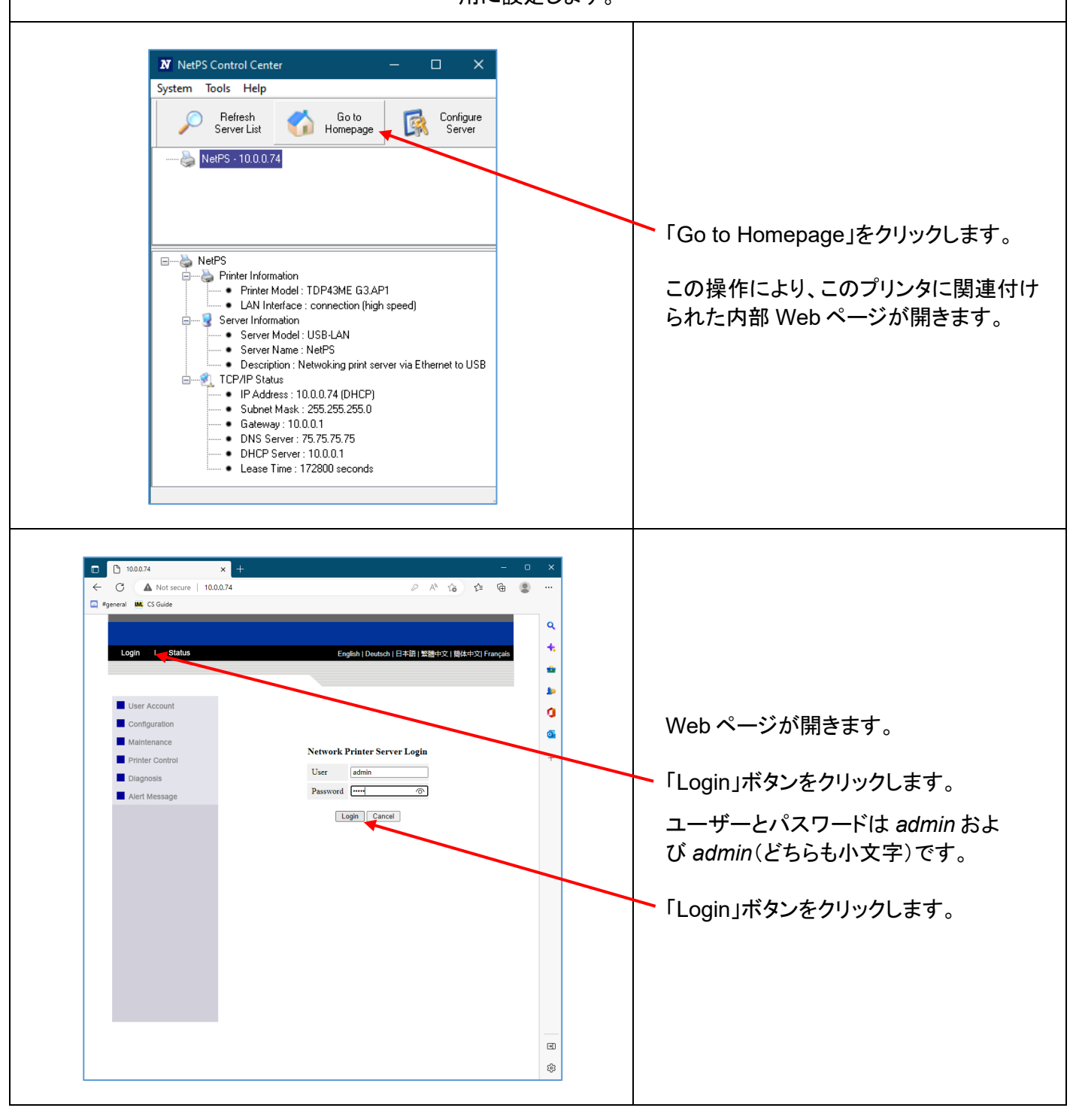

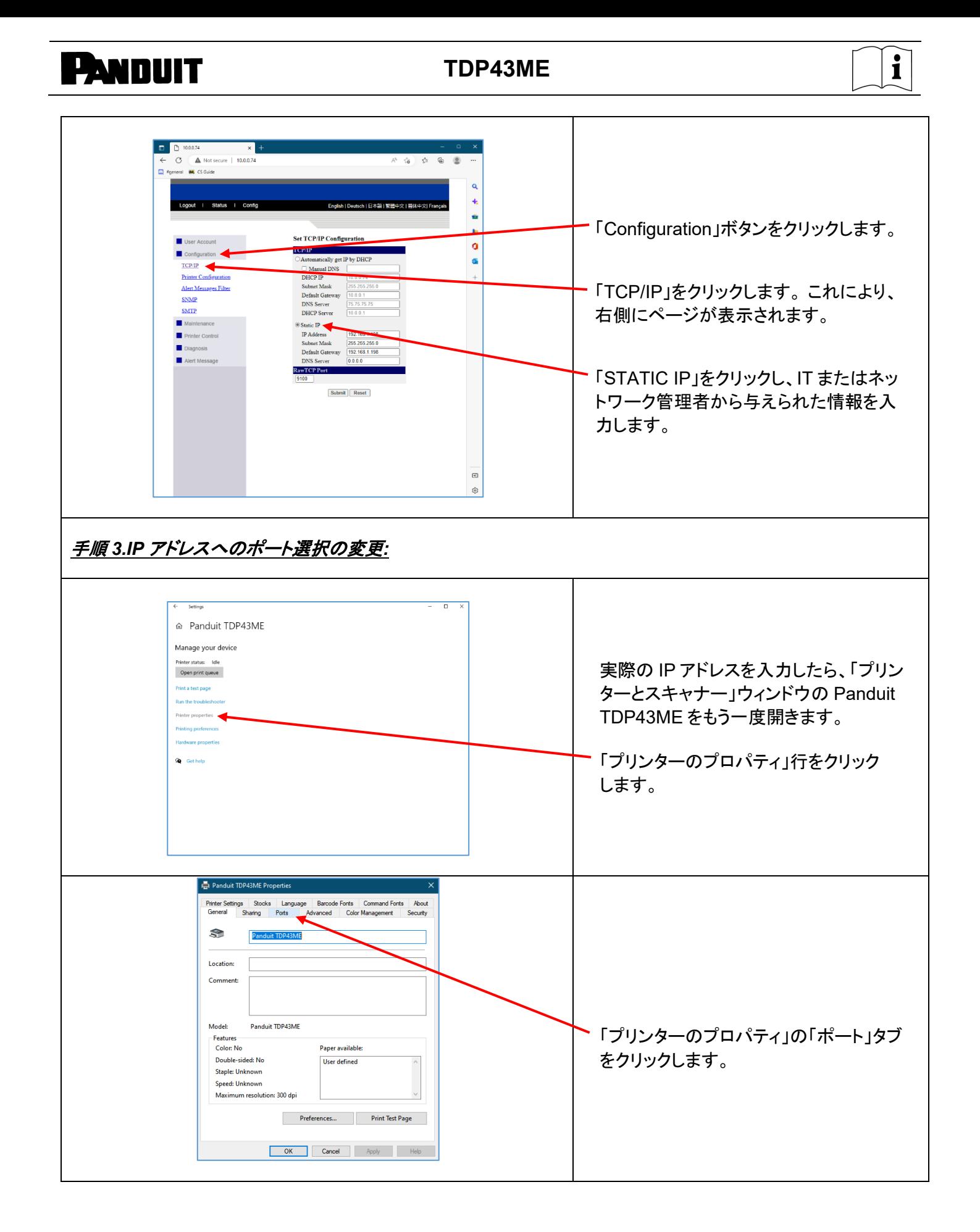

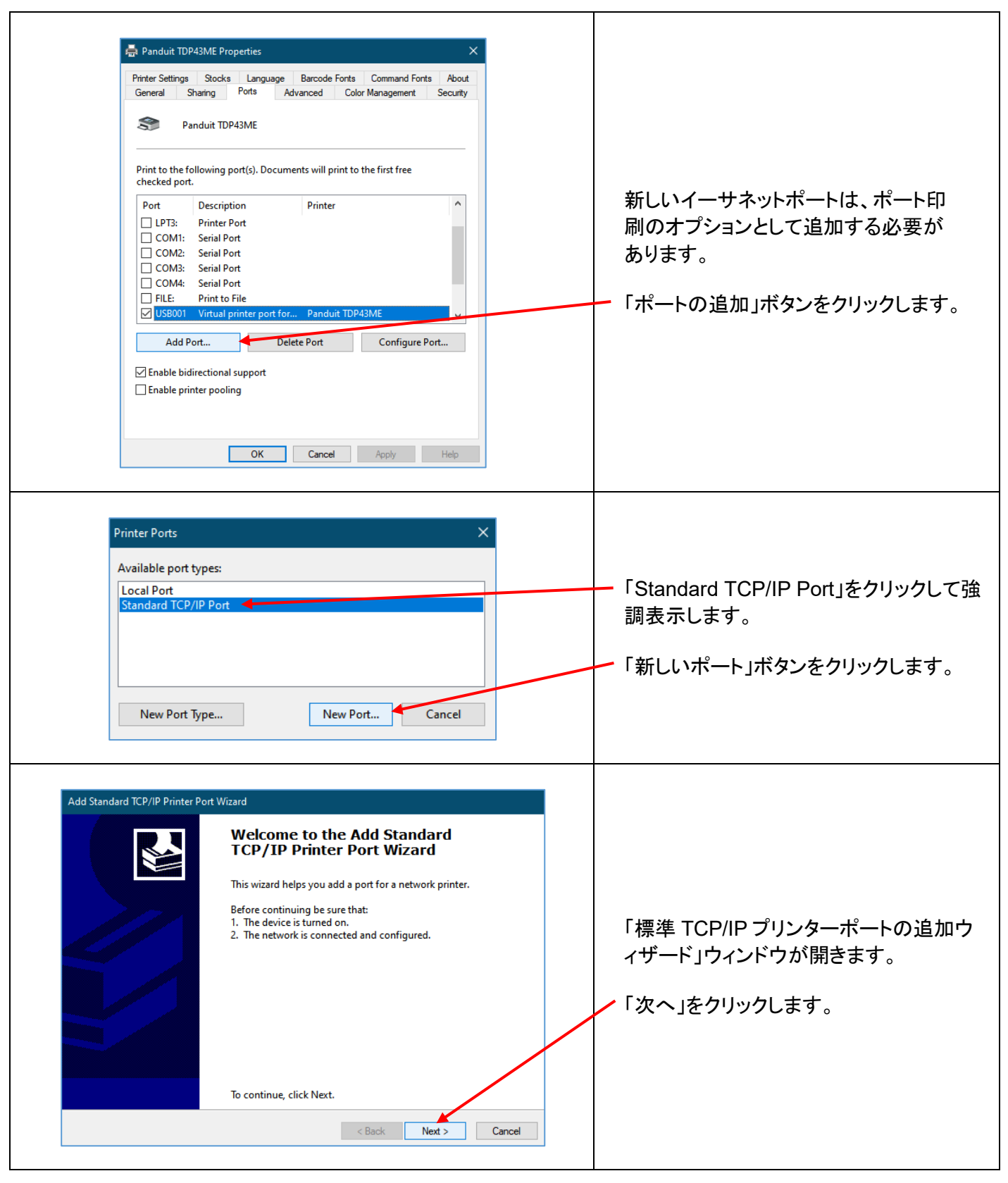

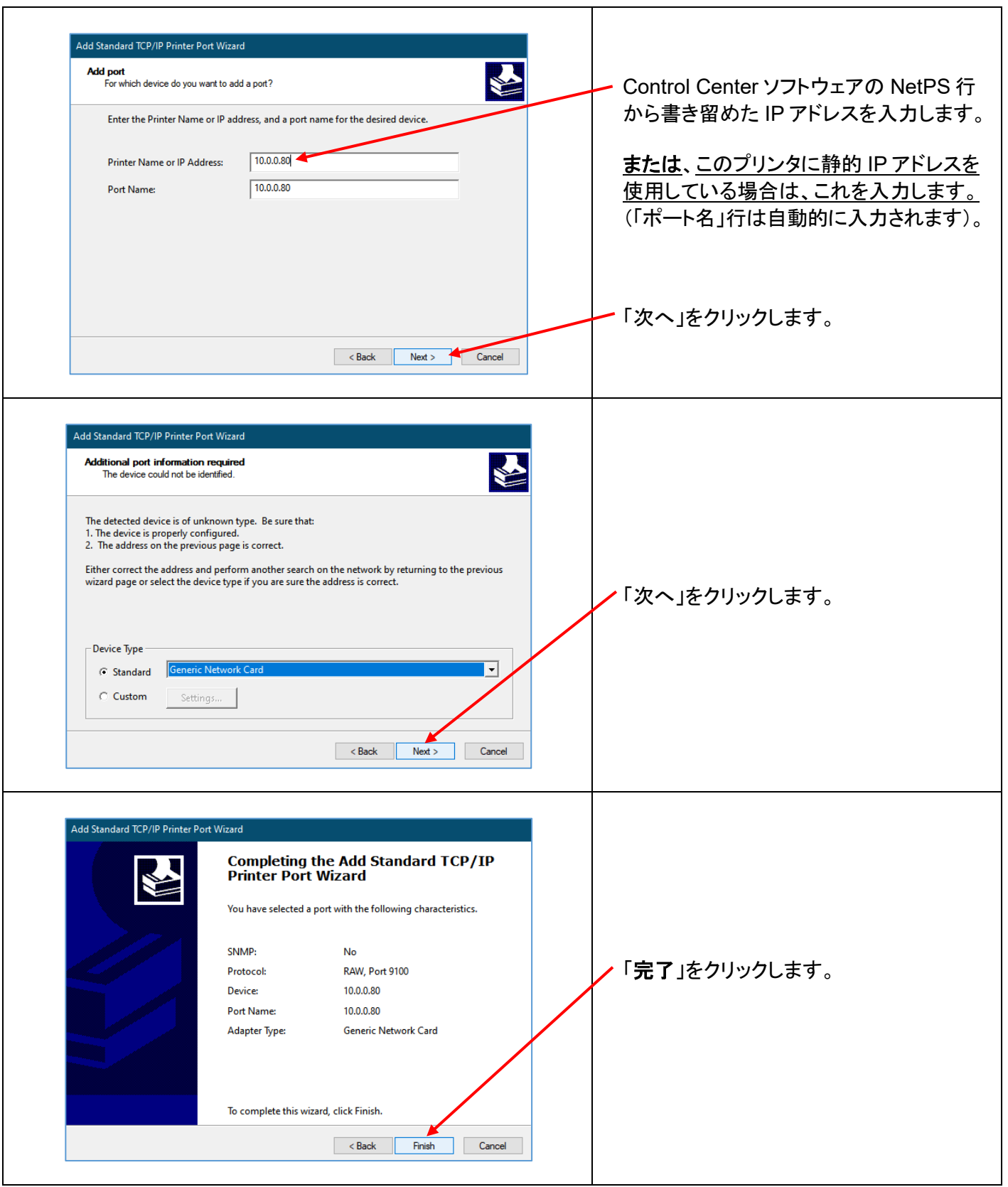

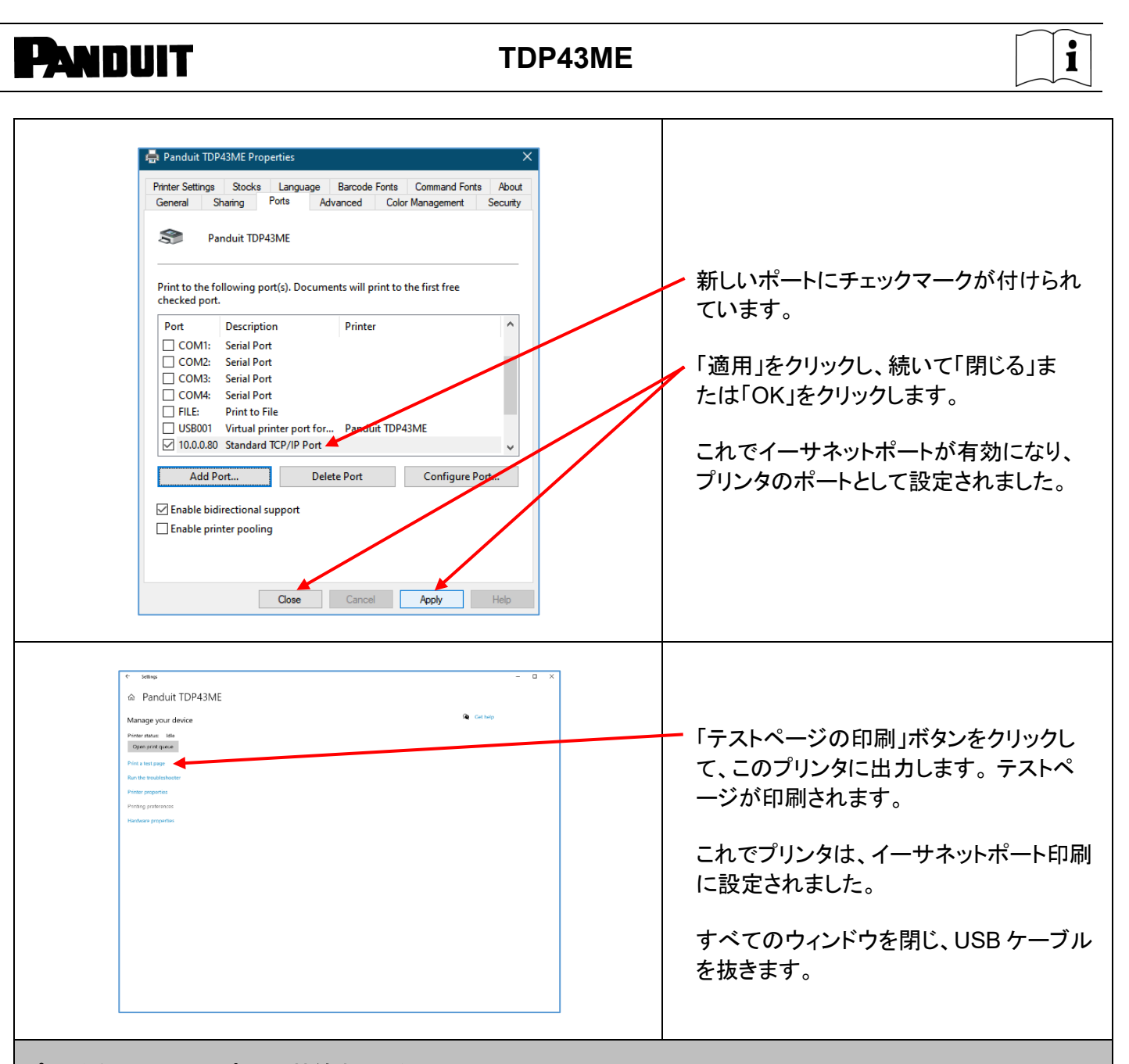

プリンタをイーサネットポートに接続する場合**(Win7)**:

Windows 7 で、イーサネットポート接続用の TDP43ME プリンタドライバをインストールするには、3 つの基本手 順を行います。 以下の手順になります。

- 1. USB ポートにプリンタを接続して、プリンタ内部回路をイーサネットポート有効に変更します。
- 2. プリンタがコンピュータとの通信に使用する IP アドレスを取得します。 NetPS Control Center ソフトウェ アを使用すると、選択したプリンタの IP アドレスを特定できます。
- 3. ポートを追加し、上記の手順で見つかった IP アドレスを使用し、「デバイスとプリンター」でそのアドレスを 選択することにより、ポートの選択を TCP/IP ポートに変更します。

 $\mathbf{i}$ 

### 手順 *1.*内部回路の変更

以下の手順は、インストールユーザーに内部ポート回路の変更方法を説明します。

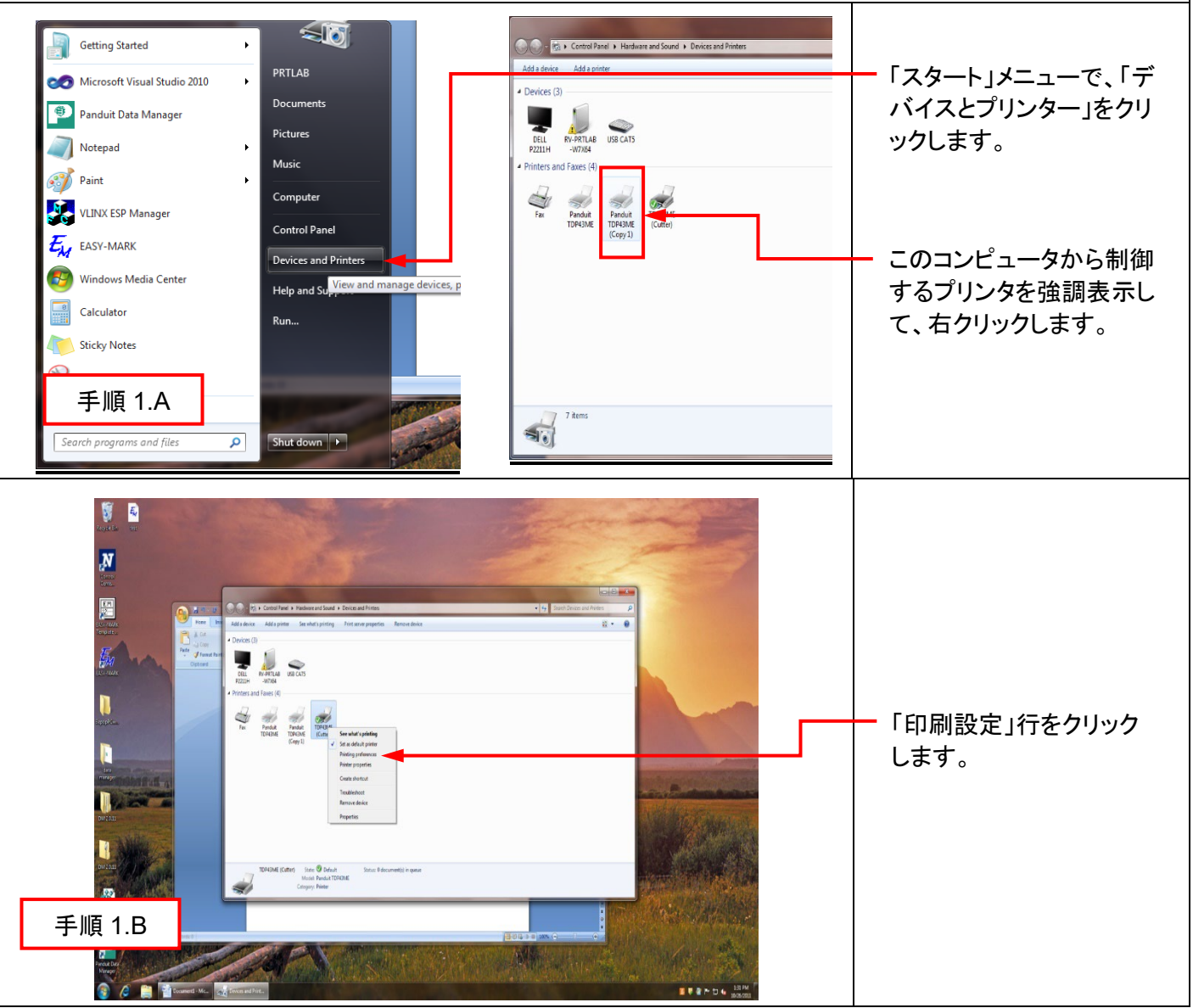

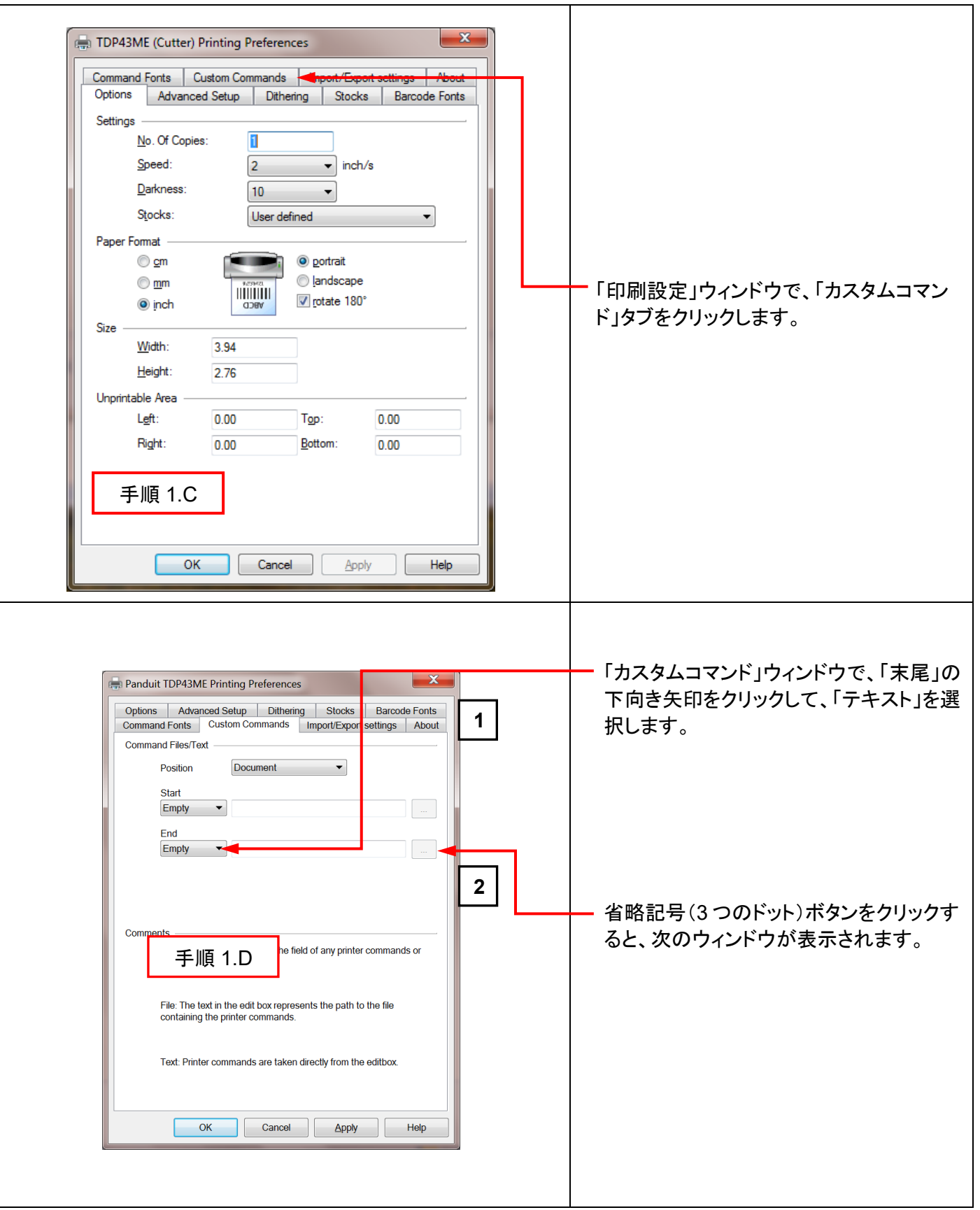

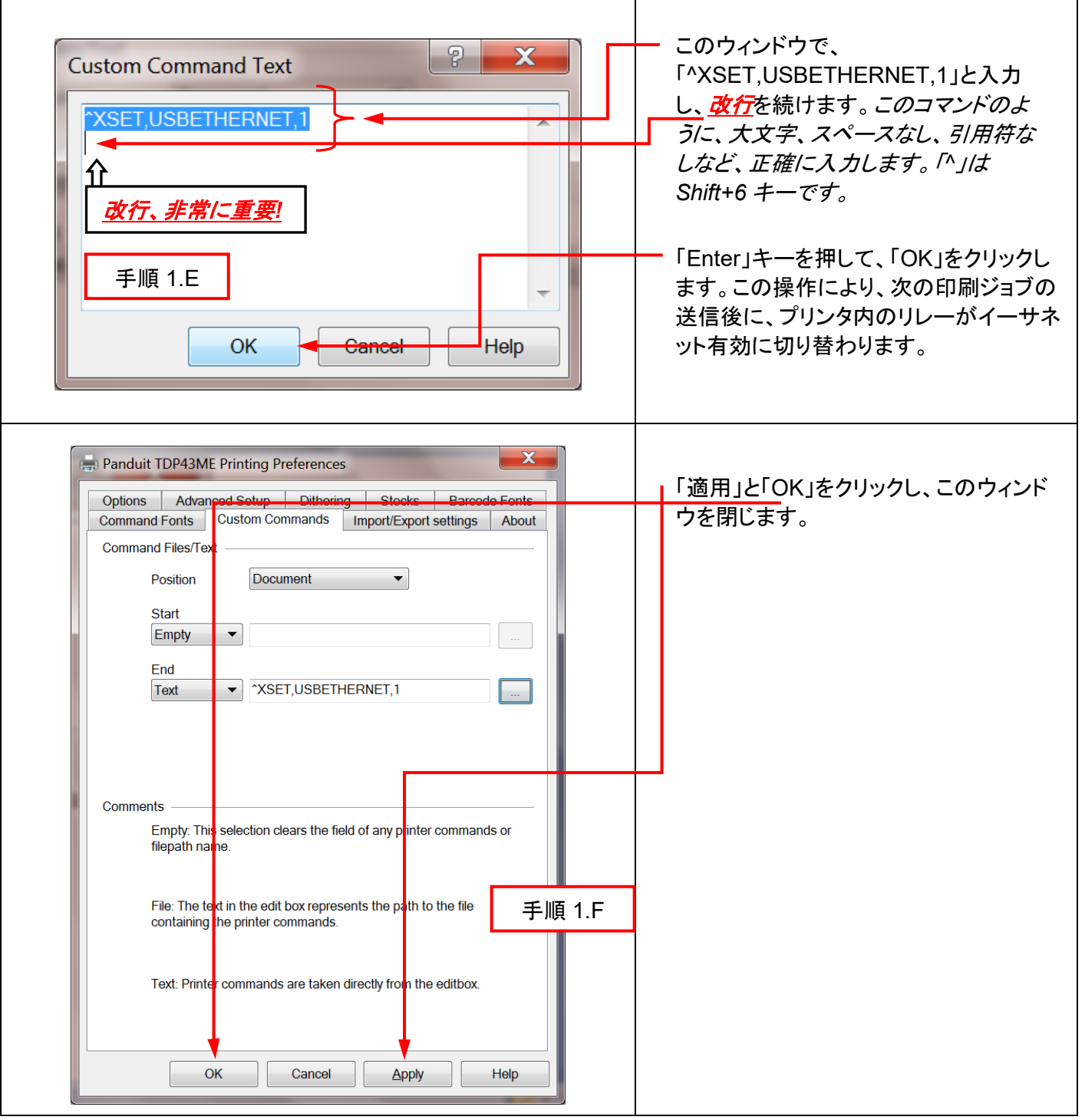

 $\mathbf{i}$ 

### これで、内部回路がイーサネットポート有効に設定されました。

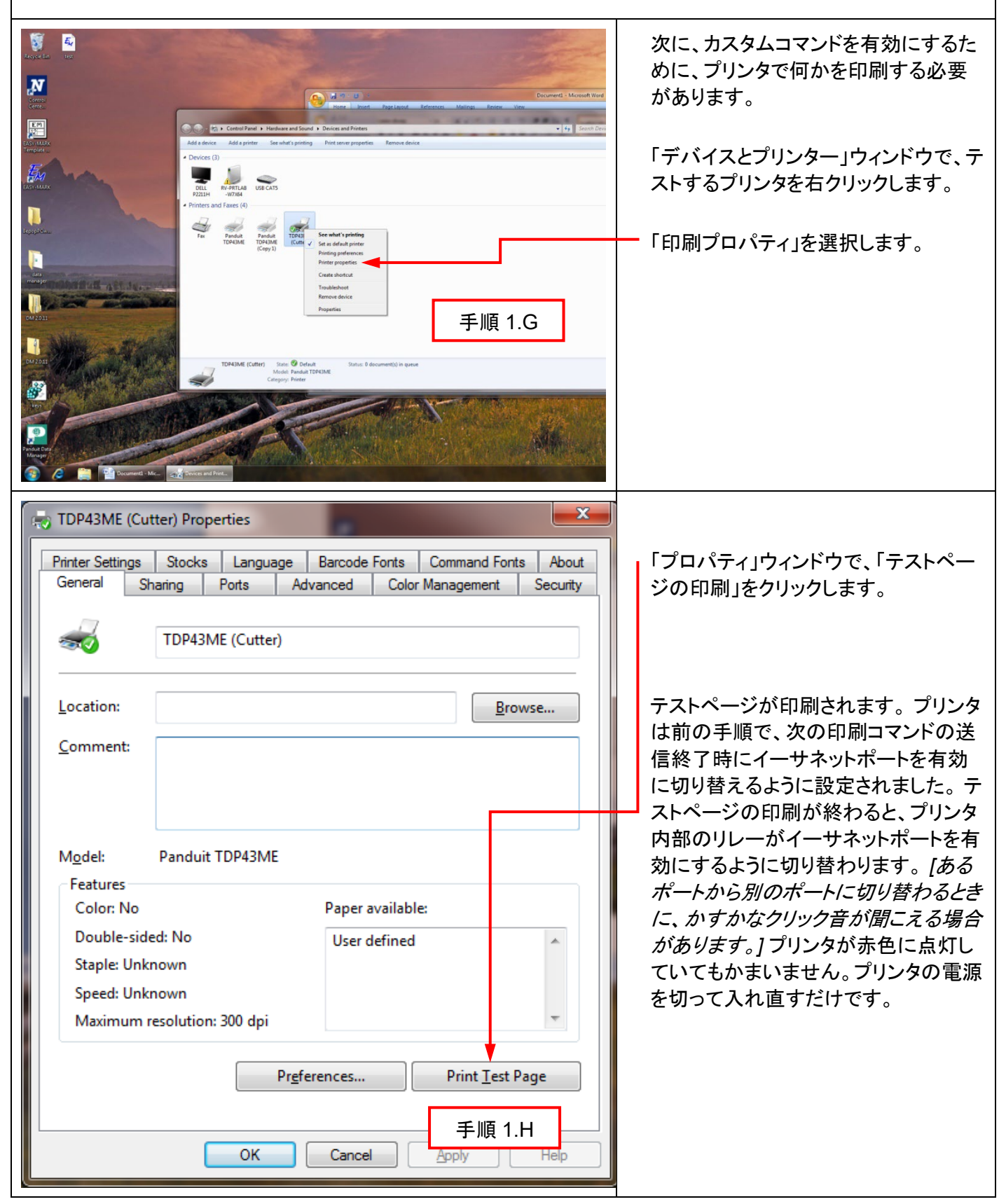

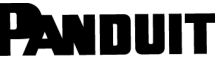

### **TDP43ME**

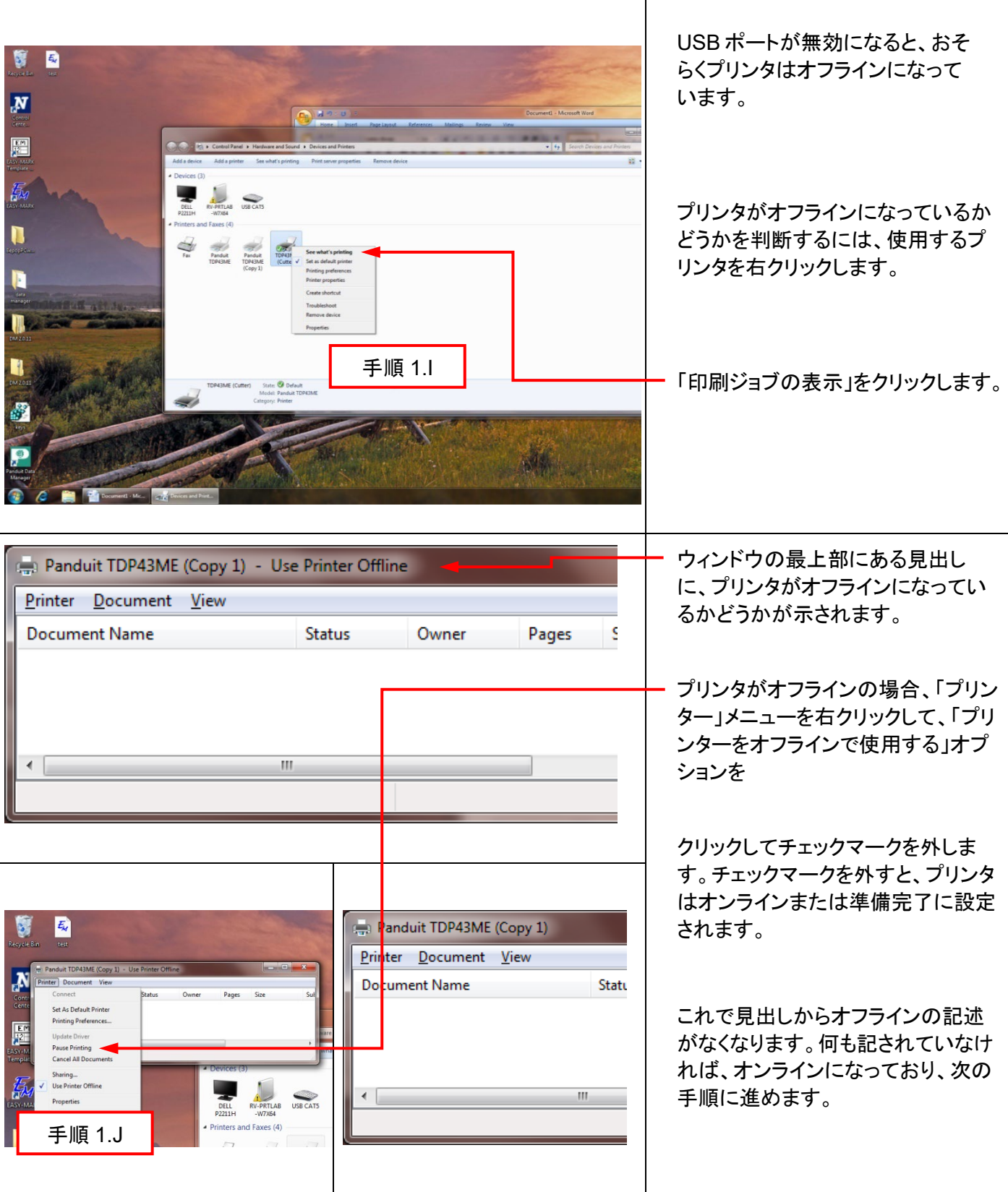

 $\mathbf{i}$ 

### 手順 *2.*プリンタ用の *IP* アドレスの取得*:*

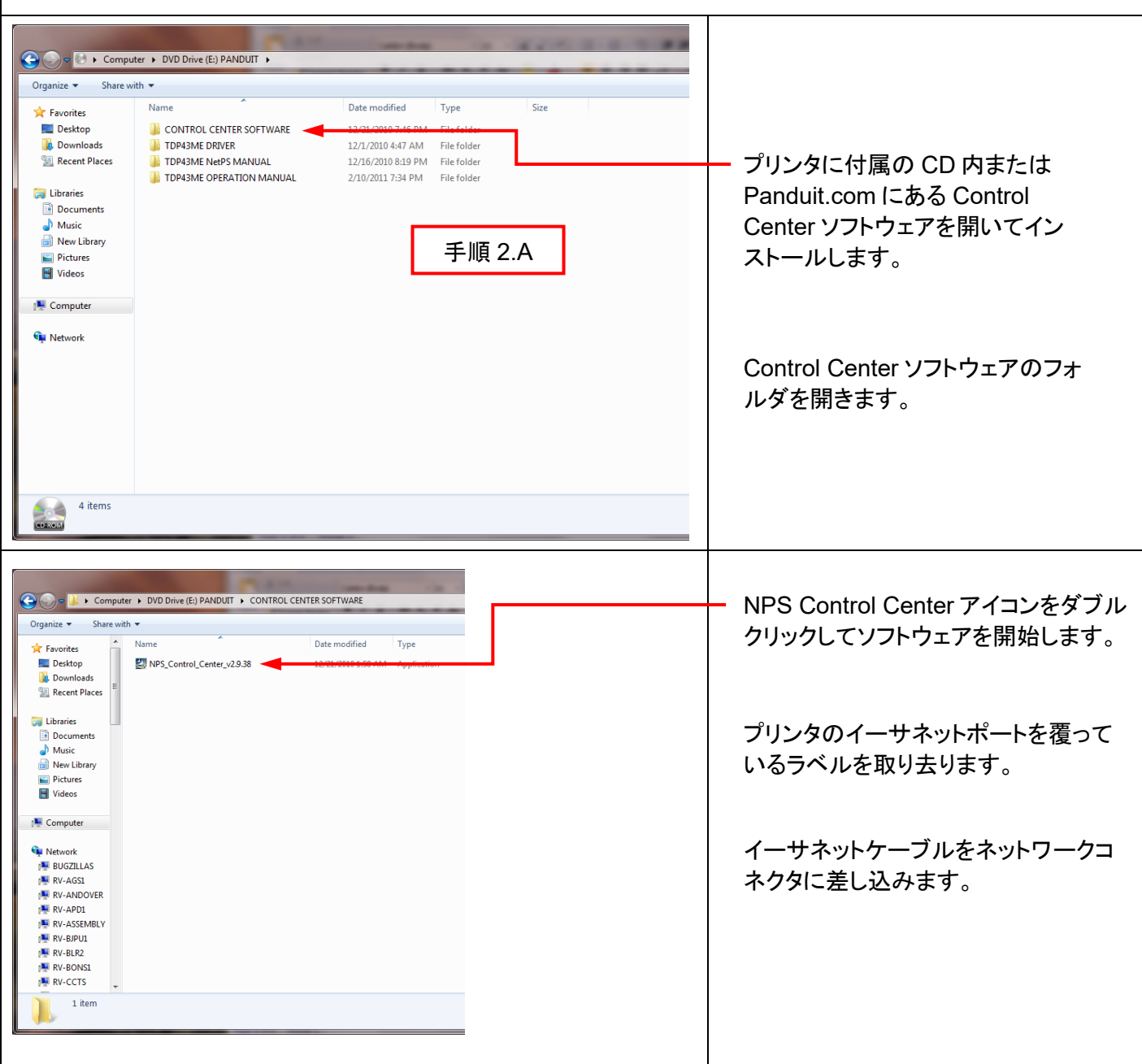

# **TOP43ME**

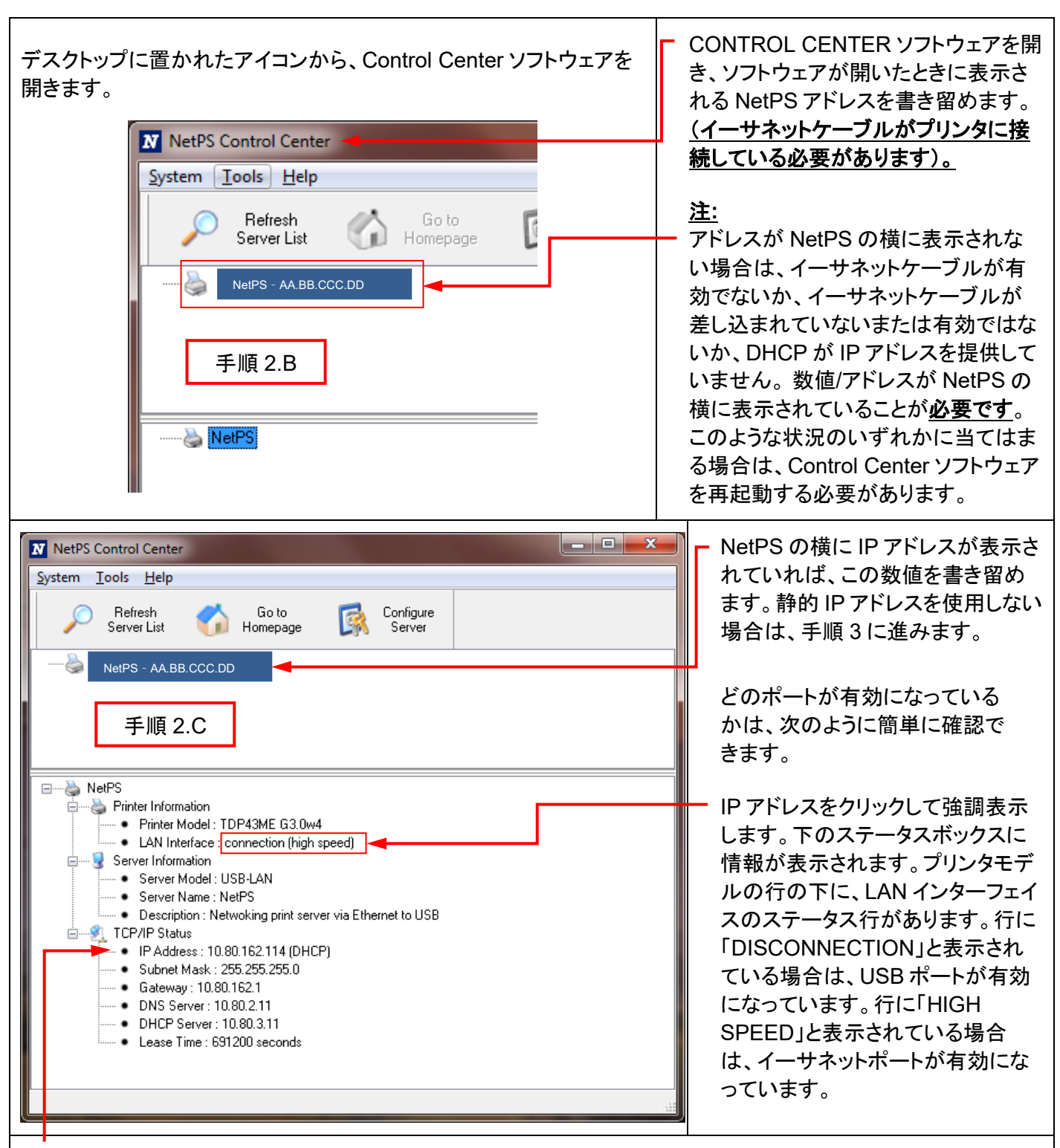

DHCP は、イーサネットポートにデバイスが接続されると、サーバーから自動的に IP アドレスを割り当てるシステ ムです。このシステムの他のオプションは、静的 IP アドレスを手動で設定するというものです。それぞれのシステ ムには一長一短があります。 DHCP アドレスは、この IP アドレスの時間限定「リース」です。この IP アドレスは、 いずれは回収され、接続したデバイスは正しく機能できなくなる可能性があります。 これに代わる方法が、静的 IP アドレスを手動で割り当てるというものです。これは、定まったシステムでは有効ですが、IT またはコンピュータ 担当者の入力が必要になります。静的 IP アドレスを使用する場合、次の手順を使用して、このアドレスをプリンタ 用に設定します。

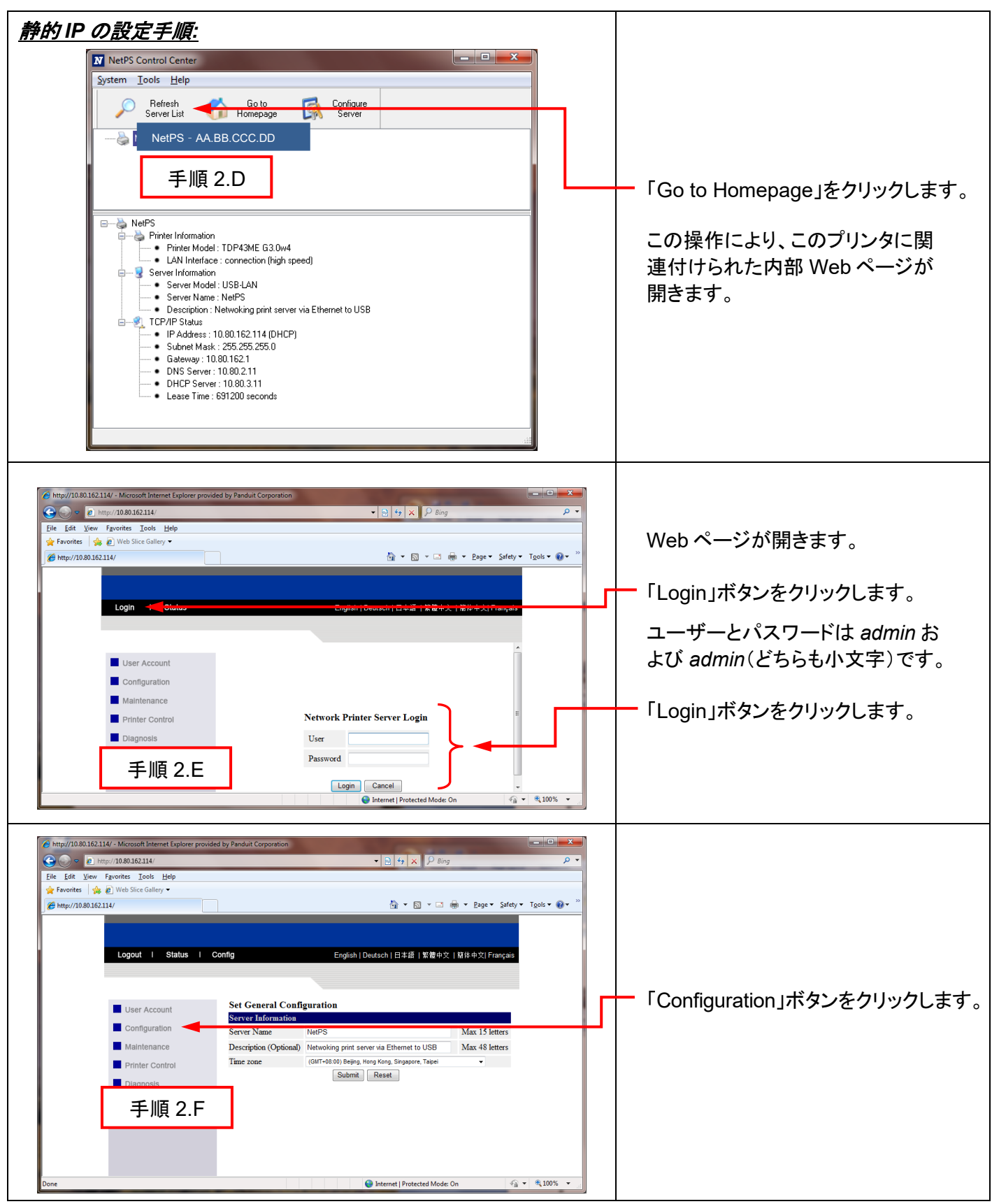

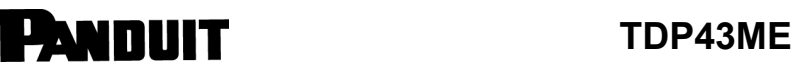

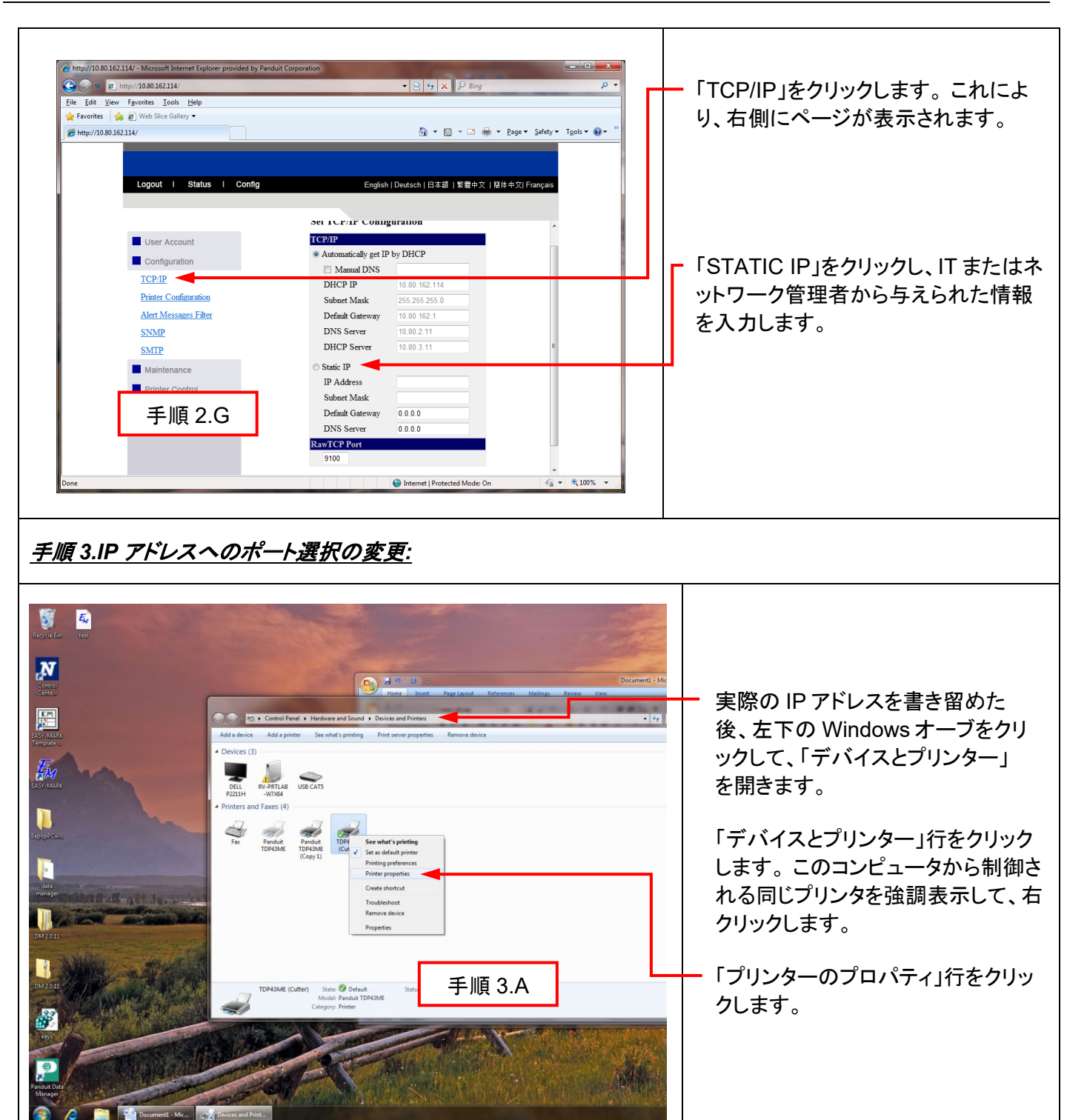
**PANDUIT** TDP43ME

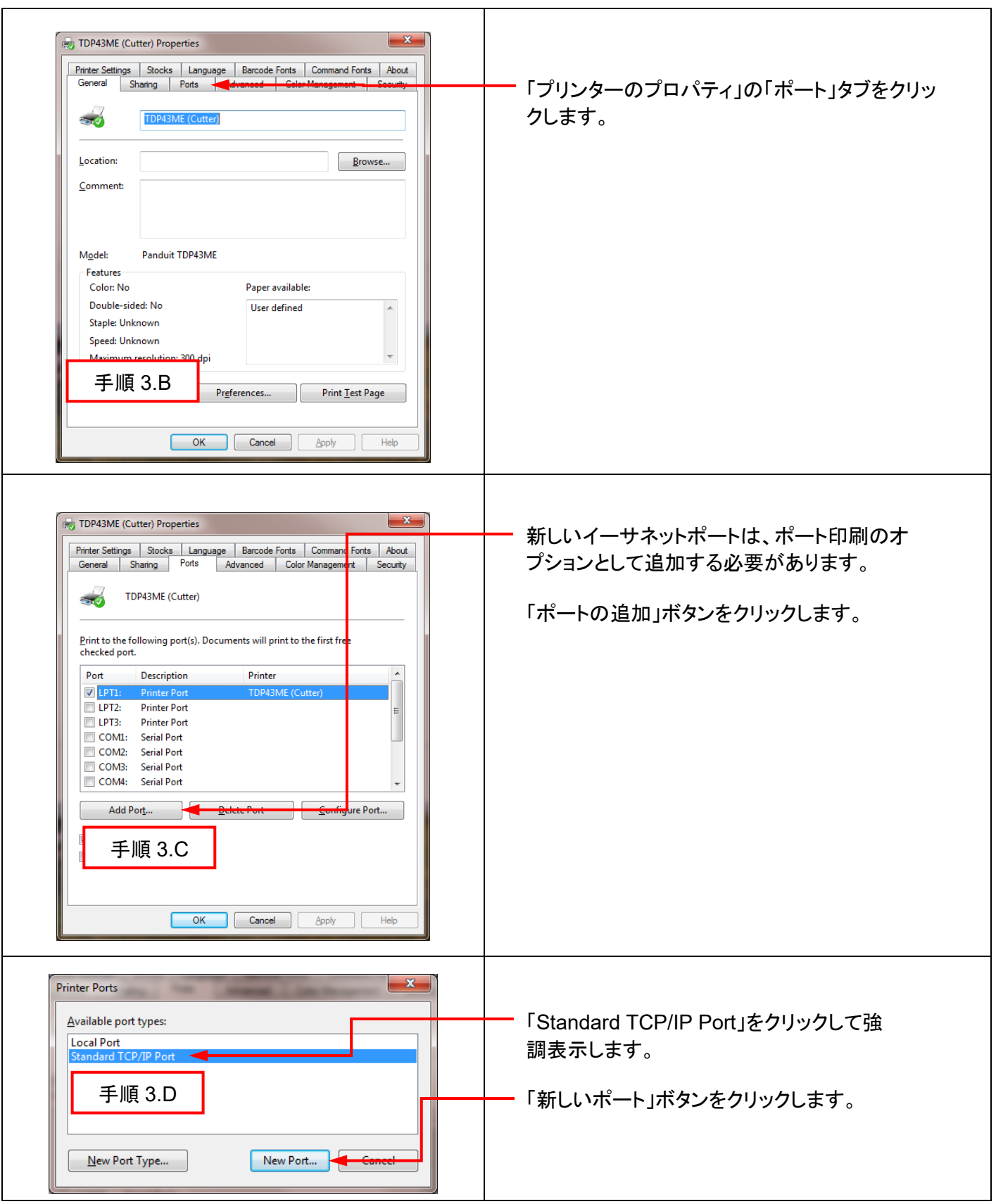

 $\mathbf{i}$ 

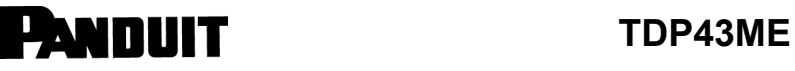

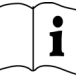

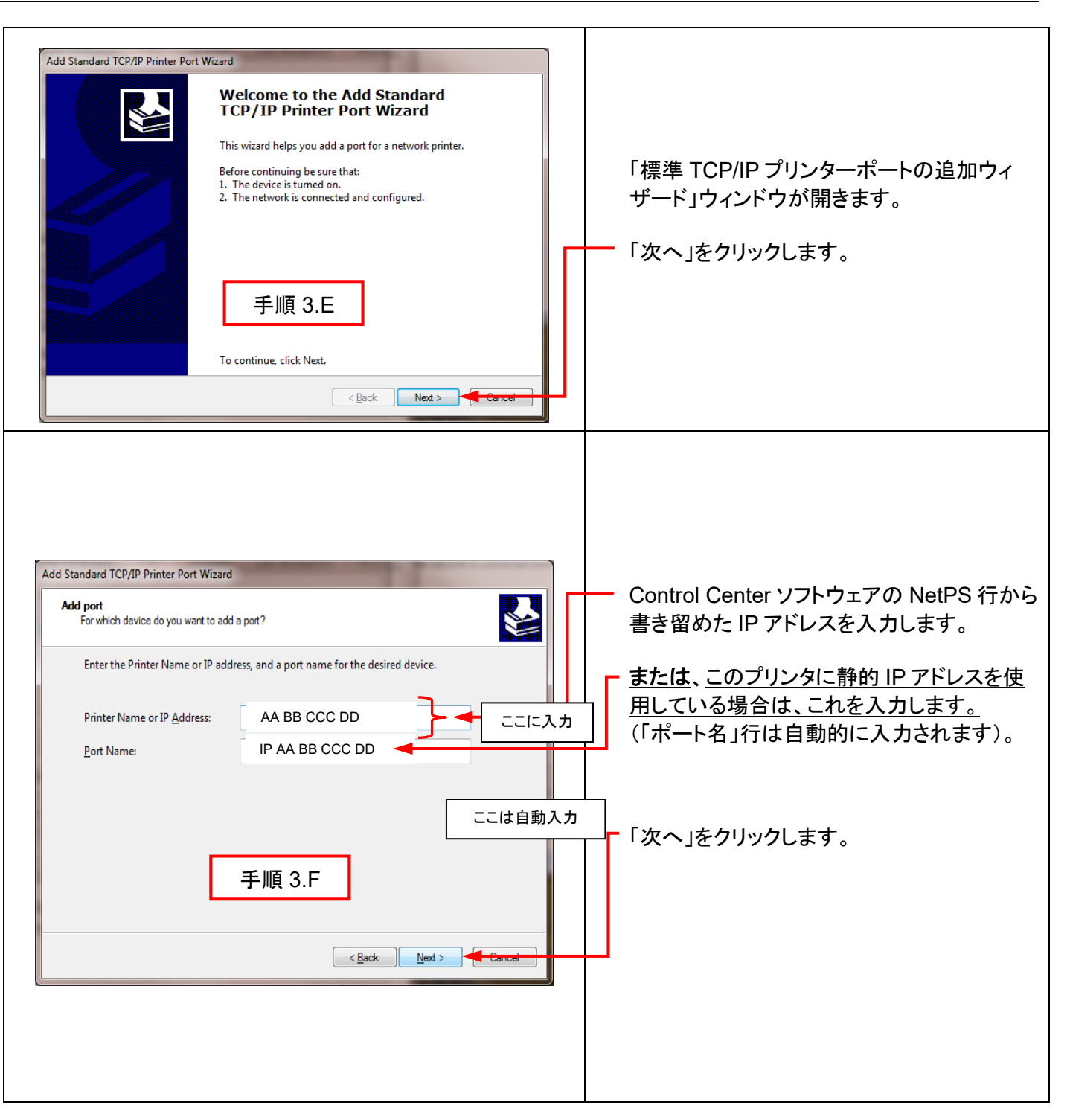

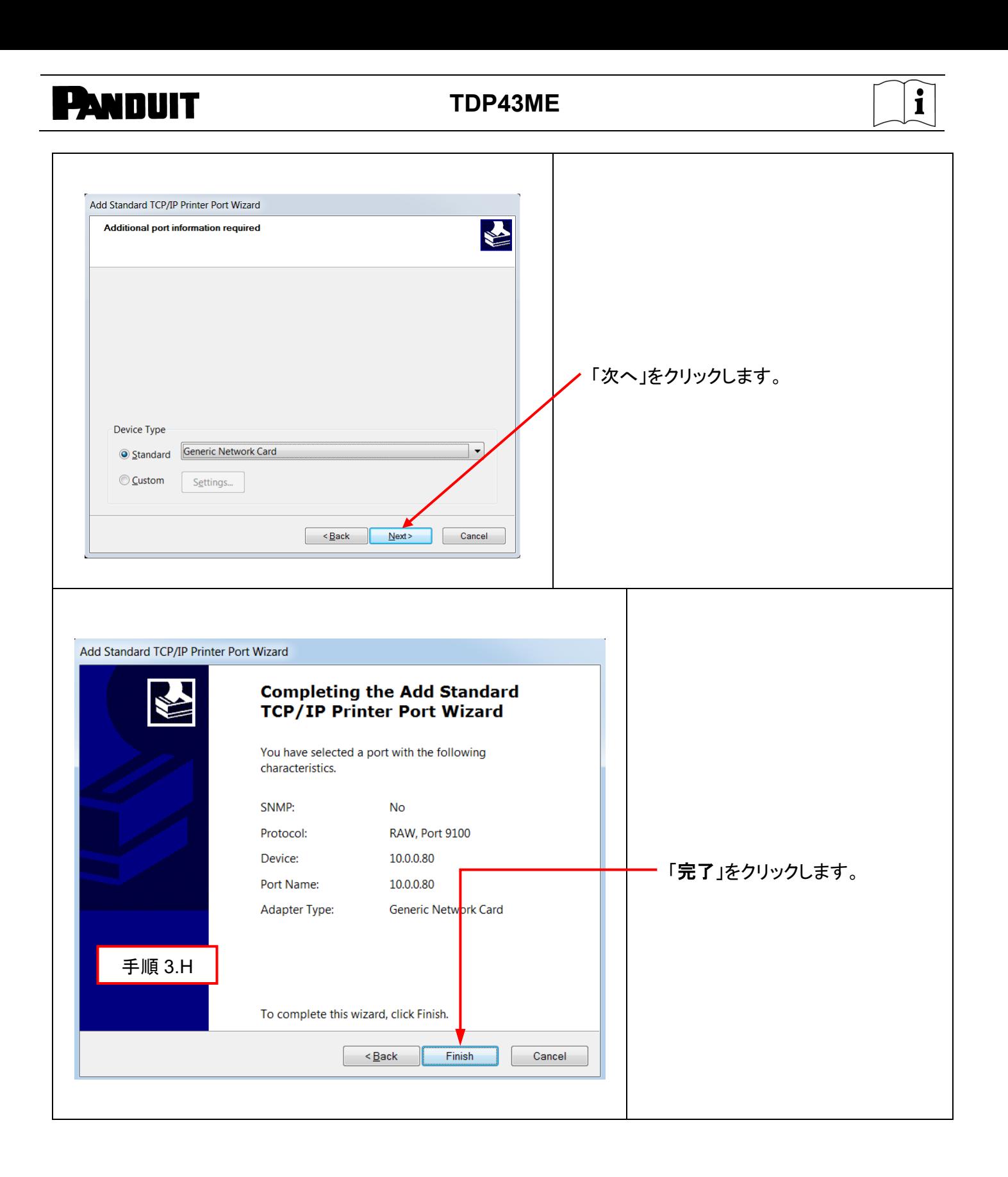

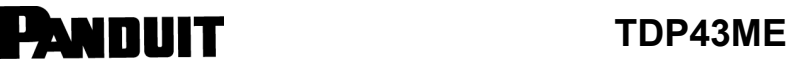

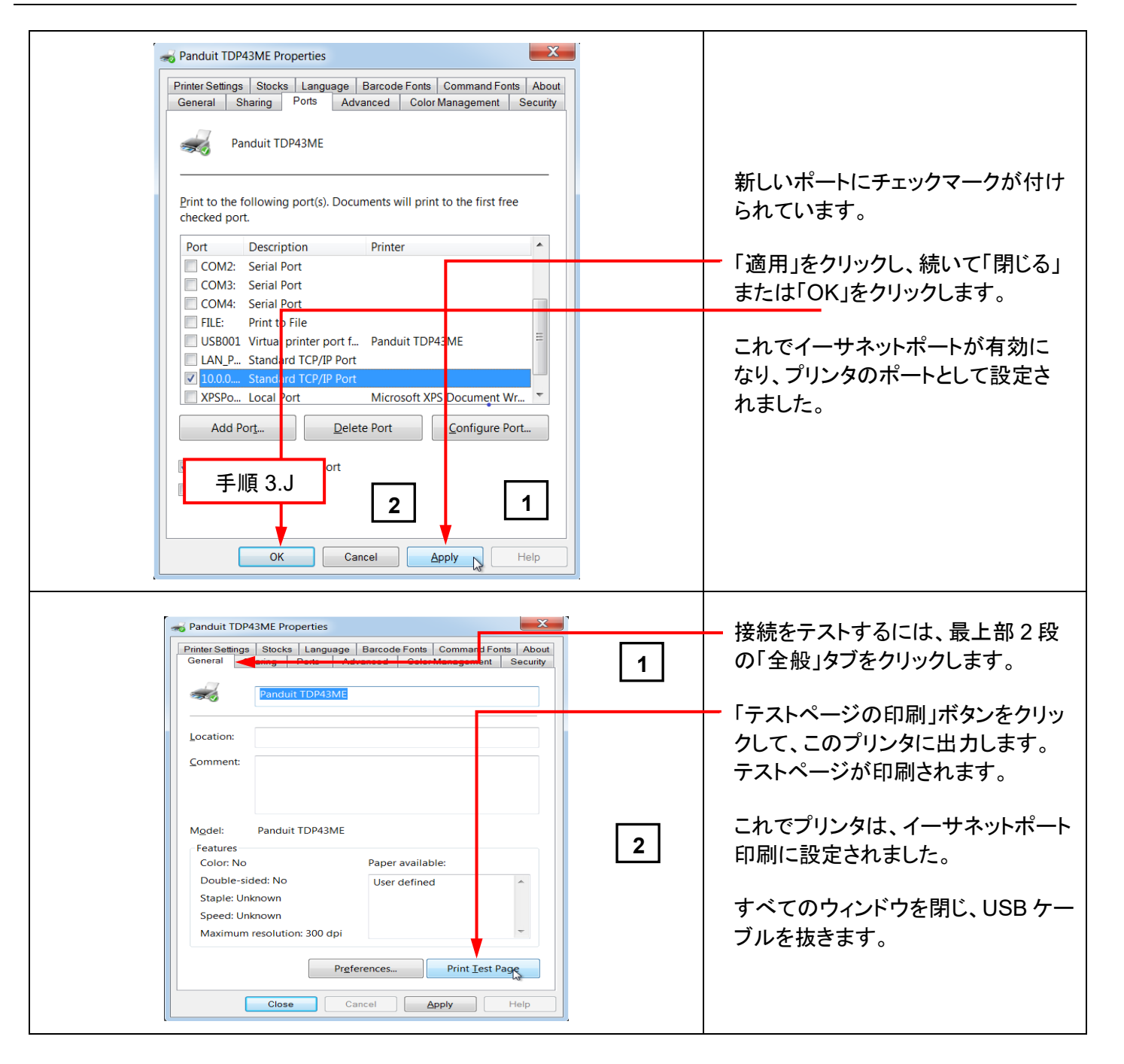

## **5.**警告情報

電源コードは接地コンセントに接続してください。

本装置は、子どもがいる可能性が高い場所での使用には適していません。

 $\mathbf{i}$